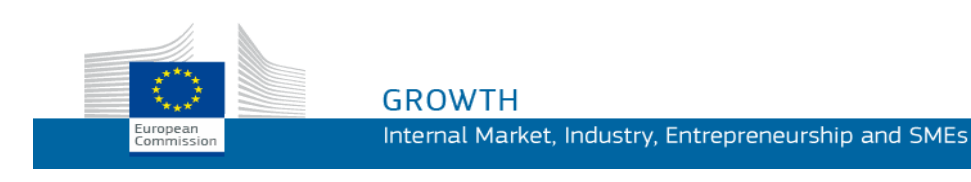

Benutzerhandbuch

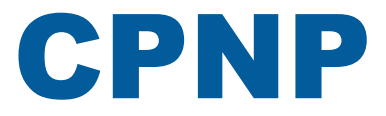

# Cosmetic Products Notification Portal (CPNP = Meldeportal für kosmetische Mittel)

*Für verantwortliche Personen und Händler*

**Letzte Aktualisierung: 07.03.2018**

## **ZIELGRUPPE**

Dieses Handbuch richtet sich an Benutzer, die als "verantwortliche Personen" **oder "Händler" im Sinne der folgenden Begriffsbestimmungen zu betrachten sind.**

Es enthält Erläuterungen zu den wichtigsten Funktionen des CPNP.

- **Verantwortliche Personen in der Kosmetikindustrie** und Benutzer, die in ihrem Namen handeln, werden in diesem Benutzerhandbuch als "verantwortliche Personen" bezeichnet.
- **Händler**, die in einem Mitgliedstaat ein kosmetisches Mittel, das bereits in einem anderen Mitgliedstaat in Verkehr gebracht wurde, bereitstellen und auf eigene Initiative ein Element der Kennzeichnung dieses Produkts gemäß nationalem Recht übersetzen, werden in diesem Benutzerhandbuch als "Händler" bezeichnet.

Anmerkungen von Lesern zu diesem Benutzerhandbuch sind willkommen und können an folgende E-Mail-Adresse gerichtet werden:

**[grow-cpnp@ec.europa.eu](mailto:grow-cpnp@ec.europa.eu)**

# **Inhalt**

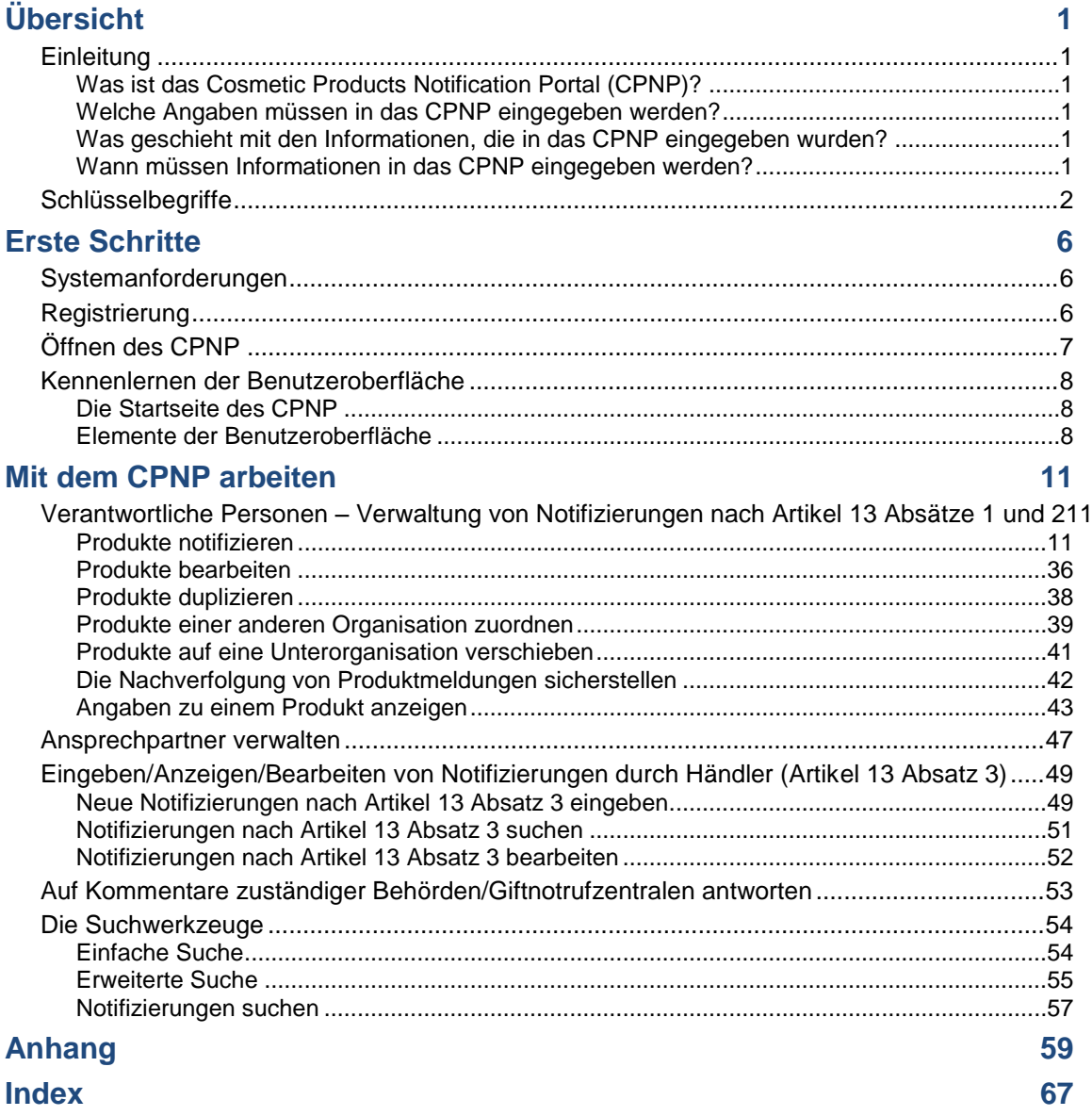

# <span id="page-3-0"></span>**Übersicht**

# <span id="page-3-2"></span><span id="page-3-1"></span>**Einleitung**

## Was ist das Cosmetic Products Notification Portal (CPNP)?

Das CPNP ist ein kostenloses Online-Notifizierungssystem, das zur Umsetzung der [Verordnung \(EG\)](http://eur-lex.europa.eu/LexUriServ/LexUriServ.do?uri=OJ:L:2009:342:0059:0209:de:PDF) Nr. 1223/2009 des Europäischen Parlaments und des Rates über kosmetische Mittel<sup>1</sup> eingerichtet wurde.

(1 ) ABl. L 342 vom 22.12.2009, S. 59.

## **Wichtig**

 $\overline{\phantom{a}}$ 

Bitte beachten Sie, dass eine erfolgreiche Notifizierung eines Produkts über das CPNP nicht unbedingt bedeutet, dass das betreffende Produkt alle Anforderungen der Verordnung (EG) Nr. 1223/2009 über kosmetische Mittel erfüllt. Die verantwortliche Person gewährleistet die Einhaltung der in dieser Verordnung aufgeführten einschlägigen Verpflichtungen.

## <span id="page-3-3"></span>Welche Angaben müssen in das CPNP eingegeben werden?

In der [Verordnung \(EG\)](http://eur-lex.europa.eu/legal-content/DE/TXT/?uri=CELEX:02009R1223-20140829) Nr. 1223/2009 (Artikel 13) sind die Angaben aufgeführt, die die verantwortliche Person und in bestimmten Fällen die Händler von kosmetischen Mitteln im CPNP zu den Produkten eingeben müssen, die sie auf dem europäischen Markt in Verkehr bringen oder bereitstellen.

## <span id="page-3-4"></span>Was geschieht mit den Informationen, die in das CPNP eingegeben wurden?

Einige dieser Informationen werden im CPNP den zuständigen Behörden (für die Zwecke der Marktüberwachung, Marktanalyse, Bewertung und Verbraucherinformation) und den Giftnotrufzentralen oder ähnlichen Einrichtungen der Mitgliedstaaten (für Zwecke der medizinischen Behandlung) zur Verfügung gestellt.

## <span id="page-3-5"></span>Wann müssen Informationen in das CPNP eingegeben werden?

Die Nutzung des CPNP ist seit dem **11. Juli 2013 verpflichtend**.

Nach [Verordnung \(EG\)](http://eur-lex.europa.eu/legal-content/DE/TXT/?uri=CELEX:02009R1223-20140829) Nr. 1223/2009 (Artikel 13) müssen die verantwortlichen Personen sowie unter bestimmten Umständen auch die Händler kosmetischer Mittel über das CPNP einige Informationen über kosmetische Mittel übermitteln, **bevor diese Mittel auf dem EU-Markt in Verkehr gebracht werden.**

# <span id="page-4-0"></span>**Schlüsselbegriffe**

Zur leichteren Orientierung werden im Folgenden einige in diesem Benutzerhandbuch verwendete Schlüsselbegriffe erläutert:

## CMR-Stoffe

"CMR-Stoffe" sind Stoffe, die gemäß der <u>Verordnung (EG) Nr. 1272/2008</u><sup>1</sup> als karzinogen, mutagen oder reproduktionstoxisch eingestuft sind.

## Ein- oder Multikomponentenprodukte

#### **Einkomponentenprodukte**

Ein "**Einkomponentenprodukt**" ist ein Produkt, das aus einer einzigen Komponente besteht, beispielsweise ein Glastiegel mit einer Feuchtigkeitslotion, eine Shampoo-Flasche, ein Lippenstift oder eine Flasche Aftershave.

#### **Multikomponentenprodukte**

Ein "**Multikomponentenprodukt**" ist ein Produkt, das aus mehreren Komponenten besteht, die nicht einzeln verkauft werden, beispielsweise ein Haarfärbeset, ein Peeling-Set, ein Permanentstyling-Produkt oder ein Anti-age-/Revitalisierungskit.

Die Unterscheidung zwischen Ein- und Multikomponentenprodukten hat nichts damit zu tun, dass ein Produkt sich aus mehreren Inhaltsstoffen/Stoffen zusammensetzt oder nur aus einem einzigen Inhaltsstoff/Stoff besteht! Eine Komponente ist kein Inhaltsstoff/Stoff, sondern ein Bestandteil/Element eines Produkts.

Eine Notifizierung für Multikomponentenprodukte unterscheidet sich von einer Notifizierung für ein Einkomponentenprodukt.

Sets brauchen nicht als Multikomponentenprodukte notifiziert zu werden, wenn alle Komponenten, aus denen sie sich zusammensetzen, einzeln notifiziert wurden.

## Ansprechpartner

Bei jedem notifizierten kosmetischen Mittel muss die verantwortliche Person die Kontaktdaten einer natürlichen Person eingeben, die bei Bedarf kontaktiert werden kann.

## **CosIng**

"CosIng" ist eine Datenbank der Europäischen Kommission, die Informationen über kosmetische Stoffe und ihre Bestandteile enthält.**<sup>2</sup>**

 $\overline{\phantom{a}}$ 

<sup>1</sup> ABl. [L 353](http://eur-lex.europa.eu/legal-content/DE/TXT/?uri=OJ%3AL%3A2008%3A353%3ATOC) vom 31.12.2008, S. 1.

<sup>2</sup> <http://ec.europa.eu/growth/tools-databases/cosing/>

## Kosmetisches Mittel

"Kosmetisches Mittel": Stoffe oder Gemische, die dazu bestimmt sind, äußerlich mit den Teilen des menschlichen Körpers (Haut, Behaarungssystem, Nägel, Lippen und äußere intime Regionen) oder mit den Zähnen und den Schleimhäuten der Mundhöhle in Berührung zu kommen, und zwar zu dem ausschließlichen oder überwiegenden Zweck, diese zu reinigen, zu parfümieren, ihr Aussehen zu verändern, sie zu schützen, sie in gutem Zustand zu halten oder den Körpergeruch zu beeinflussen.

## Beauftragter für Nanomaterialien

Das Profil "Beauftragter für Nanomaterialien" ist ein besonderes Profil für Notifizierungen gemäß Artikel 16. Der Beauftragte für Nanomaterialien muss auf Aufforderung einer verantwortlichen Person bestimmte Daten ausschließlich im Zusammenhang mit der Notifizierung nicht geregelter Nanomaterialien eingeben. **Ein "Beauftragter für Nanomaterialien" kann keine Produkte gemäß Artikel 13 notifizieren!**

Nach Artikel 16 der Verordnung (EG) Nr. 1223 über kosmetische Mittel muss die verantwortliche Person der Kommission kosmetische Mittel, die Nanomaterialien enthalten, zusätzlich zur Notifizierung gemäß Artikel 13 sechs Monate vor dem Inverkehrbringen auf elektronischem Wege notifizieren. Die Bestimmungen dieses Artikels gelten allerdings, sofern nicht ausdrücklich angegeben, nicht für Nanomaterialien, die als Farbstoffe, Konservierungsstoffe oder UV-Filter gemäß Artikel 14 verwendet werden. Um dieser Verpflichtung nachzukommen, kann die verantwortliche Person einen *Beauftragten für Nanomaterialien* benennen.

## <span id="page-5-0"></span>Händler

"Händler": jede natürliche oder juristische Person in der Lieferkette, die ein kosmetisches Mittel auf dem Gemeinschaftsmarkt bereitstellt, mit Ausnahme des Herstellers oder des Importeurs. Händler müssen über das Meldeportal für kosmetische Mittel (CPNP) bestimmte Informationen über die von ihnen vertriebenen Produkte **nur dann mitteilen, wenn sie Produkte in einem EU-Mitgliedsland vertreiben möchten und – aus eigener Initiative – Teile der Kennzeichnung dieser Produkte übersetzen, um Bestimmungen des einzelstaatlichen Rechts nachzukommen**. Die betreffenden Produkte müssen zuvor von der verantwortlichen Person im CPNP registriert worden sein.

## EU Login

EU Login (früher "ECAS") ist der Authentifizierungsdienst der Europäischen Kommission, über den Menschen auf verschiedene Anwendungen und Dienste der Europäischen Kommission zugreifen können.

## Rahmenrezepturen

"Rahmenrezeptur": eine Rezeptur, in der die Kategorie oder Funktion der Bestandteile und ihre Höchstkonzentration im kosmetischen Mittel aufgeführt ist oder die relevante quantitative und qualitative Angaben enthält, falls ein kosmetisches Mittel nur teilweise oder gar nicht unter eine solche Rezeptur fällt.

## Importeur

"Importeur": jede in der Gemeinschaft ansässige natürliche oder juristische Person, die ein kosmetisches Mittel aus einem Drittstaat auf dem Gemeinschaftsmarkt in Verkehr bringt.

## Administrator vor Ort

Administrator vor Ort: eine Person, die zum einen die Anträge auf Zugang zu der Organisation, mit der er/sie verbunden ist, und zum anderen die Angaben zu dieser Organisation verwalten kann. Diese Funktionen können nur Administratoren vor Ort wahrnehmen. Dies ist eine Funktion im SAAS. Der erste Benutzer, der im SAAS (SAnte Authorisation System – siehe Schlüsselbegriff weiter unten) eine Organisation anlegt, um einen Zugang zum CPNP beantragen zu können, muss der für diese Organisation zuständige Administrator vor Ort sein.

## Bereitstellung auf dem Markt

"Bereitstellung auf dem Markt": jede entgeltliche oder unentgeltliche Abgabe eines kosmetischen Mittels zum Vertrieb, zum Verbrauch oder zur Verwendung auf dem Gemeinschaftsmarkt im Rahmen einer gewerblichen Tätigkeit.

## **Nanomaterial**

"Nanomaterial": ein unlösliches oder biologisch beständiges und absichtlich hergestelltes Material mit einer oder mehreren äußeren Abmessungen oder einer inneren Struktur in einer Größenordnung von 1 bis 100 nm.

## Organisation:

Organisation: im Zusammenhang mit dem CPNP eine ["Verantwortliche Person"](#page-7-0) (oder eine von ihr beauftragte Unterorganisation) oder ein ["Händler"](#page-5-0).

In Artikel 19.1 der Kosmetikverordnung heißt es: *"[K]osmetische Mittel [dürfen] nur auf dem Markt bereitgestellt werden, wenn die Behältnisse und Verpackungen kosmetischer Mittel unverwischbar, leicht lesbar und deutlich sichtbar folgende Angaben tragen: (a) den Namen oder die Firma und die Anschrift der verantwortlichen Person ..."*.

Wenn Sie im SAAS mit dem Profil "Verantwortliche Person" eine Organisation anlegen, müssen die Angaben mit den auf der Kennzeichnung angegebenen Angaben zur verantwortlichen Person übereinstimmen!

## Inverkehrbringen

"Inverkehrbringen": die erstmalige Bereitstellung eines kosmetischen Mittels auf dem Gemeinschaftsmarkt.

## Produktname

Der Produktname muss ausführlich genug sein, um die exakte Identifizierung des kosmetischen Mittels zu ermöglichen.

Er sollte sich aus der Handelsmarke/Marke, der Produktlinie und der spezifischen Bezeichnung des Produkts (wie auf der Verpackung dargestellt) zusammensetzen. Der vollständige Name sollte auch die Funktion beinhalten, sofern sie nicht Teil der spezifischen Bezeichnung des Produkts ist.

Siehe auch Erläuterungen unter "Organisation".

## <span id="page-7-0"></span>Verantwortliche Person

Nur kosmetische Mittel, für die eine juristische oder natürliche Person innerhalb der EU als "verantwortliche Person" benannt wurde, dürfen auf dem EU-Markt in Verkehr gebracht werden. Die verantwortliche Person gewährleistet die Erfüllung der Verpflichtungen gemäß [Verordnung \(EG\)](http://eur-lex.europa.eu/legal-content/DE/TXT/?uri=CELEX:02009R1223-20140829) Nr. 1223/2009.

Wer ist die verantwortliche Person?

- Wird ein Produkt in der EU hergestellt (und danach nicht ausgeführt und rückimportiert) und in der EU in Verkehr gebracht, so gilt der Hersteller in der EU als verantwortliche Person (sofern nicht eine andere in der EU ansässige Person beauftragt wurde).
- Wird ein Produkt in der EU hergestellt (und danach nicht ausgeführt und rückimportiert) und in der EU in Verkehr gebracht, während der Hersteller seinen Sitz außerhalb der EU hat, so muss eine verantwortliche Person in der EU benannt werden.
- Der Händler ist die verantwortliche Person, wenn er ein kosmetisches Mittel unter seinem eigenen Namen und seiner eigenen Marke in Verkehr bringt oder ein Produkt, das sich bereits in Verkehr befindet, so ändert, dass die Einhaltung der geltenden Anforderungen berührt sein kann.
- Der Einführer ist die verantwortliche Person, wenn er ein importiertes kosmetisches Mittel, das in einem Nicht-EU-Land hergestellt wurde, in Verkehr bringt. Er muss das Profil einer verantwortlichen Person beantragen, sofern nicht bereits eine andere, in der EU ansässige Person beauftragt wurde.

Die Übersetzung von Informationen im Zusammenhang mit einem kosmetischen Mittel, das bereits in Verkehr gebracht wurde, gilt nicht als Änderung dieses Produkts dahingehend, dass die Einhaltung der geltenden Anforderungen dieser Verordnung berührt sein könnte.

## SAAS

Das SAAS (**SA**nte **A**uthorisation **S**ystem = Autorisierungssystem der Generaldirektion Gesundheit und Verbraucher) dient der Erstellung eines Profils des Benutzers und der Verleihung von Zugangsrechten für eine bestimmte Anwendung der Europäischen Kommission. Diese Anwendung verwaltet insbesondere die Zugangsrechte.

Der Name oder die Firma und die Anschrift der verantwortlichen Person müssen mit den Angaben auf der Kennzeichnung der kosmetischen Mittel übereinstimmen.

## **Nuance**

Der Farbton eines bestimmten kosmetischen Mittels.

Zum Beispiel: die Farbtöne eines bestimmten Lippenstifts (z. B. "Mittelrot", "Rubin" oder "Vermeil").

# <span id="page-8-0"></span>**Erste Schritte**

# <span id="page-8-1"></span>**Systemanforderungen**

Voraussetzungen für eine Verbindung mit dem CPNP sind:

- ein Internetanschluss und
- ein Bildschirm mit einer Auflösung von mindestens 1024 x 768 Pixeln.

Das CPNP wurde für die Nutzung mit den aktuellen Versionen von Microsoft Internet Explorer, Mozilla Firefox und Google Chrome (JavaScript und Cookies aktiviert) optimiert.

# <span id="page-8-2"></span>**Registrierung**

Für den Zugang zum CPNP müssen die Benutzer einen **Anmeldenamen**, ein **Kennwort**, eine **Organisation**, eine **Rolle** und ein **Profil** eingeben.

Die Anmeldung muss in den folgenden beiden Systemen vorgenommen werden:

- EU Login Über den Authentifizierungsdienst der Europäischen Kommission (früher "ECAS") können Benutzer auf verschiedene Anwendungen und Dienste der Europäischen Kommission zugreifen.
- SAAS (SAnte Authorisation System) Über dieses System werden den Benutzern eine Organisation, eine Rolle und ein Profil für die Erteilung von Zugangsrechten für eine bestimmte Anwendung der Europäischen Kommission (in diesem Fall des CPNP).

# <span id="page-9-0"></span>**Öffnen des CPNP**

Zum Öffnen des CPNP geben Sie die folgende URL in die Adresszeile Ihres Browsers ein:

<https://webgate.ec.europa.eu/cpnp>

Wenn ein Benutzer das erste Mal unter https://webgate.ec.europa.eu/cpnp auf das CPNP zugreift, erscheint das folgende Tutorial:

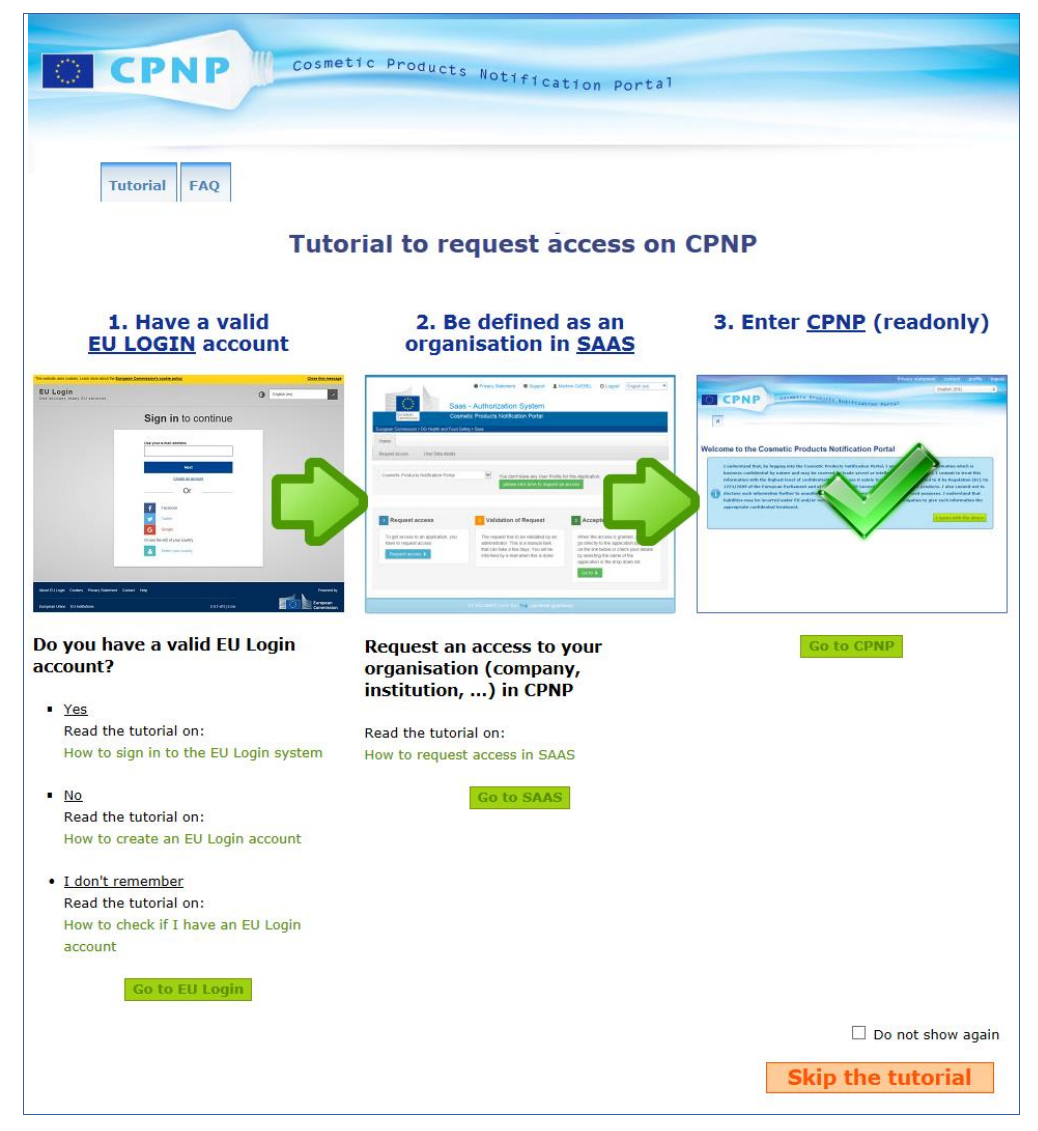

- Dieses Tutorial erläutert die Eingaben in den Authentifizierungssystemen EU Login und SAAS und beschreibt den Zugang zum CPNP . Durch Klicken auf skip the tutorial kann das Tutorial übersprungen werden.
- Wenn dieses Tutorial beim nächsten Zugriff auf das CPNP nicht mehr angezeigt werden soll, muss bei **Do not show again** ein Häkchen gesetzt werden.. Dann ist das Tutorial nur noch über das Menü "Nützliche Links" zugänglich, sofern Sie Ihre Cookies nicht gelöscht haben.

# <span id="page-10-1"></span><span id="page-10-0"></span>**Kennenlernen der Benutzeroberfläche**

## Die Startseite des CPNP

Je nach Ihrem Benutzerprofil (Verantwortliche Person oder Händler) können unterschiedliche Start- und Folgeseiten angezeigt werden. Hierauf wird im Benutzerhandbuch hingewiesen.

Auf der Startseite des CPNP wird manchmal ein Informationsfeld angezeigt. In diesem Feld werden neue Informationen zu der Anwendung mitgeteilt (z. B. neu verfügbare Funktionen, Tipps, Anweisungen und Informationen zur Wartung).

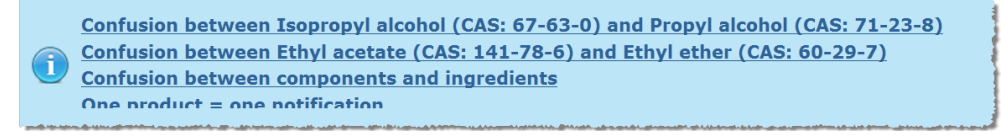

## <span id="page-10-2"></span>Elemente der Benutzeroberfläche

Je nach Benutzerprofil können auf der Startseite folgende Menüs angezeigt werden:

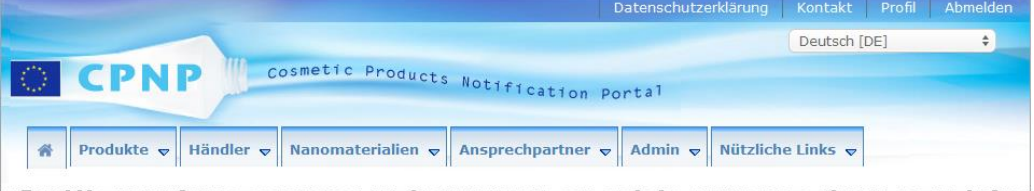

## Menüleiste

Die Menüleiste enthält folgende Menüs: **Startseite**, **Produkte Händler**, **Nanomaterialien**, **Ansprechpartner**, **Admin**, und **Nützliche Links**.

## **Startseite ( )**

Über dieses Menü können Sie zur Startseite zurückkehren.

#### **Produkte**

Das Menü Produkte enthält folgende Optionen:

**Meine Notifizierungen**

Mit dieser Menüoption wird eine Übersicht über alle Produkte (Entwurf und Notifiziert) angezeigt, die Ihrer verantwortlichen Person/Organisation ausdrücklich zugewiesen wurden.

**Produkt notifizieren**

Mit dieser Menüoption können die verantwortlichen Personen Notifizierungen für Ein- oder Multikomponentenprodukte erzeugen.

#### **Einfache Suche**

Mit dieser Menüoption können Sie anhand von Suchbegriffen (aktuelle und ältere Fassungen von) Produkte(n) und Komponenten suchen.

#### **Erweiterte Suche**

Mit dieser Menüoption können Sie mit verschiedenen Suchkriterien (aktuelle und ältere Fassungen von) Produkte(n) und Komponenten suchen.

#### **Händler**

Das Menü **Händler** ist nur für verantwortliche Personen und Händler verfügbar. Wenn Sie ein Händler sind, können Sie über dieses Menü Vertriebsnotifizierungen vornehmen und nach den Notifizierungen suchen, die Sie bereits in das System eingegeben haben

#### **Ansprechpartner**

Das Menü **Ansprechpartner** ist nur für verantwortliche Personen verfügbar. Wenn Sie eine verantwortliche Person sind, können Sie über dieses Menü die Kontaktinformationen aller mit Ihrer Organisation verbundenen Ansprechpartner verwalten (erzeugen, ändern und löschen). Nähere Informationen finden Sie im Abschnitt ["Ansprechpartner verwalten"](#page-49-0) auf S. [47.](#page-49-0)

#### **Nanomaterialien**

Das Menü **Nanomaterialien** wird zur Notifizierung von Nanomaterialien verwendet. Nach Artikel 16 der [Verordnung \(EG\)](http://eur-lex.europa.eu/legal-content/DE/TXT/?uri=CELEX:02009R1223-20140829) Nr. 1223/2009 sind kosmetische Mittel, die Nanomaterialien enthalten, zusätzlich zur Notifizierung gemäß Artikel 13 von der verantwortlichen Person der Kommission auf elektronischem Wege sechs Monate vor dem Inverkehrbringen zu notifizieren. Bitte beachten Sie, dass dieses Modul nicht in diesem Handbuch, sondern in einem eigenen Handbuch beschrieben wird. Zu diesem Handbuch gelangen Sie über **Nützliche Links > ART. 16**.

## **Admin**

Die Option **Zuordnung Ihrer Produkte zu einer anderen verantwortlichen Person** in diesem Menü kann verwendet werden, um Produkte einer anderen verantwortlichen Person zuzuordnen (etwa bei einem Zusammenschluss oder bei einer Änderung der verantwortlichen Person). Eine Kopie der ausgewählten Produkte wird als ENTWURF unter dem Namen der neu definierten verantwortlichen Person gespeichert. Bitte beachten Sie, dass alle Informationen mit Ausnahme der Informationen zu Verpackungen und Etiketten sowie der Kontaktdaten der Personen kopiert werden. Im Menü Admin steht für Benutzer, die einer Organisation mit Unterorganisationen angehören, eine weitere Option **Produkte verschieben** zur Verfügung. Mit dieser Option werden Produkte von einer Hauptorganisation oder von einer ihrer Unterorganisationen zu einer anderen Unterorganisation oder zur Hauptorganisation verschoben.

#### **Nützliche Links**

Dieses Menü enthält Links zum Tutorial, zu den FAQ (den häufig gestellten Fragen), zu Fragen und Antworten im Zusammenhang mit Nanomaterialien, zur Dokumentation zu Artikel 13 (Benutzerhandbuch, Rahmenrezepturen, Kat./Rahmenrezepturen/neue Fragen und ein Paket mit Anweisungen zum Webdienst-Upload) sowie zu Artikel 16 (Benutzerhandbuch), zu externen Websites (SAAS, CosIng), zur [Verordnung \(EG\)](http://eur-lex.europa.eu/legal-content/DE/TXT/?uri=CELEX:02009R1223-20140829) Nr. [1223/2009](http://eur-lex.europa.eu/legal-content/DE/TXT/?uri=CELEX:02009R1223-20140829) über kosmetische Mittel und zu Release Notes.

## <span id="page-12-0"></span>Link-Leiste

Die Link-Leiste enthält Schnellzugriffe auf die folgenden Optionen: **Datenschutzerklärung**, **Kontakt**, **Profil** und **Abmelden**.

## **Datenschutzerklärung**

Mit diesem Link öffnen Sie die Datenschutzerklärung des CPNP.

## **Kontakt**

Über diesen Link können Sie eine E-Mail an die Mailbox des CPNP schicken.

## **Profil**

Mit diesem Link prüfen Sie Ihr Profil im CPNP (Name, E-Mail-Adresse, Sprache, Postanschrift, Anmeldename, Name, E-Mail-Adresse des Ansprechpartners, Profil und sonstige bekannte Angaben zu Ihrer Organisation).

## **Abmelden**

Mit diesem Link melden Sie sich aus dem System ab.

## Auswahlfeld "Sprache"

Mit dem Auswahlfeld "Sprache" jeweils oben rechts auf der angezeigten Seite ändern Sie die Sprache der Benutzeroberfläche.

## **Hinweis:**

Die Benutzeroberfläche des CPNP und dieses Benutzerhandbuch wurden ursprünglich in englischer Sprache erstellt. Wir empfehlen daher, sich im Zweifelsfall an die englische Fassung zu halten, und würden uns freuen, wenn Sie uns auf Unstimmigkeiten, die Sie eventuell in anderen Sprachen feststellen, mit einer Nachricht an folgende E-Mail-Adresse hinweisen würden: [grow-cpnp@ec.europa.eu](mailto:grow-cpnp@ec.europa.eu)

# <span id="page-13-0"></span>**Mit dem CPNP arbeiten**

# <span id="page-13-2"></span><span id="page-13-1"></span>**Verantwortliche Personen – Verwaltung von Notifizierungen nach Artikel 13 Absätze 1 und 2**

## Produkte notifizieren

Nach Artikel 13 Absatz 1 der [Verordnung \(EG\)](http://eur-lex.europa.eu/LexUriServ/LexUriServ.do?uri=OJ:L:2009:342:0059:0209:de:PDF) Nr. 1223/2009 sind verantwortliche Personen verpflichtet, verschiedene Angaben an das CPNP zu übermitteln, bevor sie ein kosmetisches Mittel auf dem EU-Markt in Verkehr bringen. Wird ein kosmetisches Mittel in Verkehr gebracht, übermittelt die verantwortliche Person der Kommission nach Artikel 13 Absatz 2 das Originaletikett und eine Fotografie der entsprechenden Verpackung, wenn sie ausreichend lesbar ist.

Diese beiden Anforderungen stehen den verantwortlichen Personen über die Option **Produkt notifizieren** im Menü **Produkte** zur Verfügung.

## **Ein Produkt notifizieren**

1. Wählen Sie im Menü **Produkte** die Option **Produkt notifizieren**.

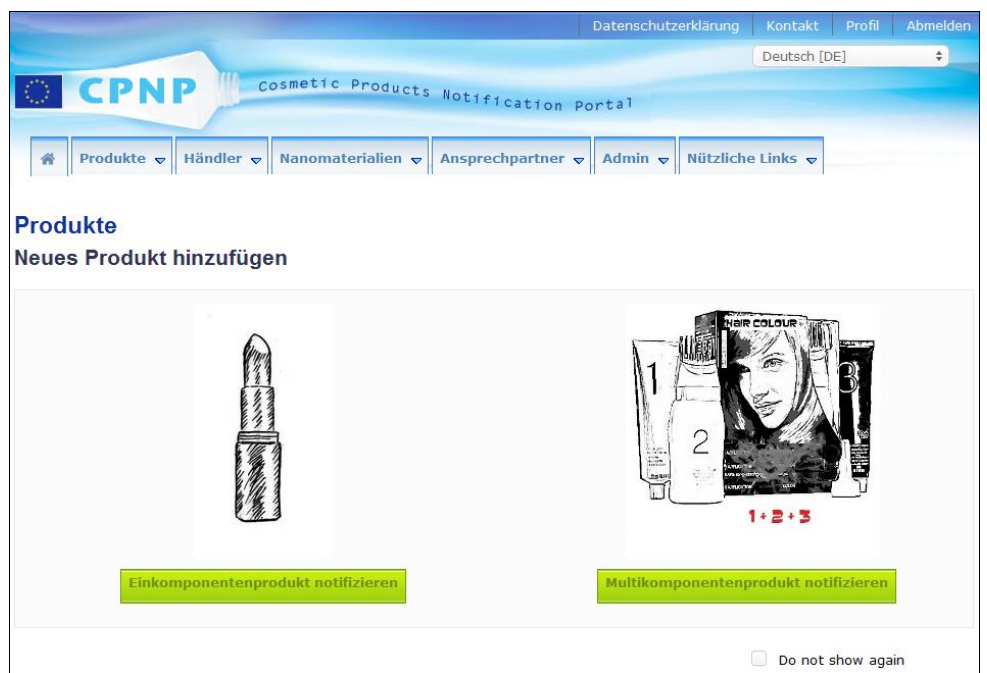

*Ergebnis:* Auf der Startseite *Neues Produkt hinzufügen* werden Sie aufgefordert, die Art des zu notifizierenden Produkts auszuwählen:

- 2. Wählen Sie die Art des zu notifizierenden Produkts aus.
- 3. Geben Sie auf der Seite mit den Produktinformationen sämtliche Ihnen vorliegenden Informationen über das Produkt ein. (Erläuterungen zu den einzelnen Schaltflächen/Feldern finden Sie auf den folgenden Seiten).

4. Um die Notifizierung als Entwurf zu speichern (wenn die Notifizierung noch nicht alle vorgeschriebenen Informationen enthält), klicken Sie auf **Als Entwurf speichern** und quittieren die Bestätigungsmeldung (nur wenn Sie angegeben haben, dass das Produkt CMR-Stoffe und/oder Nanomaterialien enthält – siehe Registerkarte "**[Angaben zum Produkt"](#page-19-0)**, S[.17\)](#page-19-0):

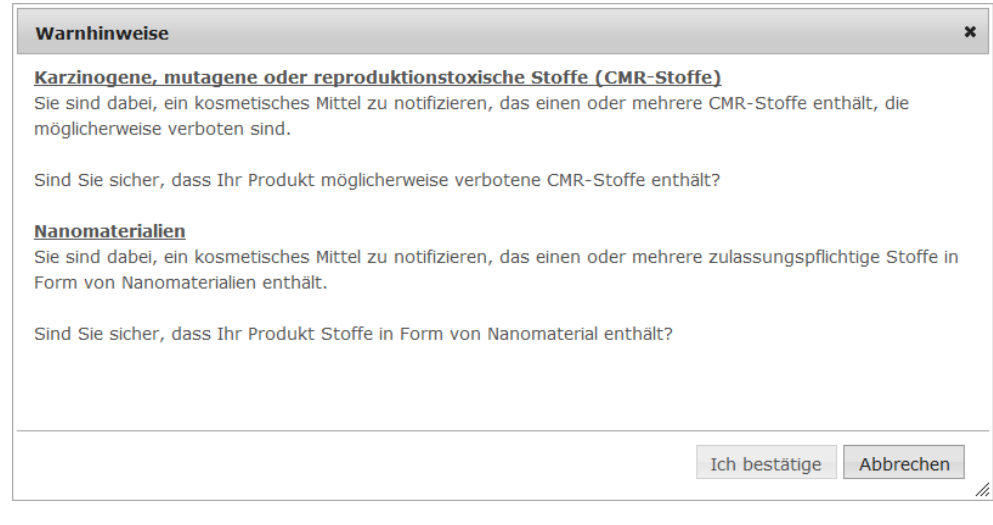

Voraussetzung ist, dass zumindest ein Produkt-/Komponentenname und die entsprechende Sprache eingegeben wurden (die mit zwei Sternen ("\*\*") gekennzeichneten Felder).

Oder:

Wenn die Angaben auf der Notifizierung vollständig sind und alle verpflichtenden (d. h. mit einem Stern ("**\***") gekennzeichneten) Felder ausgefüllt wurden, klicken Sie auf **Notifizieren**. Die Angaben werden zuständigen Behörden und Giftnotrufzentralen zugänglich gemacht. Beachten Sie bitte, dass die Notifizierung dann nicht mehr gelöscht werden kann. Lediglich Aktualisierungen sind möglich.

## <span id="page-15-1"></span>I. Ein Einkomponentenprodukt notifizieren

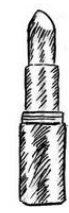

*Der Begriff "Einkomponentenprodukt" bezeichnet ein Produkt, das aus einer einzigen Komponente besteht (z. B. eine Flasche Shampoo).*

#### <span id="page-15-0"></span>**Registerkarte "Allgemeine Informationen"**

Über die Registerkarte **Allgemeine Informationen** kann die verantwortliche Person die folgenden Informationen zu einem Produkt eingeben:

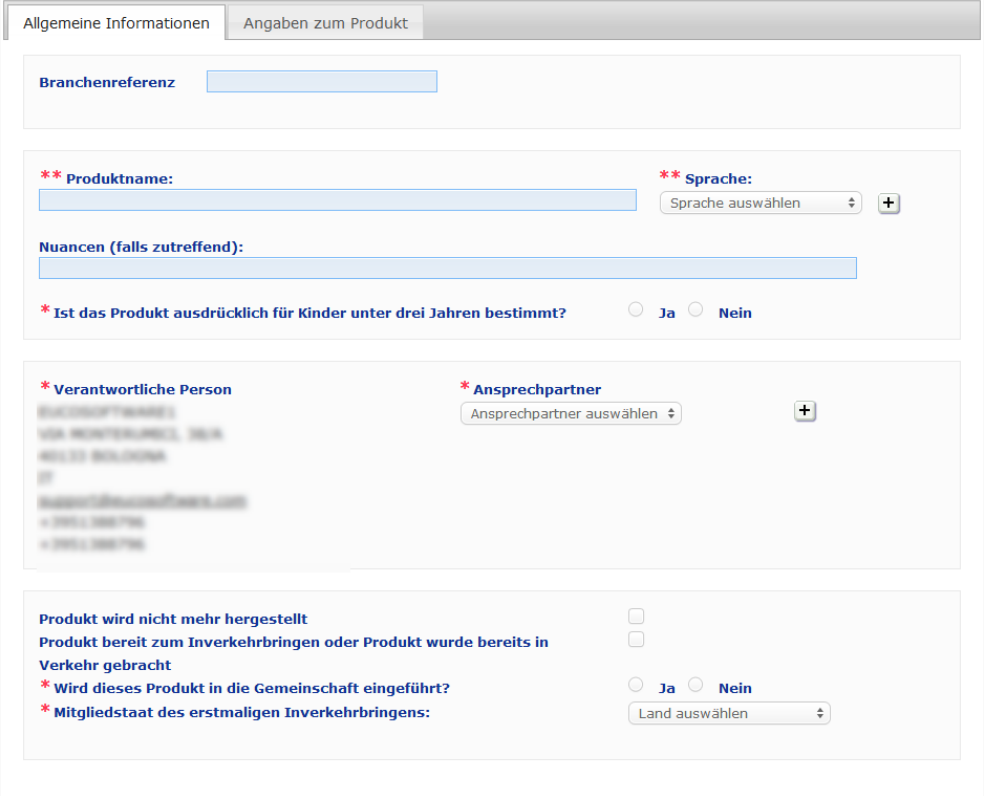

**Branchenreferenz**

Bezugsnummer, die die Branche dem Produkt gegeben hat (nur für die internen Zwecke der Branche).

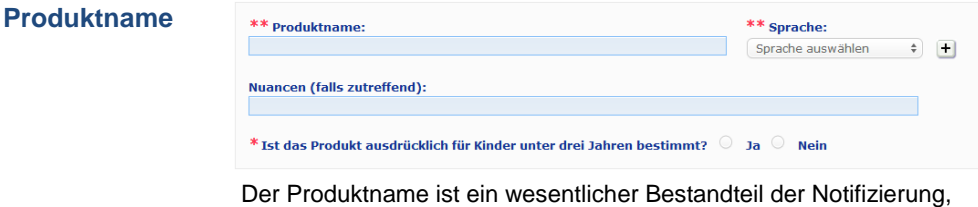

da zuständige Behörden oder Giftnotrufzentralen im CPNP häufig anhand des Produktnamens nach einem Produkt suchen.

## **Produktname**

#### **Wichtig**

Der Produktname muss ausführlich genug sein, um die exakte Identifizierung des kosmetischen Mittels zu ermöglichen. Er sollte sich aus der Handelsmarke/Marke, der Produktlinie und der spezifischen Bezeichnung des Produkts, wie sie auf dem Produkt zu sehen sind, zusammensetzen. Der vollständige Name sollte auch die **Funktion** beinhalten, sofern sie nicht Teil der spezifischen Bezeichnung des Produkts ist. **Beispiele:** 

- 1. Handelsmarke/Marke
- 2. Produktlinie

3. Spezifische Bezeichnung (einschließlich Funktion)

Der vollständige Name des Produkts setzt sich wie folgt zusammen:

**Handelsmarke/Marke + Produktlinie + spezifische Bezeichnung (einschließlich Funktion)**, z. B.

- Novea + Repair & Shine + Glättungscreme
- Elisa Ardin + Five Minutes Cream + Lippen-Regenerationsbalsam
- Chenal + Hydra Star + Hydrierendes und feuchtigkeitsspendendes Intensivfluid
- Yves St Vincent + Opium Bleu + Eau de Parfum

#### **Sprache**

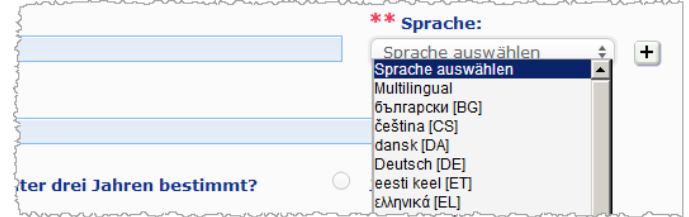

Wenn das Produkt unter einem in verschiedene Sprachen übersetzten Namen auf dem Markt bereitgestellt wird, sind alle Namen in der Notifizierung zusammen mit der jeweiligen Sprache anzugeben (über das Auswahlfeld einzugeben).

Mit der Schaltfläche + neben dem Auswahlfeld "Sprache" kann die verantwortliche Person die Übersetzung(en) des Produktnamens hinzufügen und die jeweilige(n) Sprache(n) wählen.

#### Zum Beispiel:

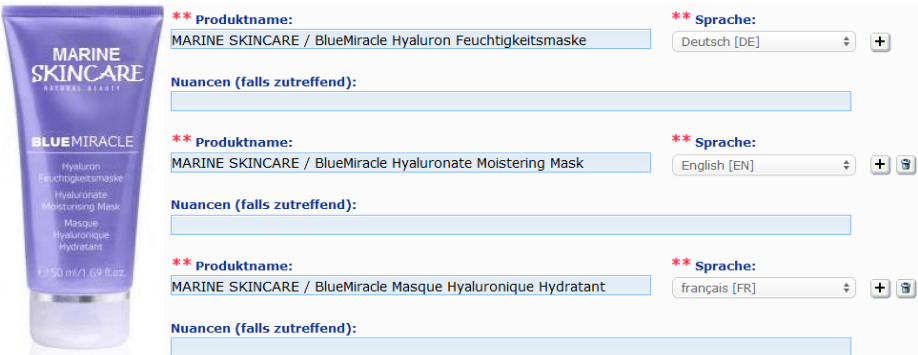

Wenn Sie die Übersetzung eines Produktnamens löschen müssen, klicken Sie einfach

auf die Schaltfläche neben der betreffenden Sprache.

Ist der Produktname in allen Sprachen gleich, brauchen Sie diesen Namen nur einmal einzugeben und im Auswahlfeld auf "Multilingual" zu klicken. Die Option "Multilingual" kann allerdings nicht gewählt werden, wenn der Produktname zwar in einigen Sprachen gleich ist, in anderen aber anders lautet. In diesem Fall sind alle Sprachfassungen des Produktnamens einzeln in das System einzugeben. Auch wenn der Name in einigen Sprachen gleich ist, muss er immer wiederholt werden.

*Erklärung: Das hier abgebildete Produkt ist kein wirkliches Produkt. Der Name und alle sonstigen Bezeichnungen des Produkts dienen ausschließlich zur Erläuterung und wurden frei erfunden.*

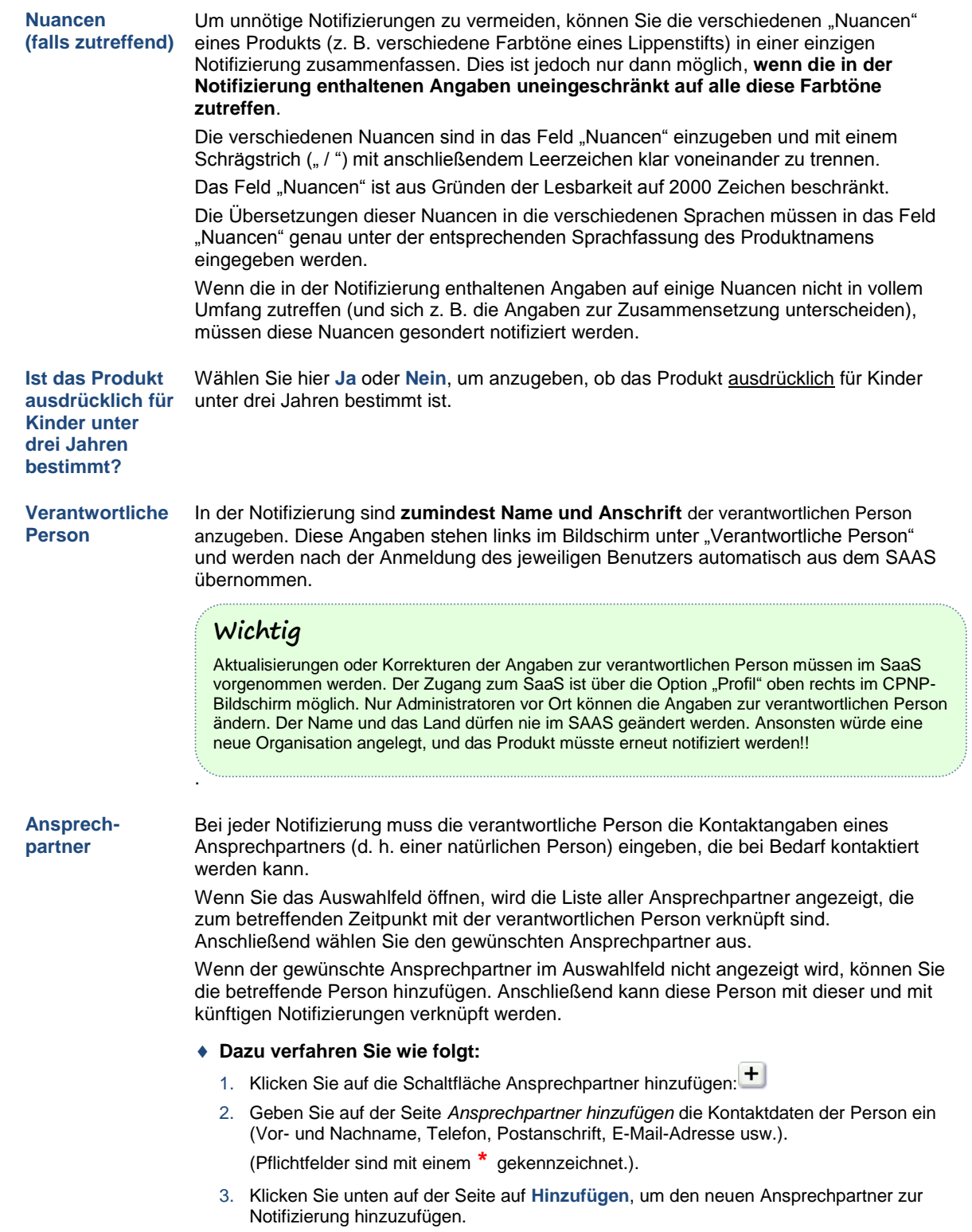

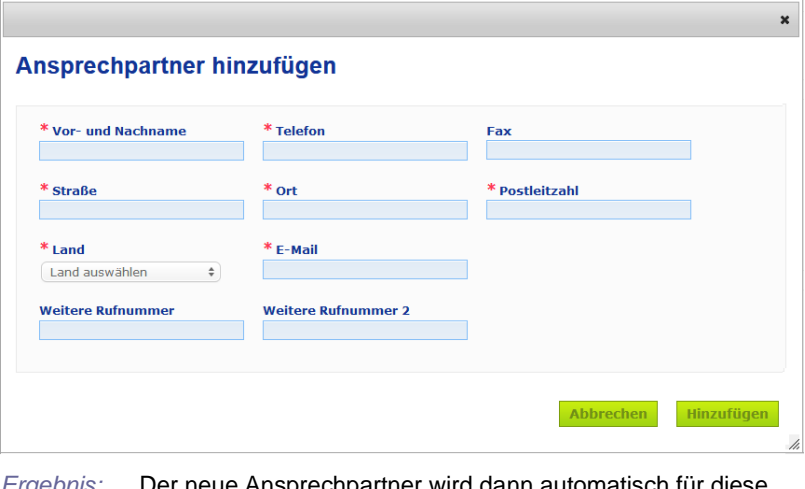

*Ergebnis:* Der neue Ansprechpartner wird dann automatisch für diese Notifizierung ausgewählt. Gleichzeitig wird eine E-Mail mit Informationen zum Datenschutz an den betreffenden Ansprechpartner geschickt.

#### **Wichtig**

Alle Telefon- und Telefaxnummern im CPNP müssen mit der internationalen Ländervorwahl eingegeben werden.

Beispiel: +32 2 296 93 62.

Beachten Sie, dass die Daten von Ansprechpartnern über das Menü "Ansprechpartner" verwaltet werden (nur für verantwortliche Personen angezeigt).

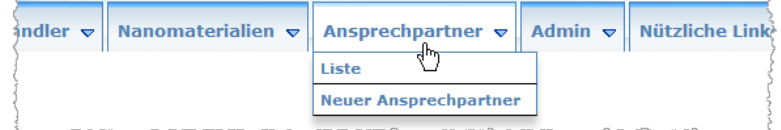

Alle Ansprechpartner, die Sie bei einer Notifizierung erzeugen/bearbeiten, werden in den Ansprechpartnermodulen sofort hinzugefügt bzw. geändert (und umgekehrt). Nähere Informationen finden Sie im Abschnitt ["Ansprechpartner verwalten"](#page-49-0) auf S. [47.](#page-49-0)

#### **Produkt wird nicht mehr hergestellt**

Setzen Sie ein Häkchen in diesem Kontrollkästchen, wenn das Produkt nicht mehr hergestellt wird.

**Produkt bereit zum Inverkehrbringen oder Produkt wurde bereits in Verkehr gebracht**

Setzen Sie ein Häkchen im Kontrollkästchen "Produkt bereit zum Inverkehrbringen oder Produkt wurde bereits in Verkehr gebracht", wenn das Produkt zum Inverkehrbringen bereit ist oder bereits in Verkehr gebracht wurde.

Beachten Sie, dass Sie das Produkt nicht notifizieren können, wenn Sie das Häkchen in diesem Kontrollkästchen setzen, auf der Registerkarte "Angaben zum Produkt" im Bereich "Originaletikett & Originalverpackung" aber keine Informationen zum Originaletikett und zur Originalverpackung eingegeben haben.

## **Wichtig**

Um ihren rechtlichen Verpflichtungen nachzukommen, muss die verantwortliche Person das Originaletikett und eine Fotografie der entsprechenden Verpackung, falls ausreichend lesbar, spätestens bei Inverkehrbringen des Produkts notifizieren.

**Wird dieses Produkt in die Gemeinschaft eingeführt?**

Klicken Sie auf die betreffende Schaltfläche, um anzugeben, ob das Produkt in die Europäische Gemeinschaft eingeführt wird. Wenn Sie auf **Ja** klicken, werden zwei weitere Auswahlfelder **Herkunftsland** angezeigt, in denen Sie i) das Herkunftsland und ii) das Ende des Mandats der verantwortlichen Person angeben:

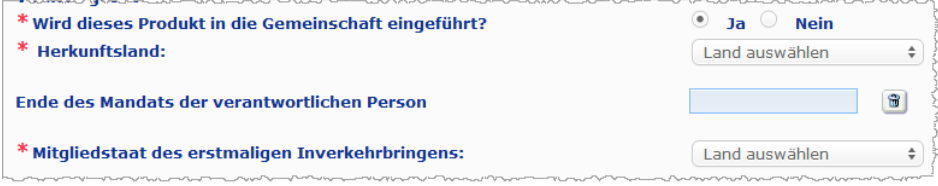

In seltenen Fällen kann ein und dasselbe Produkt aus mehreren Ländern eingeführt werden. In diesem Fall nehmen Sie bitte für jedes Herkunftsland eine Notifizierung vor und geben das Herkunftsland im Produktnamen in Klammern an.

Beispiele: Handelsmarke/Marke Repair & Shine Glättungscreme (Vereinigte Staaten von Amerika), Handelsmarke/Marke Repair & Shine Glättungscreme (China).

In seltenen Fällen wird ein und dasselbe Produkt sowohl eingeführt als auch im Inland hergestellt. In diesem Fall nehmen Sie zwei verschiedene Notifizierungen vor, und zwar eine Notifizierung für das eingeführte Produkt (wobei das Herkunftsland im Produktnamen in Klammern anzugeben ist) und eine zweite Notifizierung für das inländische Produkt.

**Mitgliedstaat des erstmaligen Inverkehr-**Öffnen Sie das Auswahlfeld, um den Mitgliedstaat des erstmaligen Inverkehrbringens auszuwählen.

#### <span id="page-19-0"></span>**Registerkarte "Angaben zum Produkt"**

Auf der Registerkarte *Angaben zum Produkt* gibt es vier Bereiche:

\* Karzinogene, mutagene oder reproduktionstoxische Stoffe (CMR-Stoffe)

**CMR-Stoffe (CMR = karzinogen, mutagen oder reproduktionstoxisch)**

**bringens**

In diesem Bereich geben Sie an, ob das Produkt Stoffe enthält, die in den Kategorien 1A oder 1B nach Teil 3 des Anhangs VI der [Verordnung \(EG\)](http://eur-lex.europa.eu/LexUriServ/LexUriServ.do?uri=OJ:L:2008:353:0001:1355:de:PDF) Nr. 1272/2008 als karzinogen, mutagen oder reproduktionstoxisch (CMR-Stoffe) eingestuft wurden.

\* Karzinogene, mutagene oder reproduktionstoxische Stoffe (CMR-Stoffe) CMR-Stoffe sind Substanzen, die als karzinogen, mutagen oder reproduktionstoxisch eingestuft sind. Sie werden weiter<br>unterteilit in CMR-Stoffe der Kategorien 1A , 1B und 2 (bekanntermaßen, wahrscheinlich bzw. vermutlich ka  $O$  Ja  $O$  Nein \* Enthält das Produkt CMR-Stoffe der Kategorien 1A oder 1B?

Wenn das Produkt solche Stoffe enthält und Sie die Frage mit **Ja** beantwortet haben, werden Sie aufgefordert, die einzelnen Stoffe mit der jeweiligen INCI/Chemikalien/IUPAC-, CAS- oder EG-Nummer anzugeben:

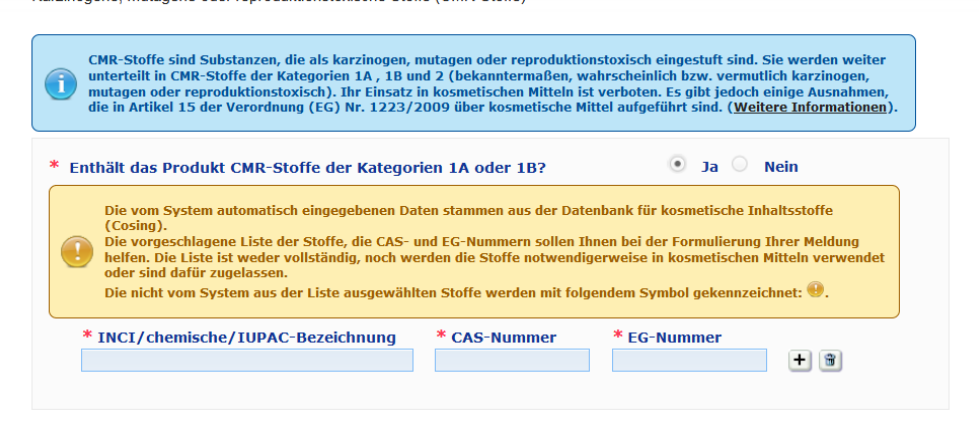

Um Ihnen die Eingabe zu erleichtern, können die Namen sowie die CAS- und die EG-Nummer aus CosIng bezogen werden (wenn vorhanden). Dazu verfahren Sie wie folgt:

- 1. Geben Sie die ersten Zeichen der gesuchten INCI/Chemikalien/IUPAC-, CAS- oder EG-Nummer in das dafür vorgesehene Eingabefeld ein.
- 2. Wählen Sie den betreffenden Stoff aus der Liste der übereinstimmenden Stoffe aus:

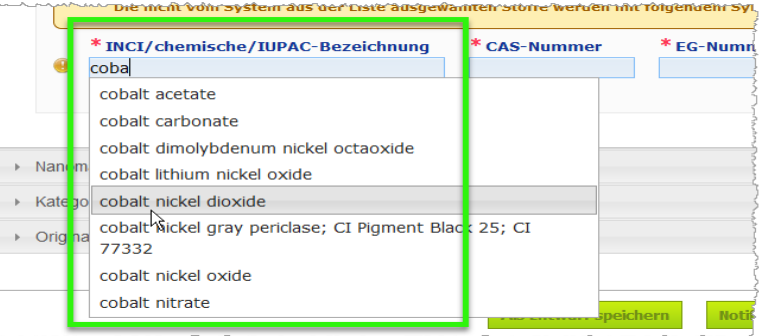

3. Wenn Sie weitere Stoffe eingeben möchten, klicken Sie auf **+** und nehmen die erforderlichen Eingaben vor.

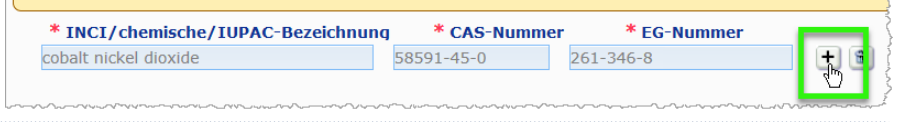

## **Wichtig**

Beachten Sie bitte, dass die aus CosIng abgerufene Liste der Inhaltsstoffe nicht so gefiltert werden kann, dass ausschließlich CMR-Stoffe der Kategorien 1A oder 1B angezeigt werden. Beachten Sie ferner, dass die aus CosIng abgerufene Liste der Inhaltsstoffe Stoffe enthalten kann, die nicht zur Verwendung in kosmetischen Mitteln vorgesehen sind! Sie sind verantwortlich dafür, die vorgegebenen Angaben auf Vollständigkeit und Richtigkeit zu prüfen und erforderlichenfalls zu ändern.

**Nanomaterialien** In diesem Bereich geben Sie an, ob das Produkt Stoffe enthält, die nach Artikel 2 Absatz 1 der [Verordnung \(EG\)](http://eur-lex.europa.eu/LexUriServ/LexUriServ.do?uri=OJ:L:2009:342:0059:0209:de:PDF) Nr. 1223/2009 über kosmetische Mittel als Nanomaterialien einzustufen sind.

• Nanomaterialien

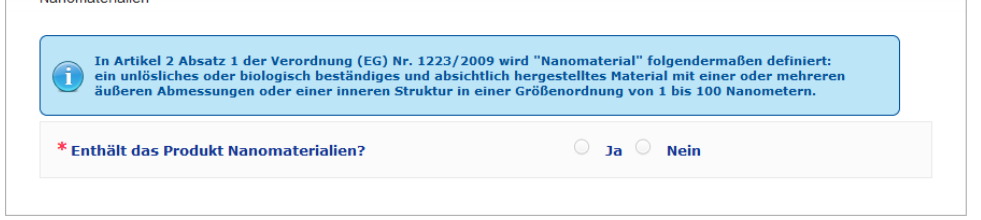

Wenn Sie diese Frage mit **Ja** beantworten, erscheinen die folgenden zusätzlichen Optionen:

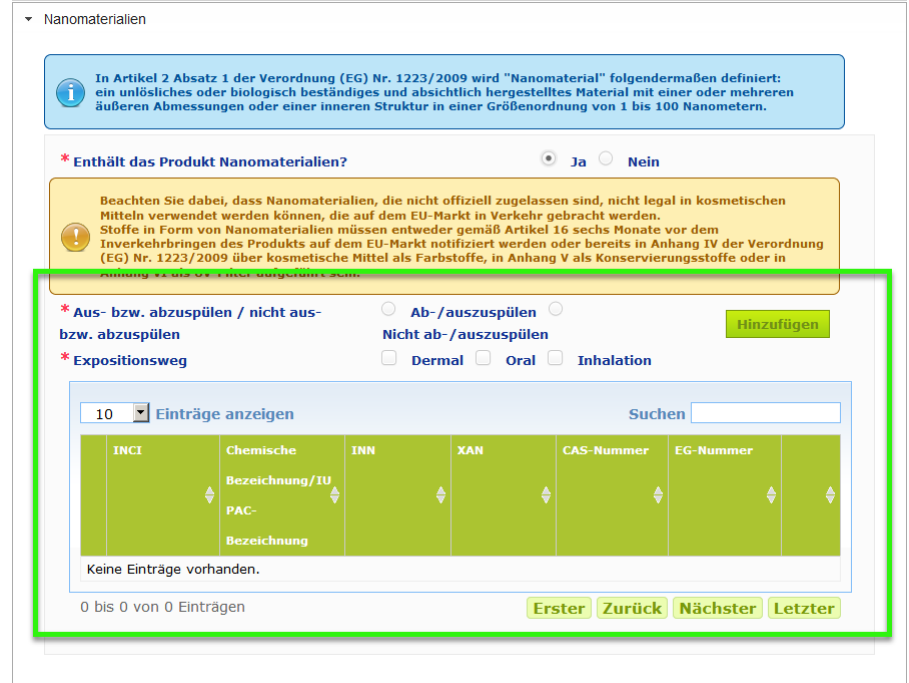

Das CPNP fordert Sie zunächst auf, zwei Fragen zu den Expositionsbedingungen zu beantworten:

- Handelt es sich um ein Produkt, das aus- bzw. abzuspülen oder nicht aus- bzw. abzuspülen ist?

- Wie erfolgt die Exposition (dermal, oral und/oder durch Inhalation)?

#### **So fügen Sie ein Nanomaterial zur Notifizierung hinzu:**

1. Klicken Sie auf **Hinzufügen**.

*Ergebnis:* Nun wird eine Pop-up-Seite angezeigt, auf der Sie in CosIng nach dem Nanomaterial suchen können:

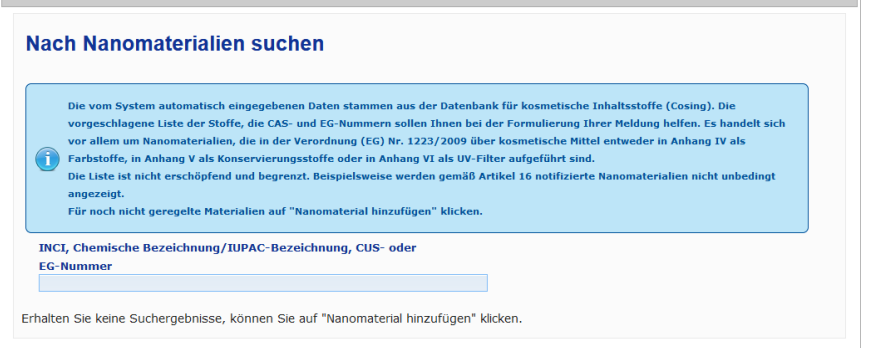

2. Um Ihnen die Eingabe zu erleichtern, können die INCI-, IUPAC-, INN-, CAS- oder EG-Nummer aus CosIng bezogen werden (wenn vorhanden).

Dazu verfahren Sie wie folgt:

– Geben Sie mindestens die ersten beiden Zeichen der gesuchten INCI-, IUPAC-, INN-, CAS- oder EG-Nummer in das dafür vorgesehene Eingabefeld ein. Danach werden alle übereinstimmenden Einträge aus CosIng angezeigt.

#### **Wichtig**

Beachten Sie, dass die aus CosIng abgerufene Liste der Nanomaterialien Materialien enthalten kann, die nicht zur Verwendung in kosmetischen Mitteln vorgesehen sind! Auch in diesem Fall sind Sie verantwortlich dafür, die vorgegebenen Angaben auf Vollständigkeit und Richtigkeit zu prüfen und erforderlichenfalls zu ändern. Die Funktion zur Abfrage von CosIng sucht nach Nanomaterialien im Allgemeinen und nach Nanomaterialien gemäß Artikel 16.

 $\mathbf{x}$ 

– Klicken Sie in der Tabelle der Suchergebnisse neben dem gewünschten Eintrag auf die Schaltfläche +

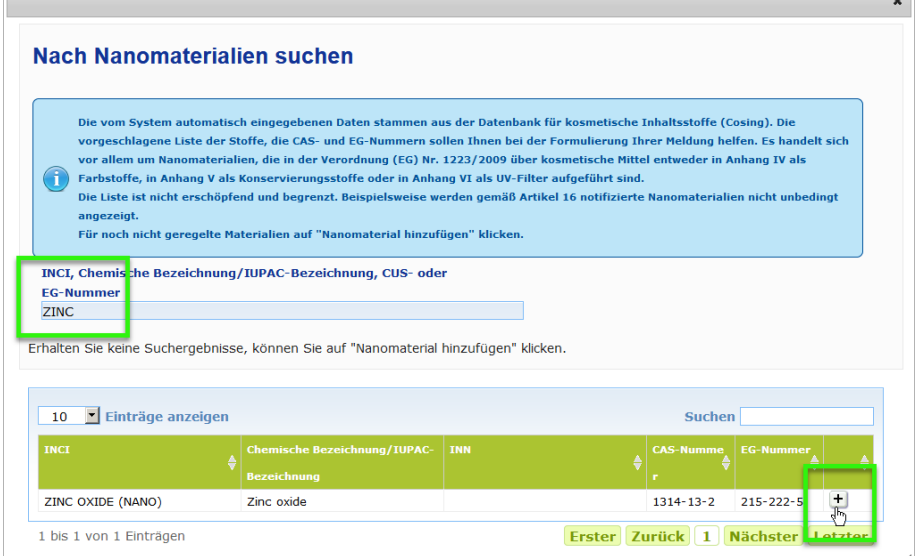

– Prüfen Sie die angezeigten Angaben zum ausgewählten Eintrag und klicken Sie auf **Hinzufügen**:

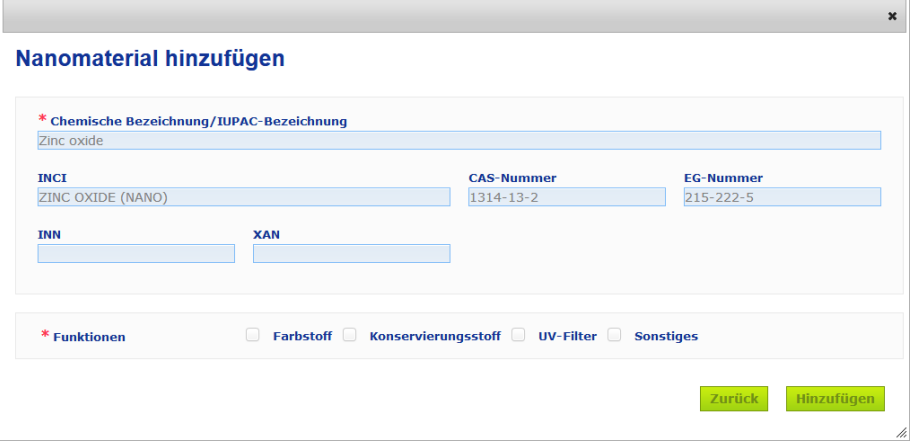

Beachten Sie bitte, dass die Eingaben zu den Funktionen "Farbstoff", "Konservierungsstoff" und/oder "UV-Filter" automatisch aus CosIng übernommen werden. Auch die Eingabe für "Sonstiges" wird automatisch aus der im CPNP erfassten Information nach Artikel 16 übernommen (Nanomaterialien Ein Nanomaterial

notifizieren). Die Eingabe mindestens einer Funktion ist verpflichtend. Wenn Sie Funktionen hinzufügen (z. B. Konservierungsstoff) erscheint eine Pop-up-Seite:

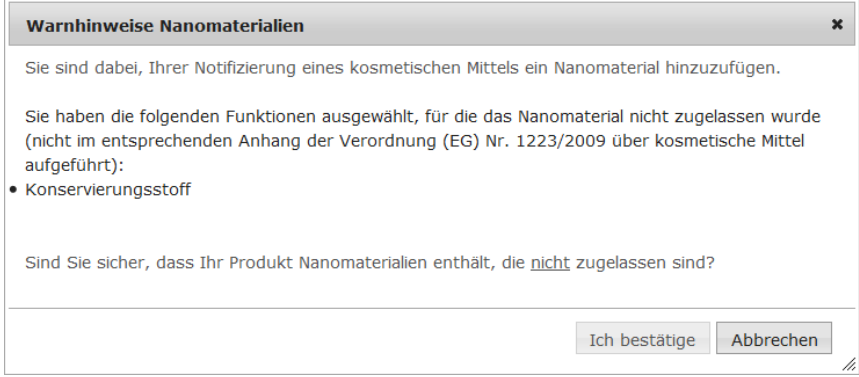

#### Oder:

 $\overline{1}$ 

 $\overline{\phantom{a}}$ 

Wenn das gesuchte Nanomaterial nicht gefunden wird, können Sie es mit der Schaltfläche **Nanomaterial hinzufügen** oben rechts auf der Seite *Nach Nanomaterialien suchen* hinzufügen:

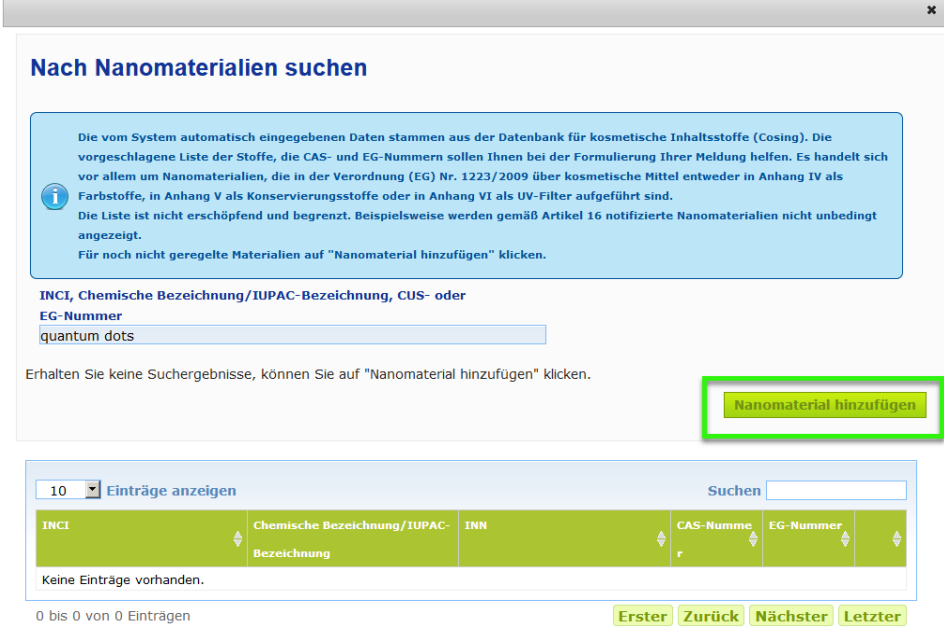

Anschließend können Sie alle Informationen zum betreffenden Nanomaterial auf einer neuen Seite eingeben:

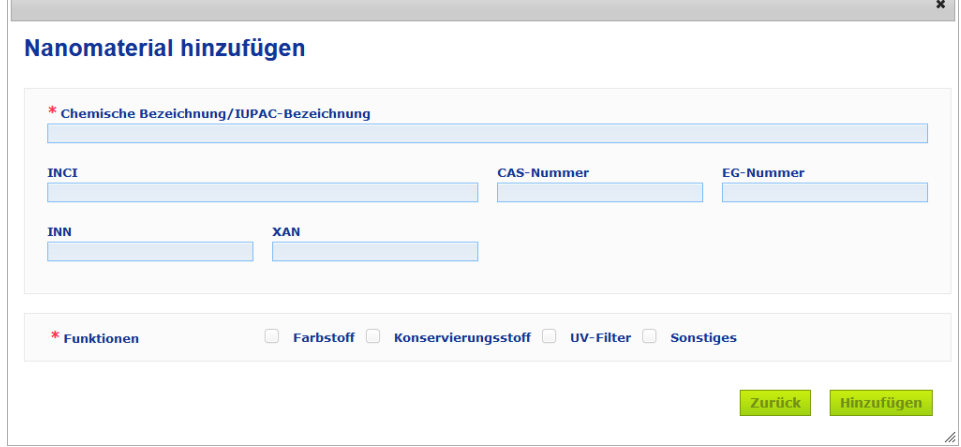

## **Nanomaterialien bearbeiten**

Beachten Sie bitte, dass Sie vorhandene und neu erzeugte Nanomaterialien mit der Schaltfläche ist jeweils neben dem ausgewählten Nanomaterial bearbeiten können:

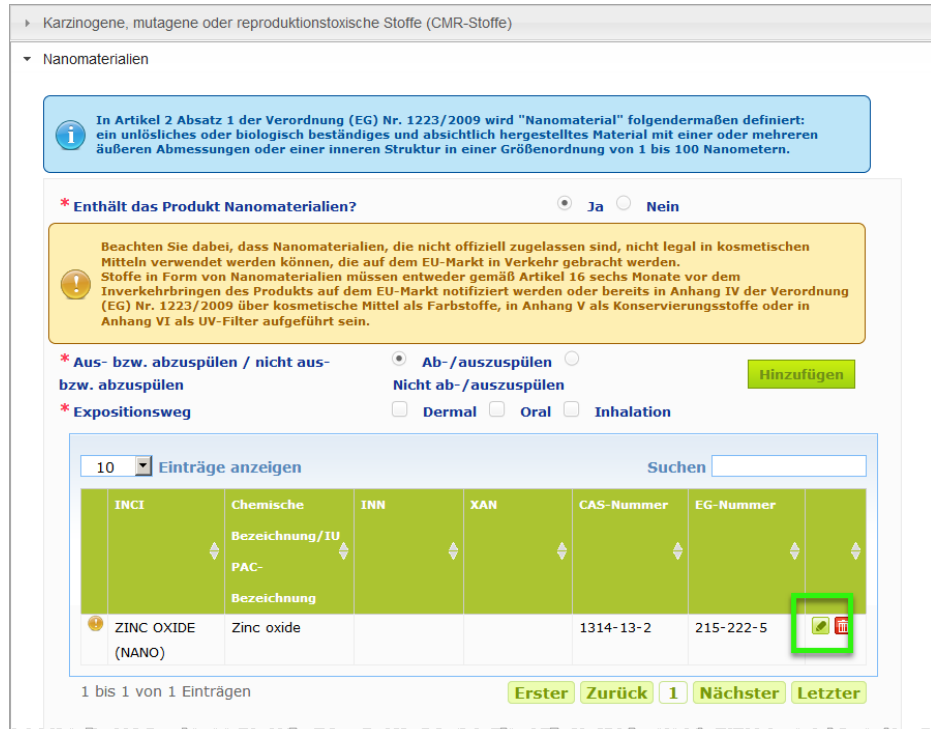

Beachten Sie ferner, dass ausschließlich Funktionen und leere Felder bearbeitet werden können:

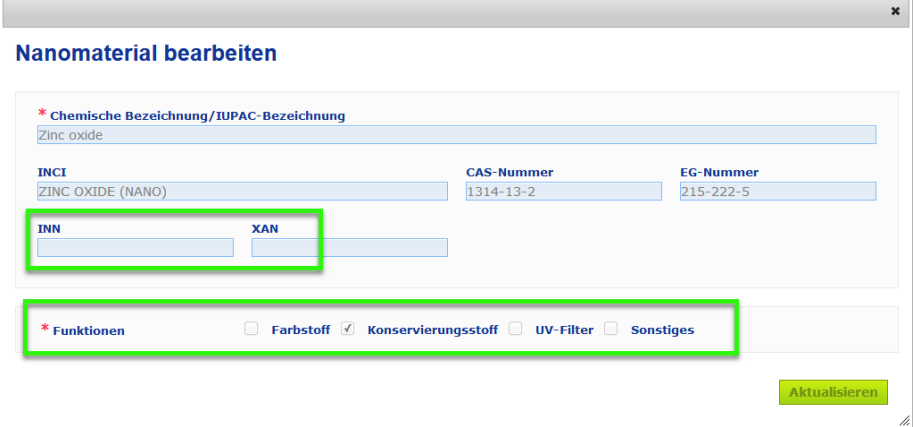

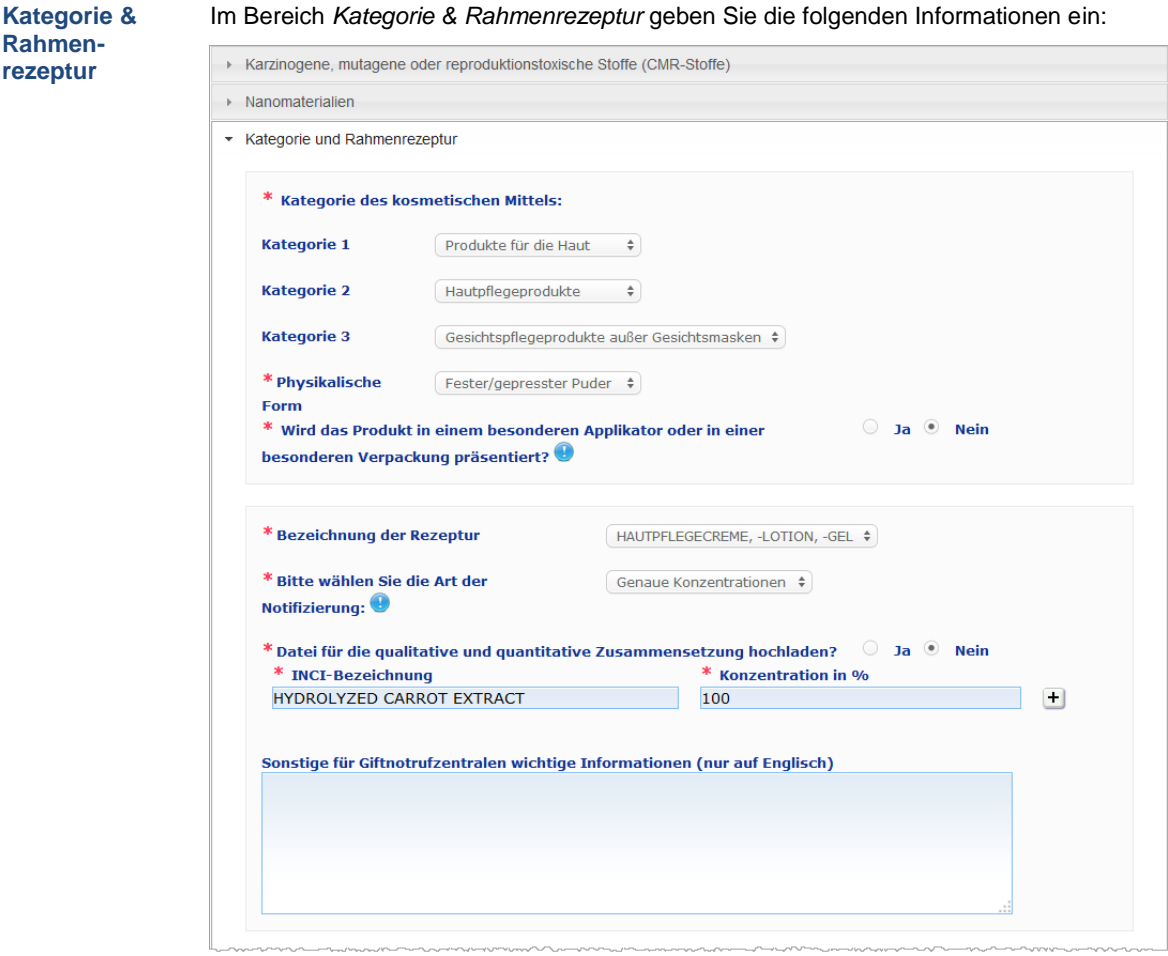

**Kategorie des kosmetischen Mittels**

**Rahmenrezeptur**

#### Sie müssen drei Kategorien wählen, und zwar in der Reihenfolge Kategorie 1, Kategorie 2 und Kategorie 3:

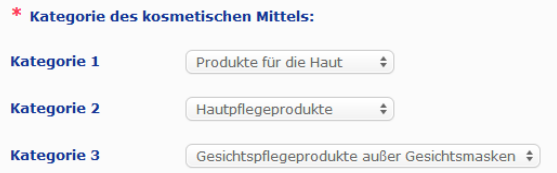

## **Wichtig**

In seltenen Fällen können Produkte auch mehrere "Funktionen" haben, so dass sie unter verschiedene Kategorien fallen. In diesem Fall ist für die Einordnung des kosmetischen Mittels in Kategorien von der Hauptfunktion auszugehen.

Die Wahl der Kategorie unter Kategorie 1 entscheidet über die unter Kategorie 2 zur Verfügung stehenden Kategorien; die Wahl der Kategorie unter Kategorie 2 entscheidet über die unter Kategorie 3 verfügbaren Kategorien.

In der Registerkarte "Nützliche Links" sind alle bestehenden Kategorien aufgeführt.

**Physikalische Form** Öffnen Sie das Auswahlfeld, um die physikalische Form des Produkts auszuwählen.

Hinweis: Unter "Flüssigkeit" fallen Rezepturen (z. B. Lösung oder Milch) niedriger Viskosität, üblicherweise unter 10 000 cP.

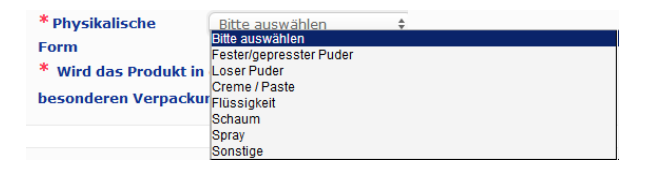

**Wird das Produkt in einem besonderen Applikator oder in einer besonderen Verpackung präsentiert?**

Klicken Sie auf **Ja** oder **Nein**, um anzugeben, ob das Produkt in einer typischen drucklosen Verpackung für Kosmetikartikel (z. B einer Flasche, einem Glas oder einem Tütchen) oder in einem besonderen Applikator oder einer besonderen Verpackung präsentiert wird. Diese Information könnte Giftnotrufzentralen veranlassen, ihre Risikobewertung im Fall einer medizinischen Notversorgung entsprechend anzupassen.

Durch Klicken auf die Schaltfläche C können Sie die möglichen Optionen für besondere Applikatoren und Verpackungen anzeigen lassen.

Wenn Sie mit **Ja** geantwortet haben, wählen Sie den betreffenden Applikator bzw. die betreffende Verpackung aus der Auswahlliste aus:

\* Wird das Produkt in einem besonderen Applikator oder in einer  $\bullet$  Ja  $\circ$ **Nein** besonderen Verpackung präsentiert?

Applikator/Verpackung

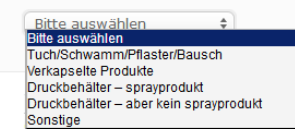

Haben Sie in der Auswahlliste **Sonstige** gewählt, werden Sie aufgefordert, selbst eine Bezeichnung für den Applikator bzw. die Verpackung einzugeben (vorzugsweise auf Englisch). Die mit der Pflege der CPNP befasste Gruppe prüft alle Vorschläge, um, wenn nötig, neue Bezeichnungen für Applikatoren/Verpackungen aufzunehmen bzw. die vorhandenen Bezeichnungen zu aktualisieren:

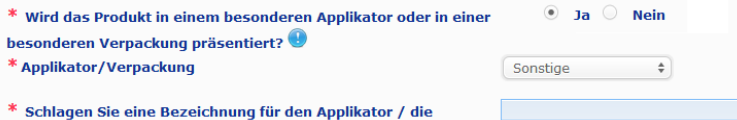

**Bezeichnung der Rezeptur** Bitte beachten Sie, dass das Auswahlfeld **Bezeichnung der Rezeptur** erst dann angezeigt wird, wenn Sie im vorherigen Bereich **Kategorie des kosmetischen Mittels** Kategorien ausgewählt haben. Je nach den ausgewählten Ebenen wird eine entsprechende Liste möglicher Bezeichnungen zur Auswahl angezeigt. Öffnen Sie das Auswahlfeld und wählen Sie die passende Bezeichnung der Rezeptur aus. Anhand dieser Bezeichnung ist eine genauere Einordnung des Produkts in Kategorien möglich, die nur Giftnotrufzentralen zugänglich gemacht wird.

#### **Wichtig**

Verpackung vor

Wenn Sie eine Rezepturbezeichnung wählen, bedeutet dies nicht, dass Sie dieses Produkt unter Verwendung einer vordefinierten Rahmenrezeptur notifizieren. Nach der Wahl einer Rezepturbezeichnung können Sie immer noch entscheiden, ob Sie die Notifizierung mit einer vordefinierten Rahmenrezeptur, mit der Angabe der exakten Konzentration oder eines Konzentrationsbereichs vornehmen.

Haben Sie in der Auswahlliste **Sonstige** gewählt, werden Sie aufgefordert, selbst eine Bezeichnung für die Rezeptur einzugeben (vorzugsweise auf Englisch). Die mit der Pflege der CPNP befasste Gruppe prüft alle Vorschläge, um erforderlichenfalls neue Bezeichnungen von Rezepturen aufzunehmen bzw. die vorhandenen Bezeichnungen zu aktualisieren.

.<br>Bezeichnung der Rezeptur

Sonstige Haarbleich- oder Entfärbungsprodukte  $\div$ 

\* Bitte schlagen Sie eine Bezeichnung

Wenn Sie keinen Vorschlag für die Bezeichnung der Rezeptur haben, können Sie einfach den für die Kategorie 3 ausgewählten Namen noch einmal eingeben.

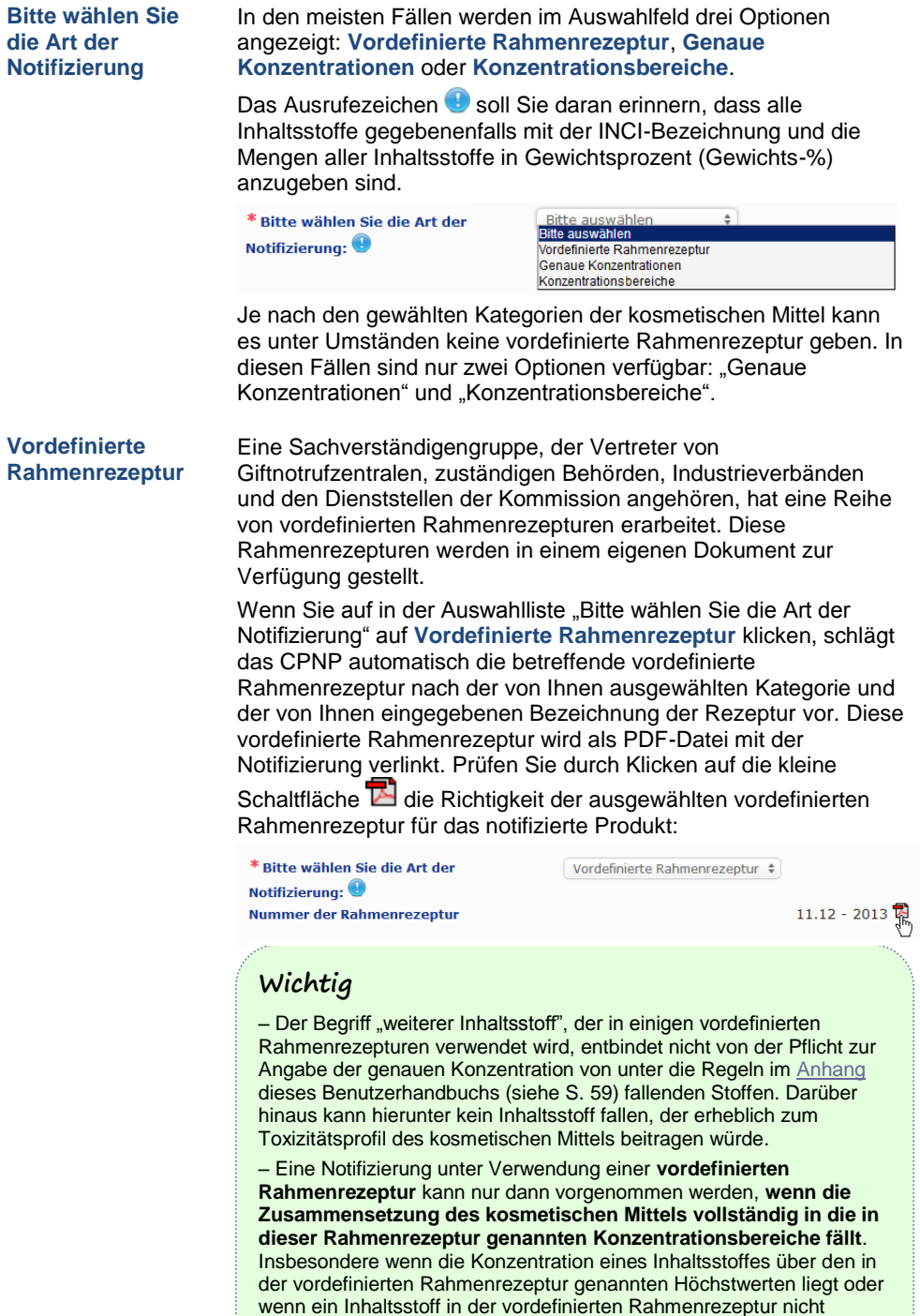

Je nach gewählter Produktkategorie, physikalischer Form und Rezepturbezeichnung werden weitere Angaben zu spezifischen bedenklichen Inhaltsstoffen und/oder zum pH-Wert des Produkts abgefragt.

enthalten ist, darf diese vordefinierte Rahmenrezeptur für die

Notifizierung nicht verwendet werden.

Eine Sachverständigengruppe, der Vertreter von Giftnotrufzentralen, zuständigen Behörden, Industrieverbänden und den Dienststellen der Kommission angehören, hat die Regeln erarbeitet, die für die Benutzung des CPNP gelten und im [Anhang](#page-61-0) dieses Benutzerhandbuchs (siehe S. [59\)](#page-61-0) aufgeführt sind. Die Verknüpfungen zwischen den Kategorien kosmetischer Mittel und den durch das CPNP ausgelösten Regeln stehen in der

Registerkarte "Nützliche Links" des CPNP zur Verfügung.

Als Êrstes muss folgende Frage beantwortet werden:

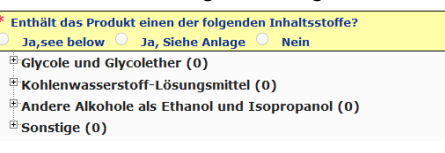

Bitte gehen Sie die gesamte Liste der Inhaltsstoffe aufmerksam durch und klicken Sie dabei jedes Mal auf das Pluszeichen (**+**), um die Untereinträge anzeigen zu lassen.

Klicken Sie entweder auf **Ja, siehe unten**, setzen Sie das Häkchen im Kontrollkästchen des (der) entsprechenden Inhaltsstoffs (Inhaltsstoffe) und geben Sie die jeweiligen Konzentrationen im Produkt an, oder klicken Sie auf **Nein**.

Bei den übrigen Fragen können Sie in der Regel entweder die betreffenden Fragen in den jeweiligen Feldern beantworten oder auf das Kontrollkästchen **Entfällt** klicken:

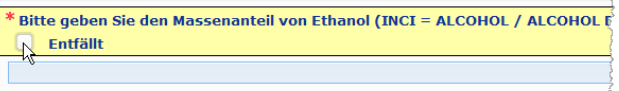

Um die Angabe der Bezeichnungen von Inhaltsstoffen zu erleichtern, ist ein Link zur Datenbank **CosIng** vorgesehen, über den dort vorhandene Angaben übertragen werden können. Sie können die Bezeichnung eines Inhaltsstoffes auch manuell eingeben, falls die betreffende Bezeichnung in der Datenbank CosIng nicht enthalten ist.

#### **Wichtig**

Bei Ethanol und/oder Isopropanol bedeutet die Angabe "Entfällt", dass diese Inhaltsstoffe **in dem Mittel nicht enthalten sind**!

Bei **allen anderen bedenklichen Inhaltsstoffen** bedeutet die Angabe "Entfällt", dass dieser Inhaltsstoff entweder in dem Mittel nicht **enthalten ist oder dass er zwar in dem Mittel enthalten ist, jedoch unterhalb der bedenklichen Konzentration** (gemäß den Regeln im [Anhang](#page-61-0) dieses Benutzerhandbuchs (siehe S. [59\)](#page-61-0)).

Alle Inhaltsstoffe sind unter Verwendung der **INCI-Bezeichnungen** anzugeben (sofern vorhanden).

Wenn Angaben zum pH-Wert verlangt werden und der pH-Wert nicht direkt im Produkt, sondern in einer wässrigen Lösung, einem Extrakt oder einer Dispersion (z. B. bei festen Zubereitungen) bestimmt werden konnte, muss der Benutzer dies im Feld "Sonstige für Giftnotrufzentralen wichtige Informationen" mit dem Eintrag "**pH (aqueous extract/solution/dispersion)**" angeben (nur auf Englisch).

Die Mengen aller Inhaltsstoffe sind in **Gewichtsprozent** anzugeben. Die Einheit Gewichts-% ist im Antwortfeld **nicht einzugeben**.

Bitte verwenden Sie für Zahlen die **englische Schreibweise**, beispielsweise 0.3 und NICHT 0,3.

Bei **Ethanol und/oder Isopropanol** muss die **Notifizierung aktualisiert werden**, wenn sich der **Gehalt eines der beiden Inhaltsstoffe oder die Summe beider Inhaltsstoffe um mehr als 5 ändert**, falls der zuvor gemeldete Wert < 30 % ist, **oder um mehr als 10 ändert**, falls der zuvor gemeldete Wert ≥ 30 % ist.

Bei **allen anderen bedenklichen Inhaltsstoffen muss die Notifizierung aktualisiert werden**, wenn sich die **Konzentration des Inhaltsstoffes um mehr als 20 % gegenüber dem zuvor gemeldeten Wert ändert**. (Näheres ist de[m Anhang](#page-61-0) dieses Benutzerhandbuchs (S. [59\)](#page-61-0) zu entnehmen).

Die **Notifizierung muss auch dann aktualisiert werden, wenn das Produkt der vordefinierten Rahmenrezeptur nicht mehr entspricht, wenn ein neuer bedenklicher Inhaltsstoff** in die Produktzusammensetzung aufgenommen wird oder **wenn ein bedenklicher Inhaltsstoff aus der Zusammensetzung des Produkts herausgenommen wird**.

Nehmen Sie im unteren Feld auch etwaige sonstige Angaben zum Produkt vor, die für Giftnotrufzentralen von Bedeutung sein könnten (nur auf Englisch). Solche Zusatzinformationen sind insbesondere Informationen darüber, wie das Produkt zu erkennen ist und wie sein Risiko im Fall einer Vergiftung einzuschätzen ist (z. B. Farbe, Geschmack, Geruch, sonstige Informationen, die Giftnotzentralen bei der Bewertung eines Falls helfen):

.<br>Sonstige für Giftnotrufzentralen wichtige Informationen (nur auf Englisch)

#### **Genaue Konzentrationen**

Wenn Sie im Auswahlfeld "Bitte wählen Sie die Art der Notifizierung" die Option **Genaue Konzentrationen** wählen, fragt das System, ob Sie eine Datei zur qualitativen und qualitativen und quantitativen Zusammensetzung hochladen möchten:

\* Bitte wählen Sie die Art der Notifizierung:

Genaue Konzentrationen  $\div$ 

- $\ast$  Datei für die qualitative und quantitative Zusammensetzung hochladen?  $\quad \circ \quad$  Ja  $\quad \circ \quad$  Nein
- Wenn Sie mit **Ja** antworten, werden Sie aufgefordert, die betreffende Datei als Anhang zu definieren. Beachten Sie bitte, dass ausschließlich PDF-Dateien hochgeladen werden können.

#### **Wichtig**

**Handschriftliche Unterlagen können nicht verwendet werden**. Zulässig sind nur klare, gut lesbare elektronische Dateien im PDF-Format.

Um den Giftnotrufzentralen in Notfällen das Auffinden der Informationen zu erleichtern, wird empfohlen, im Dokument mit den genauen Konzentrationen als Erstes die bedenklichen Inhaltsstoffe und ihre Konzentration anzugeben (nach den Regeln im [Anhang](#page-61-0) dieses Benutzerhandbuchs (siehe S. [59\)](#page-61-0) und anschließend alle übrigen Inhaltsstoffe entsprechend ihrer Konzentration im Produkt in absteigender Reihenfolge aufzulisten.

Alle Inhaltsstoffe sind unter Verwendung der INCI-Bezeichnungen, sofern vorhanden, anzugeben.

Die Mengen aller Inhaltsstoffe sind in Gewichtsprozent anzugeben.

Bitte verwenden Sie für Zahlen die englische Schreibweise, beispielsweise 0.3 und NICHT 0,3.

Wenn Angaben zum pH-Wert verlangt werden und der pH-Wert nicht direkt im Produkt, sondern in einer wässrigen Lösung, einem Extrakt oder einer Dispersion (z. B. bei festen Zubereitungen) bestimmt werden konnte, muss der Benutzer dies im Feld "Sonstige für Giftnotrufzentralen wichtige Informationen" mit dem Eintrag **"**pH (aqueous extract/solution/dispersion)**"** angeben (nur auf Englisch).

Bei Ethanol und/oder Isopropanol muss die Notifizierung aktualisiert werden, wenn sich der Gehalt eines der beiden Inhaltsstoffe oder die Summe beider Inhaltsstoffe um mehr als 5 ändert, falls der zuvor gemeldete Wert < 30 % ist, oder um mehr als 10 ändert, falls der zuvor gemeldete Wert ≥ 30 % ist.

Bei den übrigen Inhaltsstoffen muss die Notifizierung aktualisiert werden, wenn sich die Konzentration **eines Inhaltsstoffes um mehr als 20 %** gegenüber dem zuvor gemeldeten Wert ändert, **wenn ein neuer Inhaltsstoff in die Produktzusammensetzung aufgenommen wird oder wenn ein Inhaltsstoff aus der Zusammensetzung des Produkts herausgenommen** wird.

 Wenn Sie mit **Nein** antworten, müssen Sie die Inhaltsstoffe einzeln eingeben.

Um die Angabe der Bezeichnungen von Inhaltsstoffen zu erleichtern, ist ein Link zur Datenbank **CosIng** vorgesehen, über den dort vorhandene Angaben übernommen werden können. Sie können die Bezeichnung eines Inhaltsstoffes auch manuell eingeben, falls die betreffende Bezeichnung in der Datenbank CosIng nicht enthalten ist.

Auch in diesem Fall sollten Sie als Erstes die bedenklichen Inhaltsstoffe und ihre Konzentration angeben (nach den Regeln im [Anhang](#page-61-0) dieses Benutzerhandbuchs (siehe S. [59\)](#page-61-0) und anschließend alle übrigen Inhaltsstoffe entsprechend ihrer Konzentration im Produkt in absteigender Reihenfolge auflisten.

## **Wichtig**

Alle Inhaltsstoffe sind unter Verwendung der **INCI-Bezeichnungen**, sofern vorhanden, anzugeben. Die Mengen aller Inhaltsstoffe sind in **Gewichtsprozent** anzugeben.

Die Einheit Gewichts-% ist im Antwortfeld **nicht einzugeben**. Bitte verwenden Sie für Zahlen die **englische Schreibweise**, beispielsweise 0.3 und NICHT 0,3.

Nehmen Sie im unteren Feld auch etwaige sonstige Angaben zum Produkt vor, die für Giftnotrufzentralen von Bedeutung sein könnten (nur auf Englisch). Solche Zusatzinformationen sind insbesondere Informationen darüber, wie das Produkt zu erkennen ist und wie sein Risiko im Fall einer Vergiftung einzuschätzen ist (z. B. Farbe, Geschmack, Geruch, sonstige Informationen, die Giftnotzentralen bei der Bewertung eines Falls helfen):

Sonstige für Giftnotrufzentralen wichtige Informationen (nur auf Englisch)

#### **Konzentrations bereiche**

Wenn Sie im Auswahlfeld "Bitte wählen Sie die Art der Notifizierung" die Option **Konzentrationsbereiche** wählen, fragt das System, ob Sie eine Datei zur qualitativen und qualitativen und quantitativen Zusammensetzung hochladen möchten.

\* Bitte wählen Sie die Art der Konzentrationsbereiche  $\div$ Notifizierung:

\* Datei für die qualitative und quantitative Zusammensetzung hochladen?  $\quad \circ \quad$ Ja $\quad \circ \quad$ Nein

 Wenn Sie mit **Ja** antworten, werden Sie aufgefordert, die betreffende Datei als Anhang zu definieren. Beachten Sie bitte, dass ausschließlich PDF-Dateien hochgeladen werden können.

#### **Wichtig**

#### **Handschriftliche Unterlagen können nicht verwendet werden.**

Nur klare, gut lesbare elektronische Dateien im PDF-Format sind zulässig. Bei Inhaltsstoffen, bei denen keine besonderen Bedenken bestehen, **können nur die folgenden Konzentrationsbereiche verwendet werden**:

- **≤ 0.1%**
- **>0.1% - ≤1% >1% - ≤ 5% > 5% - ≤ 10% > 10% - ≤ 25% > 25% - ≤ 50% > 50% - ≤ 75%**

**> 75% - ≤ 100%**

Um den Giftnotrufzentralen in Notfällen das Auffinden der Informationen zu erleichtern, wird empfohlen, im Dokument mit den genauen Konzentrationen **als Erstes die bedenklichen Inhaltsstoffe und ihre Konzentration anzugeben** (nach den Regeln i[m Anhang](#page-61-0) dieses Benutzerhandbuchs (siehe S. [59\)](#page-61-0) **und anschließend alle übrigen Inhaltsstoffe entsprechend ihrer Konzentration im Produkt in absteigender Reihenfolge aufzulisten**.

Wenn Angaben zum pH-Wert verlangt werden und der pH-Wert nicht direkt im Produkt, sondern in einer wässrigen Lösung, einem Extrakt oder einer Dispersion (z. B. bei festen Zubereitungen) bestimmt werden konnte, muss der Benutzer dies im Feld "Sonstige für Giftnotrufzentralen wichtige Informationen" mit dem Eintrag "**pH (aqueous extract/solution/dispersion)**" angeben (nur auf Englisch).

Bei **Ethanol und/oder Isopropanol muss die Notifizierung aktualisiert werden**, wenn sich der **Gehalt eines der beiden Inhaltsstoffe oder die Summe beider Inhaltsstoffe um mehr als 5 ändert,** falls der zuvor gemeldete Wert < 30 % ist, **oder um mehr als 10 ändert,** falls der zuvor gemeldete Wert ≥ 30 % ist.

Bei **allen anderen bedenklichen Inhaltsstoffen muss die Notifizierung aktualisiert werden,** wenn sich die **Konzentration des Inhaltsstoffes um mehr als 20 %** gegenüber dem zuvor gemeldeten Wert ändert. (Näheres ist dem [Anhang](#page-61-0) dieses Benutzerhandbuchs (S. [59\)](#page-61-0) zu entnehmen).

Die **Notifizierung muss auch dann aktualisiert werden, wenn ein Inhaltsstoff in einen anderen als den zuvor gemeldeten Konzentrationsbereich fällt, wenn ein neuer bedenklicher Inhaltsstoff** in die Produktzusammensetzung **aufgenommen wird oder wenn ein bedenklicher Inhaltsstoff** aus der Zusammensetzung des Produkts **herausgenommen** wird.

Wie bei den vordefinierten Rahmenrezepturen werden je nach gewählter Produktkategorie, physikalischer Form und Rezepturbezeichnung weitere Angaben zu bestimmten bedenklichen Inhaltsstoffen und/oder zum pH-Wert des Produkts abgefragt. Eine Sachverständigengruppe, der Vertreter von Giftnotrufzentralen, zuständigen Behörden, Industrieverbänden und den Dienststellen der Kommission angehören, hat die Regeln erarbeitet, die bei der Benutzung des CPNP gelten und die i[m Anhang](#page-61-0) dieses Benutzerhandbuchs (siehe S. [59\)](#page-61-0) aufgeführt sind. Die Verknüpfungen zwischen den Kategorien kosmetischer Mittel und den durch das CPNP ausgelösten Regeln stehen in der Registerkarte "Nützliche Links" des CPNP zur Verfügung.

Als Erstes muss folgende Frage beantwortet werden:

- k<br>KEnthält das Produkt einen der folgenden Inhaltsstoffe?
- Ja, see below 3a, Siehe Anlage
- <sup>E</sup> Glycole und Glycolether (0)

Rohlenwasserstoff-Lösungsmittel (0) Andere Alkohole als Ethanol und Isopropanol (0)

- $\mathbb{B}$ Sonstige (0)
- 

Bitte gehen Sie die gesamte Liste der Inhaltsstoffe aufmerksam durch und klicken Sie dabei jedes Mal auf das **Pluszeichen (+)**, um die Untereinträge anzeigen zu lassen.

Klicken Sie entweder auf **Ja, siehe unten**, setzen Sie das Häkchen im Kontrollkästchen des (der) entsprechenden Inhaltsstoffs (Inhaltsstoffe) und geben Sie die jeweiligen Konzentrationen im Produkt, oder klicken Sie auf **Nein**.

Bei den übrigen Fragen können Sie in der Regel entweder die betreffenden Fragen in den jeweiligen Feldern beantworten oder auf die Kontrollkästchen **Entfällt** oder **Siehe Anlage** klicken:

Bitte geben Sie den Massenanteil von Isopropanol (INCI = ISOPROPANOL ALCOHOL) an Entfällt Siehe Anlage

#### **Wichtig**

Bei Ethanol und/oder Isopropanol bedeutet die Angabe "Entfällt", dass diese Inhaltsstoffe **in dem Mittel nicht enthalten sind**!

Bei **allen anderen bedenklichen Inhaltsstoffen** bedeutet die Angabe "Entfällt", dass dieser Inhaltsstoff **entweder in dem Mittel nicht enthalten ist oder dass er zwar in dem Mittel enthalten ist, jedoch unterhalb der bedenklichen Konzentration** (gemäß den Regeln im [Anhang](#page-61-0) dieses Benutzerhandbuchs (siehe S. [59\)](#page-61-0)).

"**Siehe Anlage**" kann als Antwort auf eine spezifische Frage nur dann gewählt werden, wenn die verlangten Angaben zu dem bedenklichen Inhaltsstoff in dem im Anhang befindlichen Dokument für die qualitative und quantitative Zusammensetzung gemacht werden.

Alle Inhaltsstoffe sind unter Verwendung der **INCI-Bezeichnungen**,

sofern vorhanden, anzugeben. Die Mengen aller bedenklichen Inhaltsstoffe sind in **Gewichtsprozent** anzugeben. Die Einheit **Gewichts-%** ist im Antwortfeld **nicht anzugeben**.

Bitte verwenden Sie für Zahlen die **englische Schreibweise**, beispielsweise 0.3 und NICHT 0,3.

**Beantworten Sie diese Frage mit Nein, werden Sie** aufgefordert, die Inhaltsstoffe und die entsprechenden Konzentrationsbereiche im Produkt in absteigender Reihenfolge einzeln anzugeben. Um die Angabe der Bezeichnungen von Inhaltsstoffen zu erleichtern, ist ein Link zur Datenbank **CosIng** vorgesehen, über den dort vorhandene Angaben übernommen werden können. Sie können die Bezeichnung eines Inhaltsstoffes auch manuell eingeben, falls die betreffende Bezeichnung in der Datenbank CosIng nicht enthalten ist:

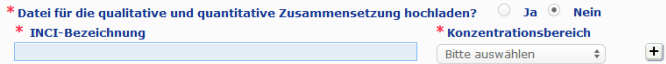

Nehmen Sie im unteren Feld auch etwaige sonstige Angaben zum Produkt vor, die für Giftnotrufzentralen von Bedeutung sein könnten (nur auf Englisch). Solche Zusatzinformationen sind insbesondere Informationen darüber, wie das Produkt zu erkennen ist und wie sein Risiko im Fall einer Vergiftung einzuschätzen ist (z. B. Farbe, Geschmack, Geruch, sonstige Informationen, die Giftnotzentralen bei der Bewertung eines Falls helfen).

**Originalverpackung und**  Über diesen Bereich fügen Sie das **Originaletikett** und eine **Fotografie** der Originalverpackung bei (falls ausreichend lesbar).

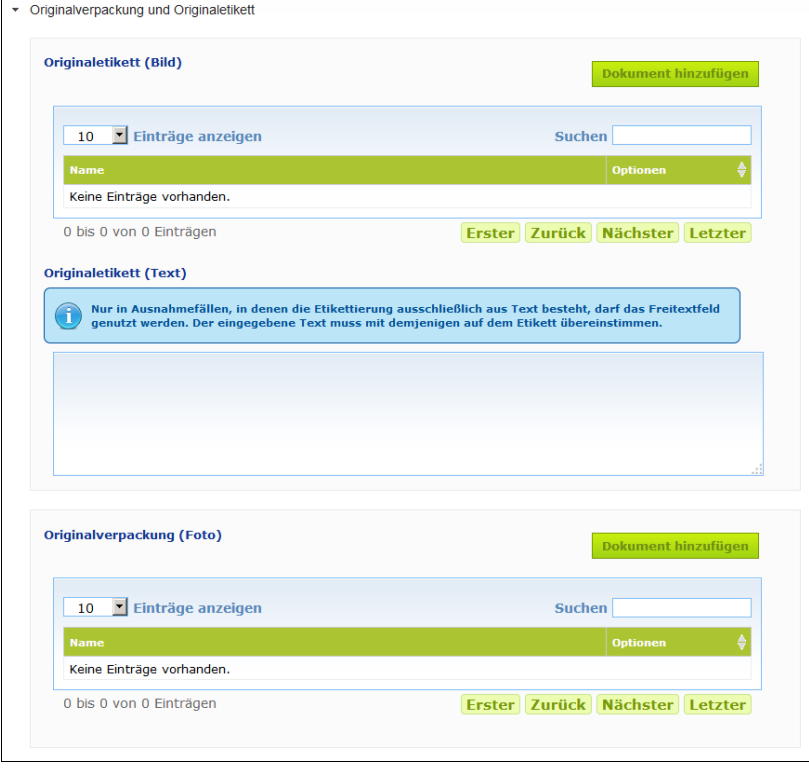

Hierfür sind nur Dateien in den Formaten PDF, JPG oder JPEG zulässig.

Mit der Bezeichnung "Original" ist das Etikett/die Verpackung des Produkts beim erstmaligen Inverkehrbringen in der EU gemeint.

Das Originaletikett und eine Fotografie der Originalverpackung (falls ausreichend lesbar) sind unbedingt spätestens zum Zeitpunkt des Inverkehrbringens des Produkts einzureichen.

Folgende Fälle sind denkbar:

#### Beispiel 1:

**Originaletikett**

Ein Einkomponentenprodukt ohne Umverpackung (z. B. eine unverpackte Shampooflasche): → In diesem Fall sind das Originaletikett der Flasche und, falls ausreichend lesbar, die Fotografie der Flasche einzureichen.

#### Beispiel 2:

Ein Einkomponentenprodukt mit Umverpackung (z. B. eine Shampooflasche in einer Schachtel): → In diesem Fall sind das Originaletikett der Schachtel (Umverpackung) und, falls ausreichend lesbar, die Fotografie der Schachtel einzureichen.

→ Alternativ können auch das Originaletikett und die Fotografie der Flasche eingereicht werden. Beispiel 3:

Ein Multikomponentenprodukt (z. B. ein aus drei Flaschen bestehendes Set):

 $\rightarrow$  In diesem Fall sind das Originaletikett und, falls ausreichend lesbar, die Fotografie des Flaschensets einzureichen.

→ Alternativ können bei der Notifizierung der Komponenten auch das Originaletikett der einzelnen Flaschen und die Fotografie der einzelnen Flaschen eingereicht werden.

## **Wichtig**

Das Etikett umfasst den gesamten Text, alle Zeichen, Abbildungen usw. (u. a. Grafiken). Insbesondere umfasst es alle Pflichtangaben gemäß Artikel 19 der Verordnung (EG) Nr. 1223/2009. Wenn Pflichtangaben gemäß Artikel 19 Absatz 2 dieser Verordnung auf einem dem kosmetischen Mittel beigepackten oder an ihm befestigten Zettel, Etikett, Papierstreifen, Anhänger oder Kärtchen aufgeführt werden, sind sie ebenfalls der Notifizierung beizufügen.

Falls sich die Notifizierung auf verschiedene Packungsgrößen oder Nuancen bezieht, sind das Originaletikett und die Originalverpackung der Notifizierung beizufügen, die am deutlichsten lesbar sind; in der Regel sind dies Etikett und Verpackung der größten Packungsgröße.

- **So fügen Sie ein Bild des Originaletiketts oder eine Fotografie der Originalverpackung hinzu:**
- 1. Klicken Sie auf **Dokument hinzufügen**

*Ergebnis:* Nun wird ein Pop-up-Fenster zum Hochladen der Dokumente angezeigt.

- 2. Klicken Sie im Pop-up-Fenster Dokument hinzufügen auf **Suchen** und wählen Sie Ihr Dokument im betreffenden Ordner aus.
- 3. Klicken Sie auf **Speichern**.
- 4. Klicken Sie erforderlichenfalls auf  $\pm$ , um weitere Dokumente hochzuladen.

## **Wichtig**

Die angehängten Dokumente (Etikett, Fotografie der Verpackung, Dokument zur Zusammensetzung) dürfen insgesamt **nicht größer** als **2 MB** sein.

Für die Einreichung des Etiketts kann auch das Freitextfeld verwendet werden. Diese Möglichkeit ist jedoch auf die sehr speziellen Fälle begrenzt, **in denen das Etikett ausschließlich aus Text besteht**.

Originaletikett (Text)

Nur in Ausnahmefällen, in denen die Etikettierung ausschließlich aus Text besteht, darf das Freitextfeld genutzt werden. Der eingegebene Text muss mit demjenigen auf dem Etikett übereinstimmen.

## II. Ein Multikomponentenprodukt notifizieren

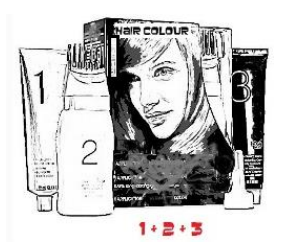

*Als Multikomponentenprodukt wird eine Sammlung von Komponenten bezeichnet, die als System verkauft wird und zur Verwendung als Gemisch oder zur sukzessiven Verwendung (z. B. als Haarfärbeset, Haut-Peeling oder Permanentstyling-Produkt) vorgesehen ist.*

Eine Notifizierung, die Produkte betrifft, die sich aus mehreren, nicht einzeln vermarkteten Komponenten zusammensetzen, (z. B. Haarfärbesets oder Make-up-Sets) unterscheidet sich von einer Notifizierung eines Einkomponentenprodukts.

## **Wichtig**

– Der Begriff des Ein- oder Multikomponentenprodukts hat nichts damit zu tun, dass ein Produkt sich aus mehreren Inhaltsstoffen/Stoffen zusammensetzt!

– Bitte beachten Sie, dass Sets nicht als Multikomponentenprodukte notifiziert zu werden brauchen, wenn alle Komponenten, aus denen sie sich zusammensetzen, einzeln notifiziert wurden.

Eine Seite zur Notifizierung von Multikomponentenprodukten besteht aus drei Registerkarten: einer Registerkarte **Allgemeine Informationen Kit** und zwei Registerkarten **Komponenten**:

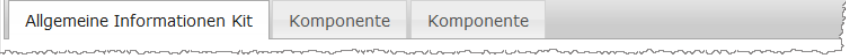

## **Registerkarte "Allgemeine Informationen Kit"**

Auf der Registerkarte **Allgemeine Informationen Kit** kann die verantwortliche Person verschiedene allgemeine Angaben zum Produkt vornehmen (Kit, Set usw.).

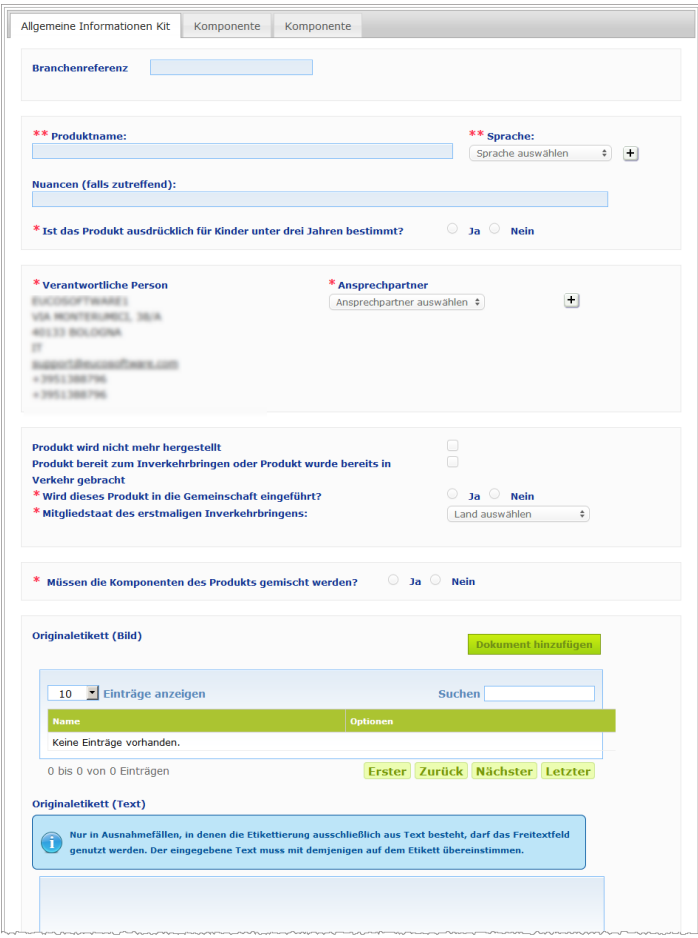

Außer bei der Gruppe der Fragen im Block ab der Frage **Müssen die Komponenten des Produkts gemischt werden?** sind auf der Registerkarte **Allgemeine Informationen Kit** dieselben Informationen einzugeben wie auf der Registerkarte **Allgemeine Informationen** bei einem Einkomponentenprodukt. Eine Beschreibung der gemeinsamen Felder finden Sie daher unter "I. Ein Einkomponentenprodukt notifizieren", "Registerkarte Allgemeine Informationen" auf S. [13.](#page-15-0)

Die zusätzlichen Fragen zu Multikomponentenprodukten sind im Block ab der Frage **Müssen die Komponenten des Produkts gemischt werden?** zusammengestellt.

Die erste Frage lautet:

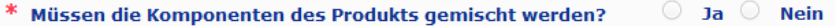

Wenn Sie diese Frage mit **Ja** beantworten, fragt das System, ob es sich bei dem Produkt um ein Haarfärbemittel handelt:

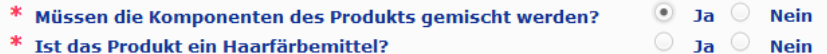

Wenn Sie die Frage nach dem Haarfärbemittel mit **Nein** beantworten, wird gefragt, ob der pH-Wert unter 3 oder über 10 liegt:

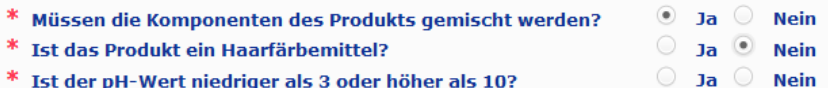

Wenn Sie die Frage nach dem pH-Wert mit **Ja** beantworten, werden Sie aufgefordert, den pH-Bereich anzugeben. Der pH-Bereich darf nicht mehr als 1 pH-Einheit umfassen.

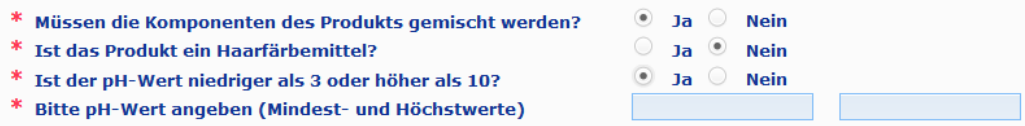

Geben Sie an, dass es sich bei dem Produkt um ein Haarfärbemittel handelt, wird direkt nach dem pH-Bereich gefragt. Der pH-Bereich darf nicht mehr als 1 pH-Einheit umfassen.

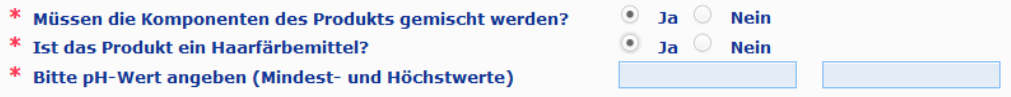

#### **Registerkarten "Komponente"**

Auf den Registerkarten "**Komponente**" können Sie getrennte Angaben zu den einzelnen Komponenten vornehmen. (Anweisungen zum Ausfüllen der Registerkarten finden Sie im betreffenden Abschnitt zu Einkomponentenprodukten auf S. [13.](#page-15-1))

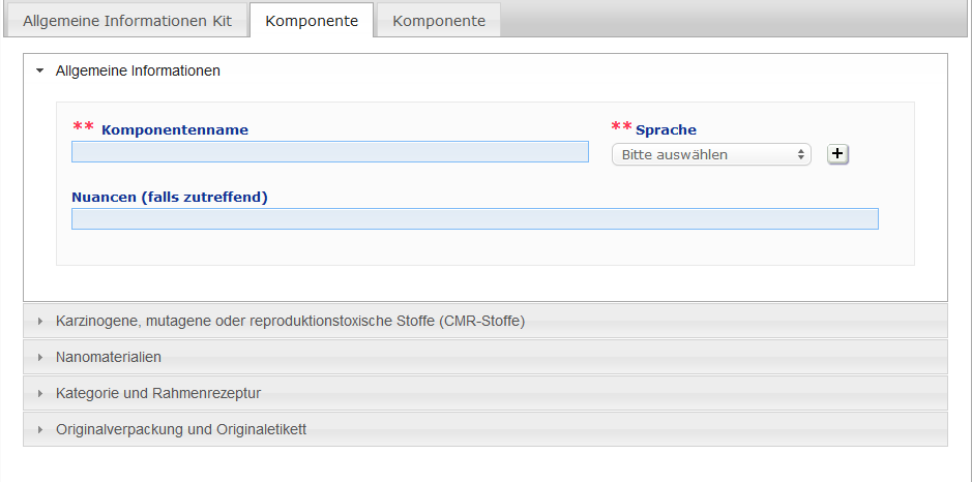

Außer bei **Komponentennamen** in einer oder mehreren Sprachen sind auf den Registerkarten **Komponente** bei einem Multikomponentenprodukt ähnliche Angaben vorzunehmen wie auf der Registerkarte **Allgemeine Informationen** bei einem Einkomponentenprodukt. Eine Beschreibung der gemeinsamen Felder finden Sie daher unter "I. Ein Einkomponentenprodukt notifizieren", "Registerkarte ,Allgemeine Informationen" auf S. [13.](#page-15-0)

## **Wichtig**

angezeigt.

Der **Komponentenname ist ein wesentlicher Bestandteil** der Notifizierung, da zuständige Behörden oder Giftnotrufzentralen in der Datenbank anhand dieses Namens nach einer bestimmten Komponente suchen könnten. Beispiel:

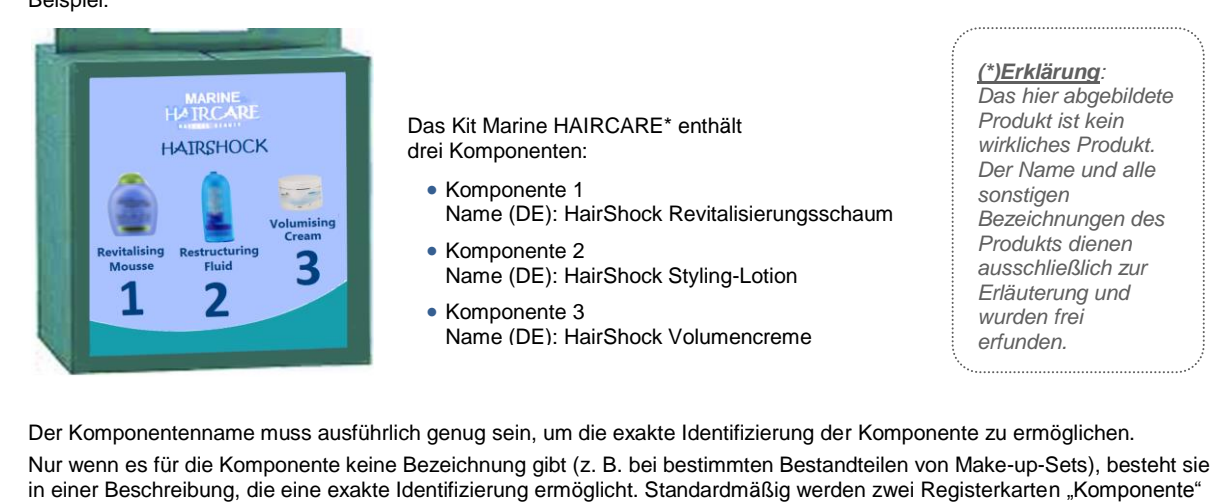

Standardmäßig werden zwei Registerkarten "Komponente" angezeigt. Mit der Schaltfläche **Komponente hinzufügen** können Sie jedoch weitere Registerkarten hinzufügen.

## <span id="page-38-0"></span>Produkte bearbeiten

Die Option **Produkt bearbeiten** ist nur für verantwortliche Personen verfügbar. Als verantwortliche Person können Sie Notifizierungen bearbeiten, die Sie zuvor in das System eingegeben haben.

- **So bearbeiten Sie eine Notifizierung:**
	- 1. Suchen Sie mit einer Einfachen Suche oder einer Erweiterten Suche nach dem gewünschten Produkt (siehe Abschnitt ["Die Suchwerkzeuge"](#page-56-0) auf S. [54\)](#page-56-0).
	- 2. Nun haben Sie folgende Möglichkeiten: Klicken Sie in der Liste mit den Suchergebnissen neben dem gewünschten Produkt auf die Schaltfläche (**Produkt bearbeiten**):

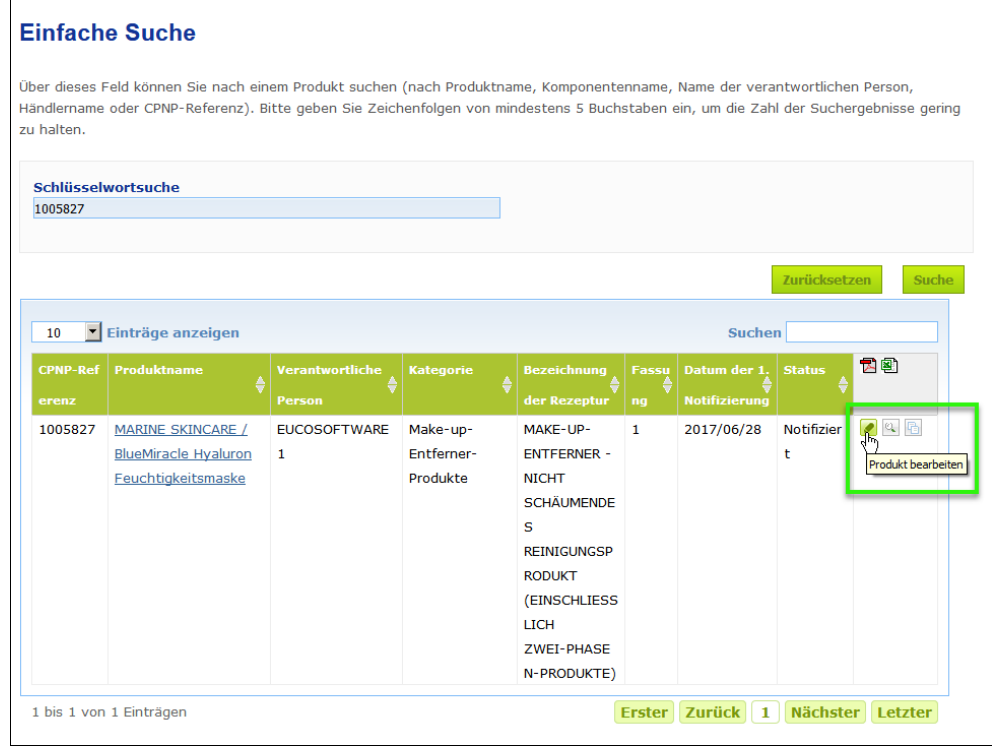

#### Oder:

Klicken Sie in der Liste mit den Suchergebnissen in der Spalte "Produktname" auf den Hyperlink des gewünschten Produkts.

#### Oder:

Klicken Sie zunächst in der Liste mit den Suchergebnissen neben dem

gewünschten Produkt auf die Schaltfläche (**Produkt anzeigen**) und dann auf der Seite dieses Produkts auf **Bearbeiten**.

3. Nehmen Sie die gewünschten Änderungen vor und speichern Sie Ihre Eingaben.

## **Wichtig**

Wenn bei einer der in Artikel 13 Absätze 1, 3 und 4 der Verordnung (EG) Nr. 1223/2009 aufgeführten Angaben eine Änderung eintritt, hat die verantwortliche Person oder der Händler ihre/seine Notifizierung **unverzüglich** auf den neuesten Stand zu bringen.

Sobald Sie die gewünschten Änderungen vorgenommen haben, fordert das System

Sie auf, anzugeben, welche Art von Änderung Sie vorgenommen haben (Aktualisierung oder Korrektur) und welche Angaben geändert wurden.

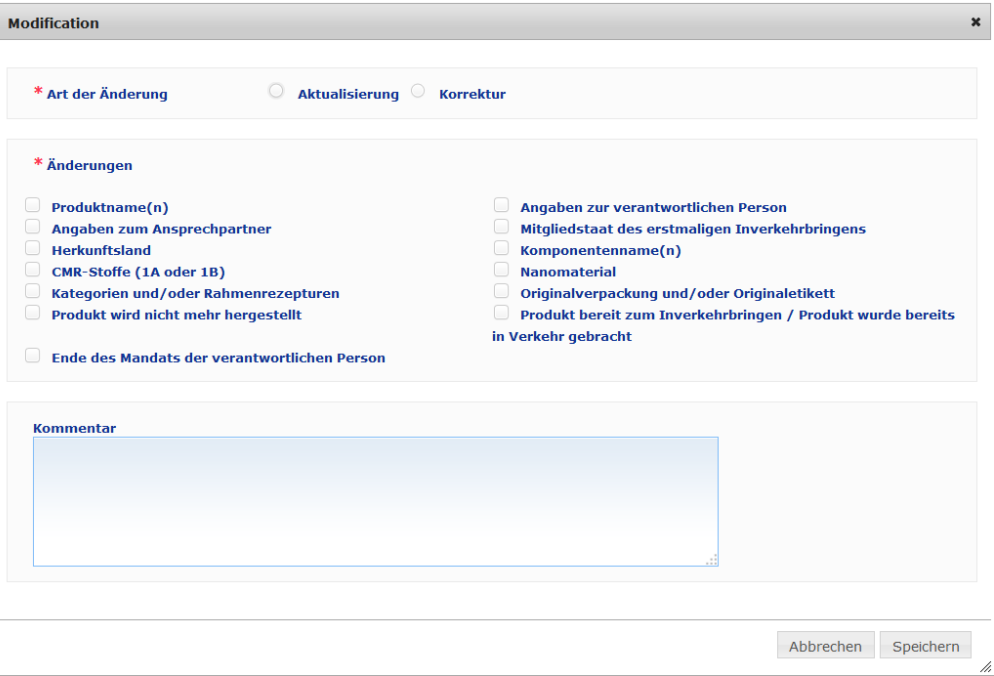

## **Wichtig**

Es ist wichtig, eine **klare Unterscheidung zwischen Aktualisierung und Korrektur** zu treffen. Besondere Bedeutung hat diese Unterscheidung bei Rezepturen.

Bei einer "**Aktualisierung**" einer Rezeptur wurden zuvor gültige Angaben geändert. Die ursprünglichen Angaben beziehen sich auf die frühere Produktrezeptur, während sich der aktualisierte Datensatz auf die neue Rezeptur bezieht. Giftnotrufzentralen müssen beide Rezepturen auswerten, wenn sie nicht eindeutig feststellen können, um welche Rezeptur es sich bei einer bestimmten Exposition handelt.

Bei einer "Korrektur" einer Rezeptur wurden falsche oder unvollständige Angaben zum Produkt geändert, die (eigentliche) Rezeptur wurde jedoch unverändert beibehalten. Giftnotrufzentralen müssen nur den korrigierten Datensatz auswerten.

Als verantwortliche Person können Sie einen Kommentar (nur auf Englisch) in das Freitextfeld eingeben, wenn Sie nähere Angaben zur Änderung machen möchten.

Klicken Sie auf **Speichern**, um die Änderungen im System zu notifizieren. Die Angaben werden dann zuständigen Behörden und Giftnotrufzentralen zugänglich gemacht.

#### **Wichtig**

Nur bei einer Aktualisierung (nicht bei einer Korrektur) einer Rezeptur und/oder Kategorie wird eine neue Fassung der Notifizierung erstellt. Alle übrigen Änderungen schlagen sich lediglich in einer Änderung des Zeitstempels auf der bestehenden Fassung der Notifizierung nieder.

## <span id="page-40-0"></span>Produkte duplizieren

Mit der Option **Produkt duplizieren** können Produkte dupliziert werden. Diese Funktion kann ausschließlich von verantwortlichen Personen und nur für von diesen zuvor notifizierte Produkte verwendet werden. Dies kann hilfreich sein, wenn sehr ähnliche Produkte getrennt notifiziert werden müssen, da die gleichen Informationen dann nicht mehrfach eingegeben werden müssen.

- **So duplizieren Sie ein Produkt:**
	- 1. Suchen Sie mit einer Einfachen Suche oder einer Erweiterten Suche nach dem gewünschten notifizierten Produkt (siehe Abschnitt ["Die Suchwerkzeuge"](#page-56-0) auf S. [54\)](#page-56-0).
	- 2. Nun haben Sie folgende Möglichkeiten:

Klicken Sie in der Liste mit den Suchergebnissen neben dem gewünschten Produkt auf die Schaltfläche (**Produkt duplizieren)**:

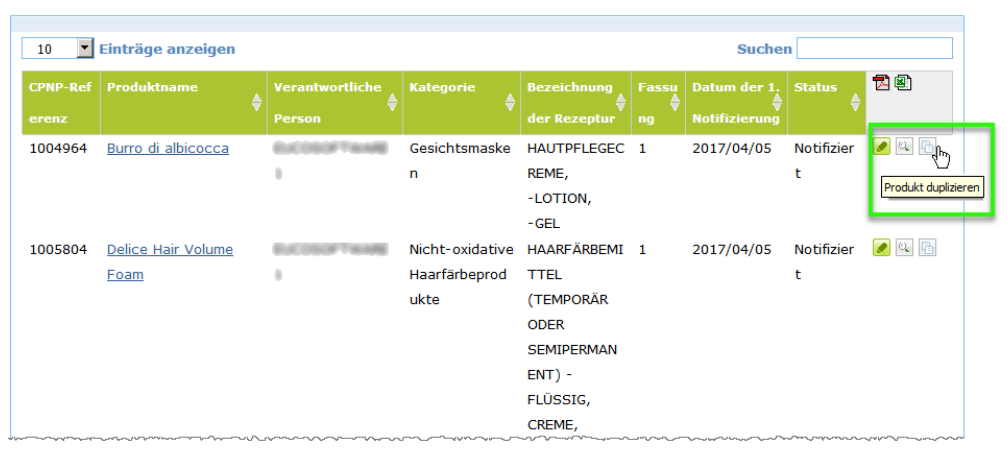

#### Oder:

Klicken Sie in der Liste mit den Suchergebnissen in der Spalte "Produktname" zunächst auf den Hyperlink des gewünschten Produkts und dann oben oder unten auf der Seite des Produkts auf **Produkt duplizieren**.

## Oder:

Klicken Sie zunächst in der Liste mit den Suchergebnissen neben dem gewünschten Produkt auf die Schaltfläche (**Produkt anzeigen**) und dann auf der Seite dieses Produkts auf **Produkt duplizieren**.

- *Ergebnis:* Anschließend wird das duplizierte Produkt angezeigt. Das CPNP dupliziert sämtliche Daten mit Ausnahme der Antworten auf spezifische Fragen zu bedenklichen Inhaltsstoffen, beigefügter Etiketten (und gegebenenfalls Verpackungen) und des Kontrollkästchens **Produkt bereit zum Inverkehrbringen / Produkt wurde bereits in Verkehr gebracht**.
- 3. Klicken Sie auf **Als Entwurf speichern** und nehmen Sie die erforderlichen Änderungen am duplizierten Produkt vor.

## <span id="page-41-0"></span>Produkte einer anderen Organisation zuordnen

Mit der Schaltfläche **Zuordnung Ihrer Produkte zu einer anderen verantwortlichen Person** im Menü Admin ordnen Sie eine Auswahl Ihrer Produkte einer anderen verantwortlichen Person zu (beispielsweise nach einem Zusammenschluss). Die ausgewählten Produkte werden dann mit neuen CPNP-Referenzen, dem Status ENTWURF und einem besonderen Symbol, an dem erkennbar ist, dass die Produkte von einer anderen verantwortlichen Person stammen, in die Benutzeroberfläche der ausgewählten verantwortlichen Person kopiert. Die empfangende verantwortliche Person kann die Angaben bei den betreffenden Produkten dann bearbeiten. (Sämtliche Angaben mit Ausnahme der Angaben zu Verpackung und Kennzeichnung sowie der Angaben zum Ansprechpartner werden aus der Quelle übernommen.)

In Ihrer eigenen Oberfläche bleiben die ursprünglichen Produkte unberührt. Es wird nur ein weiteres Symbol hinzugefügt, an dem erkennbar ist, dass eine Kopie Ihrer Produkte an eine andere verantwortliche Person gesendet wurde.

- **So ordnen Sie Ihre Produkte einer anderen verantwortlichen Person zu:**
	- 1. Wählen Sie im Menü **Admin** die Option **Zuordnung Ihrer Produkte zu einer anderen verantwortlichen Person**.
	- 2. Geben Sie in das Feld **Suchen** entweder den vollständigen individuellen Anmeldenamen der verantwortlichen Person oder die ersten Buchstaben des Namens der verantwortlichen Person ein, der Sie Ihre Produkte zuordnen möchten.

*Ergebnis:* Anschließend erscheint eine Liste übereinstimmender Organisationen:

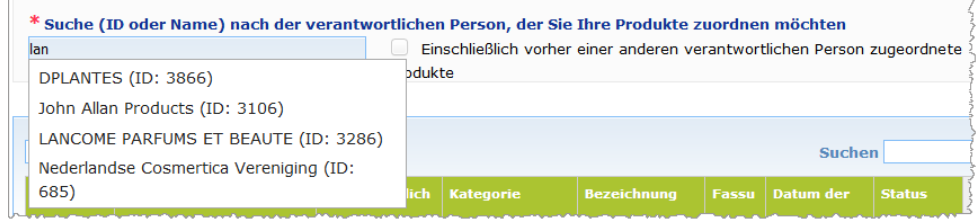

3. Klicken Sie in der Liste auf die gewünschte Organisation, um die Organisation auszuwählen.

*Ergebnis:* Nun werden der vollständige Name und die Anschrift der ausgewählten Organisation angezeigt.

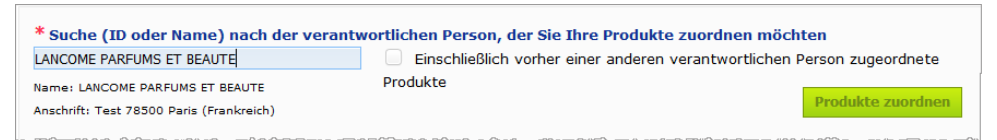

- 4. Wählen Sie die gewünschte Organisation aus der Liste aus.
- 5. Setzen Sie in der unteren Tabelle Häkchen in die Kontrollkästchen der zuzuordnenden Produkte.

*Hinweise zu den Anmeldenamen verantwortlicher Personen: Jeder verantwortlichen Person weist das CPNP einen persönlichen Anmeldenamen zu. Dieser Anmeldename ist Bestandteil des Profils der verantwortlichen Personen und kann über den Hyperlink "Profil" in de[r Link-](#page-12-0)[Leiste](#page-12-0) abgerufen werden (siehe S. [10\)](#page-12-0).*

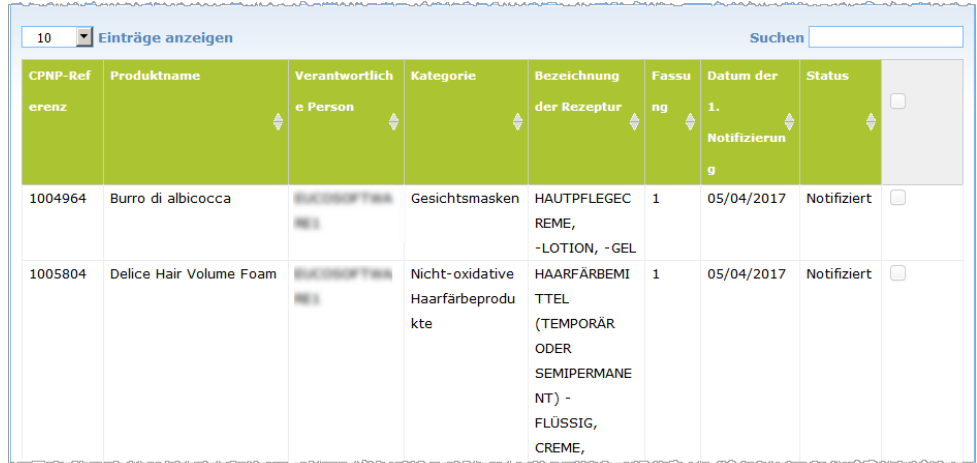

- 6. Wenn Sie Produkte zuordnen möchten, die Sie schon einmal einer anderen Organisation zugeordnet haben, setzen Sie ein Häkchen in das Kontrollkästchen **Einschließlich vorher einer anderen verantwortlichen Person zugeordnete Produkte**. Danach wird die untere Liste aktualisiert, damit auch die gewünschten Produkte dargestellt werden können.
- 7. Klicken Sie auf **Produkte zuordnen**.
- 8. Beantworten Sie die Sicherheitsabfrage.
	- *Ergebnis:* Die ausgewählten Produkte stehen der empfangenden verantwortlichen Person in ihrer CPNP-Benutzeroberfläche sofort zur Verfügung. Neben den

Produkten wird ein eigenes Symbol (die Tür mit dem nach innen gerichteten Pfeil) angezeigt, um deutlich zu machen, dass die Produkte aus seiner anderen Organisation stammen.

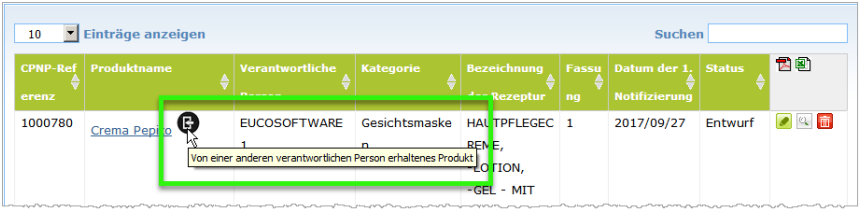

Gleichzeitig erinnert ein weiteres besonderes Symbol neben den Produkten daran, dass Sie die Produkte einer anderen Organisation zugeordnet

haben: (eine Tür mit einem nach außen gerichteten Pfeil).

## <span id="page-43-0"></span>Produkte auf eine Unterorganisation verschieben

Mit der Option **Produkte verschieben** im Menü Admin können eines oder mehrere Produkte von Ihrer Organisation oder einer ihrer Unterorganisationen auf eine andere Unterorganisation Ihrer Organisation bzw. auf die übergeordnete Organisation verschoben werden. Die ausgewählten Produkte werden in der Benutzeroberfläche der benannten verantwortlichen Person mit der CPNP-Produktreferenz und dem Status ENTWURF angezeigt. Bitte beachten Sie, dass alle Informationen mit Ausnahme der Informationen zu Verpackungen und Etiketten sowie der Kontaktdaten der Personen kopiert werden.

- **So verschieben Sie Produkte:**
	- 1. Wählen Sie im Menü **Admin** die Option **Produkte verschieben**.
	- 2. Öffnen Sie das Auswahlfeld **Unterorganisation auswählen (VON)** und wählen Sie die Herkunftsorganisation, die zum betreffenden Zeitpunkt Eigentümerin der Produkte ist.

*Ergebnis:* Nun wird eine Liste von Produkten der ausgewählten Organisation angezeigt:

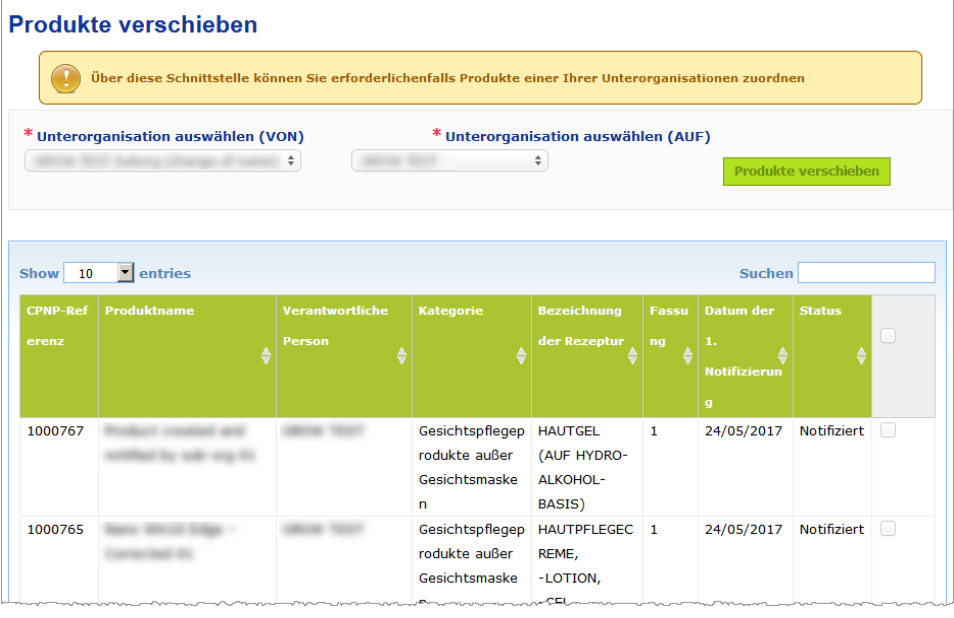

- 3. Setzen Sie in der Liste in der Spalte rechts außen Häkchen in die Kontrollkästchen der zu verschiebenden Produkte.
- 4. Öffnen Sie das Auswahlfeld **Unterorganisation auswählen (AUF)** und wählen Sie die Organisation, auf die Sie die ausgewählten Produkte verschieben möchten.
- 5. Klicken Sie auf **Produkte verschieben**.
	- *Ergebnis:* Die ausgewählten Produkte sind dann umgehend für die empfangende Unterorganisation zugänglich.

## <span id="page-44-0"></span>Die Nachverfolgung von Produktmeldungen sicherstellen

Mit der Option **Meine Produktmeldungen** im Menü "Produkte" erhalten Sie einen Überblick über die Produkte einer verantwortlichen Person. Dort können Sie Notifizierungen leicht nachverfolgen und verwalten.

#### **So überprüfen Sie Ihre Produktnotifizierungen:**

- 1. Wählen Sie im Menü **Produkte** die Option **Meine Notifizierungen**.
- 2. Standardmäßig wird auf der Seite *Meine Produktmeldungen* eine nach dem Datum der letzten Änderung sortierte Liste aller Produkte Ihrer verantwortlichen Person bzw. Ihrer Organisation mit dem Status Entwurf bzw. Notifiziert angezeigt.

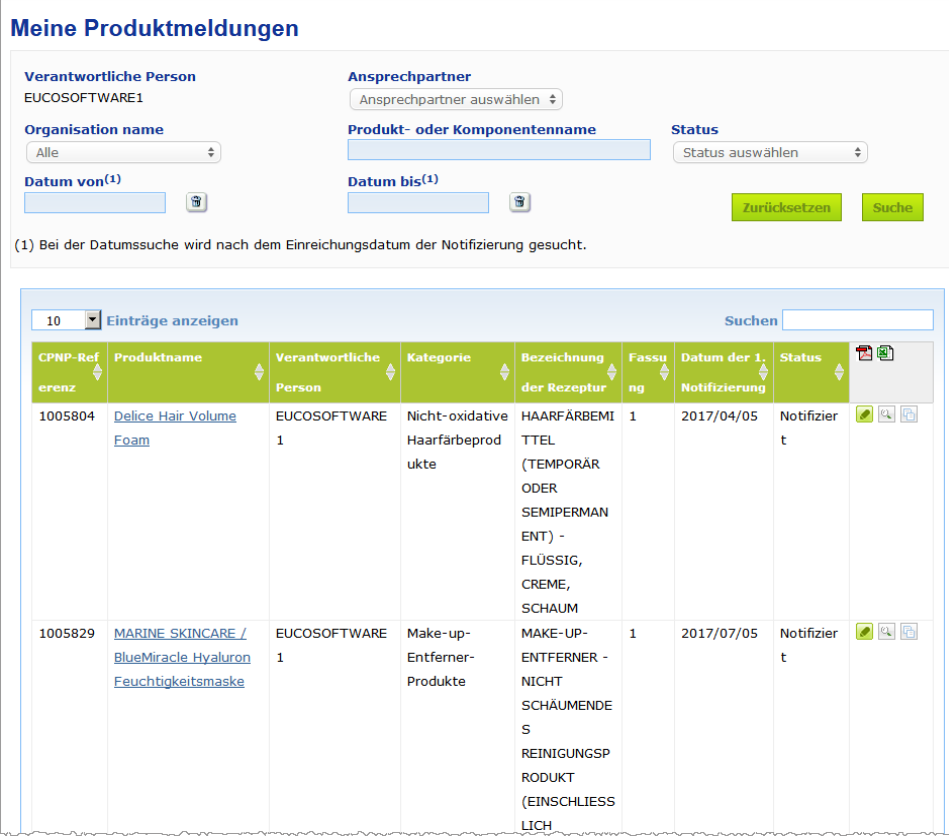

3. Mit den Filteroptionen oben auf der Seite können Sie veranlassen, dass beispielsweise ausschließlich Produkte mit dem Status Entwurf oder mit dem Status Notifiziert bzw. während eines bestimmten Zeitraums oder von einem bestimmten Ansprechpartner eingegebene Produkte angezeigt werden.

## <span id="page-45-0"></span>Angaben zu einem Produkt anzeigen

Wenn Sie die Angaben zu einem Produkt auf einer Seite mit Suchergebnissen anzeigen möchten, klicken Sie entweder auf den Hyperlink des gewünschten *Produktnamens* (um die Seite mit den zu bearbeitenden Angaben zum betreffenden

Produkt zu öffnen), oder Sie klicken auf die Schaltfläche (**Produkt anzeigen**).

Im Modus Ansicht wird oben auf der Seite mit den Angaben zu einem Produkt die Kopfzeile des Produkts mit folgenden Informationen angezeigt:

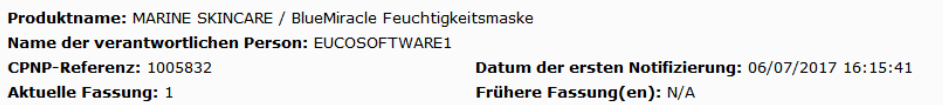

- Produktname.
- Produktname in der Sprache der Benutzeroberfläche,
- Name der verantwortlichen Person,
- CPNP-Referenz, d. h. die Bezugsnummer, die dem Produkt im CPNP zugeteilt wurde,
- die Nummer der aktuellen Fassung (die sich auf die Fassung der Rezeptur, nicht auf die Fassung des Datensatzes bezieht; siehe unten),
- das Datum der ersten Notifizierung,
- frühere Fassungen des Produkts (soweit vorhanden).

Was unten auf einer Seite mit Angaben zu einem Produkt dargestellt wird, hängt davon ab, ob es sich um ein Ein- oder ein Multikomponentenprodukt handelt.

## Einkomponentenprodukte

Bei einem Einkomponentenprodukt werden unten auf der Seite die folgenden Registerkarten mit den jeweiligen Angaben angezeigt:

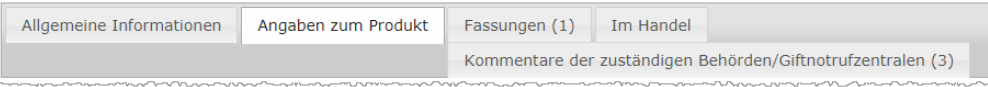

## **Allgemeine Informationen**

Auf der Registerkarte "Allgemeine Informationen" werden allgemeine Angaben zum Produkt angezeigt, z. B.

- die CPNP-Referenz;
- die Branchenreferenz (nur für die internen Zwecke der Branche);
- die Fassung der Notifizierung;
- das Datum der letzten Änderung und der Datumsstempel;
- der/die Produktname/n, Nuancen (falls zutreffend) und die entsprechende/n Sprache/n, die die verantwortliche Person und die Händler angegeben haben;
- die Angabe, ob das Produkt ausdrücklich **für Kinder unter drei Jahren bestimmt** ist;
- die Angaben zur **verantwortlichen Person** (zumindest Name und Anschrift);
- die Angaben zum **Ansprechpartner**;
- die Angabe, ob das **Produkt bereit ist zum Inverkehrbringen** oder ob das Produkt **bereits in Verkehr gebracht** wurde;
- die Angabe, ob das **Produkt in die Gemeinschaft eingeführt** wurde (und wenn ja, das **Herkunftsland**);
- der **Mitgliedstaat des erstmaligen Inverkehrbringens**.

## **Angaben zum Produkt**

Über die Registerkarte "Angaben zum Produkt" werden folgende Angaben angezeigt:

- die **Kategorie** des Produkts;
- die **physikalische Form** des Produkts;
- der **besondere Applikator oder die besondere Verpackung** (falls zutreffend);
- Angaben zum **pH-Wert des Produkts** (falls zutreffend);
- die **Art der Notifizierung** (d. h. vordefinierte Rahmenrezepturen, genaue Konzentrationen oder Konzentrationsbereiche);
- die **Information, ob das Produkt bedenkliche Inhaltsstoffe enthält** (Bezeichnung und Menge in Gewichts-%). (Hinweis: Wenn "Nein" angegeben ist, wird in der rechten Spalte angezeigt, ob dies entweder bedeutet, dass der Inhaltsstoff im Produkt "nicht enthalten" ist (in diesem Fall wird 0 Gewichts-% angegeben) **oder**, dass er zwar im Produkt enthalten ist, jedoch in einer Menge unterhalb der bedenklichen Konzentration (in diesem Fall wird die bedenkliche Konzentration angezeigt).
- die **Bezeichnung der Rezeptur** (bei einer vordefinierten Rahmenrezeptur auch die Nummer der Rezeptur);
- ein Hyperlink zur **Zusammensetzung** des Produkts (vordefinierte Rahmenrezeptur, genaue Zusammensetzung oder Zusammensetzung mit Bereichsangaben);
- Angaben zum Vorhandensein von **CMR-Stoffen der Kategorie 1A oder 1B** im Produkt;
- Angaben zum Vorhandensein von Stoffen in Form von Nanomaterialien im Produkt;
- die **Originalverpackung** des Produkts (anzuzeigen durch Klicken auf die Schaltfläche<sup>(4</sup>);
- das **Originaletikett** des Produkts (anzuzeigen durch Klicken auf die Schaltfläche  $Q_{\rm s}$
- das **Originaletikett** des Produkts (nur Text).

## **Fassungen**

Wenn von einem Produkt mehrere Fassungen existieren, werden auf der Registerkarte "Fassungen" in Klammern die Zahl der Fassungen und Informationen zu diesen verschiedenen Fassungen der Notifizierung angezeigt (Gültigkeitsdauer, Art der Änderung (Aktualisierung oder Korrektur) und Grund für die Änderung).

Jeweils oben und unten auf den Registerkarten befinden sich die folgenden Schaltflächen:

- **Produkt duplizieren** Mit dieser Schaltfläche können Sie das aktive notifizierte Produkt duplizieren (*siehe* ["Produkte duplizieren"](#page-40-0), S. [38\)](#page-40-0).
- Bearbeiten (nur dann verfügbar, wenn Sie die Seite eines Produkts mit der Schaltfläche (**Produkt anzeigen**) geöffnet haben) Mit dieser Schaltfläche können Sie die Angaben zum Produkt ändern (siehe ["Produkte bearbeiten"](#page-38-0), S. [36\)](#page-38-0).
- **PDF** Mit dieser Schaltfläche können Sie eine PDF-Datei für die Notifizierung erstellen.
- Zurück Mit dieser Schaltfläche kehren Sie zum Suchbildschirm zurück.

## Multikomponentenprodukte

Bei Multikomponentenprodukten werden unten auf der Seite die folgenden Registerkarten mit den jeweiligen Angaben angezeigt:

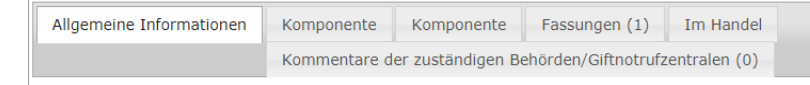

## **Allgemeine Informationen**

Auf der Registerkarte "Allgemeine Informationen" werden allgemeine Angaben zum Produkt angezeigt, z. B.

- die CPNP-**Referenz**, d. h. die Bezugsnummer, die dem Produkt im CPNP zugeteilt wurde;
- die **Branchenreferenz**, d. h. die Bezugsnummer, die die Branche dem Produkt gegeben hat (für die internen Zwecke der Branche);
- die **Fassung der Notifizierung;**
- das **Datum der letzten Änderung und der Datumsstempel**;
- der/die **Produktname/n, Nuancen (falls zutreffend) und die entsprechende/n Sprache/n**, die die verantwortliche Person und die Händler angegeben haben;
- ob das Produkt ausdrücklich **für Kinder unter drei Jahren bestimmt** ist;
- die Angaben zur **verantwortlichen Person** (zumindest Name und Anschrift);
- die Angaben zum **Ansprechpartner**;
- ob das **Produkt bereit ist zum Inverkehrbringen** oder ob das Produkt **bereits in Verkehr gebracht** wurde;
- **ob das Produkt in die Gemeinschaft eingeführt wurde** (und wenn ja, das **Herkunftsland**);
- der **Mitgliedstaat des erstmaligen Inverkehrbringens**;
- der **pH-Wert des Gemischs** (falls zutreffend);
- die **Originalverpackung** des Produkts (anzuzeigen durch Klicken auf die Schaltfläche <sup>(2</sup>);
- das **Originaletikett** des Produkts (anzuzeigen durch Klicken auf die Schaltfläche (4);
- das **Originaletikett** des Produkts (nur Text).

## **Komponente**

Über die Registerkarte/n "Komponente" werden folgende Informationen angezeigt:

- der/die Produktname/n, Nuancen (falls zutreffend) und die entsprechende/n Sprache/n, die die verantwortliche Person und die Händler gegebenenfalls angegeben haben;
- die **Kategorie** der Komponente;
- die **physikalische Form** der Komponente;
- der **besondere Applikator oder die besondere Verpackung** (falls zutreffend);
- die **Art der Notifizierung** (d. h. vordefinierte Rahmenrezepturen, genaue Konzentrationen oder Konzentrationsbereiche);
- die **Information, ob das Produkt bedenkliche Inhaltsstoffe** enthält (Bezeichnung und Menge in Gewichts-%). (Hinweis: Wenn "Nicht zutreffend" angegeben ist, wird in der rechten Spalte angezeigt, ob dies **entweder** bedeutet, dass der Inhaltsstoff im Produkt "nicht enthalten" ist (in diesem Fall wird 0 Gewichts-% angegeben) **oder**, dass er zwar im Produkt enthalten ist, jedoch in einer Menge unterhalb der bedenklichen Konzentration (in diesem Fall wird die bedenkliche Konzentration angezeigt);
- ein Hyperlink zur **Zusammensetzung** der Komponente (vordefinierte Rahmenrezeptur, genaue Zusammensetzung oder Zusammensetzung mit Bereichsangaben);
- die **Bezeichnung der Rezeptur** der Komponente;
- Angaben zum Vorhandensein von **CMR-Stoffen der Kategorie 1A oder 1B** in der Komponente;
- Angaben zum Vorhandensein von Stoffen in Form von **Nanomaterialien** in der Komponente;
- sonstige Informationen, die für Giftnotrufzentralen von Bedeutung sind;
- fakultativ: die **Originalverpackung** der Komponente (anzuzeigen durch Klicken auf die Schaltfläche <sup>(2)</sup>:
- fakultativ: das **Originaletikett** der Komponente (anzuzeigen durch Klicken auf die Schaltfläche <sup>(4</sup>);
- fakultativ: das Originaletikett der Komponente (nur Text).

## **Fassungen**

Wenn von einem Produkt mehrere Fassungen existieren, werden auf der Registerkarte "Frühere Fassung(en)" in Klammern die Zahl der Fassungen und Informationen zu diesen verschiedenen Fassungen der Notifizierung angezeigt (Gültigkeitsdauer, Art der Änderung (Aktualisierung oder Korrektur) und Grund für die Änderung).

Unten rechts werden die folgenden Schaltflächen angezeigt:

- **Produkt duplizieren** Mit dieser Schaltfläche können Sie die aktive Notifizierung duplizieren (*siehe* ["Produkte duplizieren"](#page-40-0), S. [38\)](#page-40-0).
- Bearbeiten (nur dann verfügbar, wenn Sie die Seite eines Produkts mit der Schaltfläche (**Produkt anzeigen**) geöffnet haben) Mit dieser Schaltfläche können Sie die Angaben zum Produkt ändern (siehe ["Produkte bearbeiten"](#page-38-0), S. [36\)](#page-38-0).
- **PDF** Mit dieser Schaltfläche können Sie eine PDF-Datei für die Notifizierung erstellen.
- **Zurück** Mit dieser Schaltfläche kehren Sie zum Suchbildschirm zurück.

# <span id="page-49-0"></span>**Ansprechpartner verwalten**

Das Menü **Ansprechpartner** ist **nur** für verantwortliche Personen verfügbar. Über dieses Menü verwalten (erzeugen, bearbeiten und löschen) Sie alle Ansprechpartner, die den betreffenden Notifizierungen zugeordnet werden können.

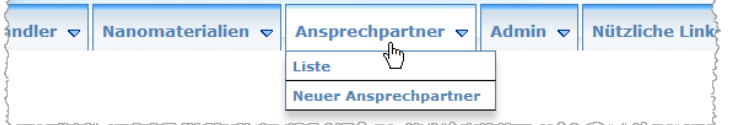

Alle Ansprechpartner, die ein Benutzer bei einer Notifizierung erzeugt/bearbeitet, werden im Ansprechpartnermodul sofort hinzugefügt bzw. geändert und umgekehrt. Alle neuen Ansprechpartner erhalten automatisch eine individuelle Kennung und werden durch Name, Postanschrift, Telefon, Telefax und E-Mail-Adresse definiert.

#### **So rufen Sie die Angaben zu den Ansprechpartnern ab:**

- 1. Wählen Sie im Menü **Ansprechpartner** die Option **Liste**.
- 2. Wenn Sie eine bestimmte Person suchen, geben Sie in das Suchfeld entweder den vollständigen Namen oder die ersten Zeichen des Namens ein (mindestens drei Zeichen). Anschließend werden unten im Fenster alle mit Ihrer Eingabe übereinstimmenden Einträge angezeigt:

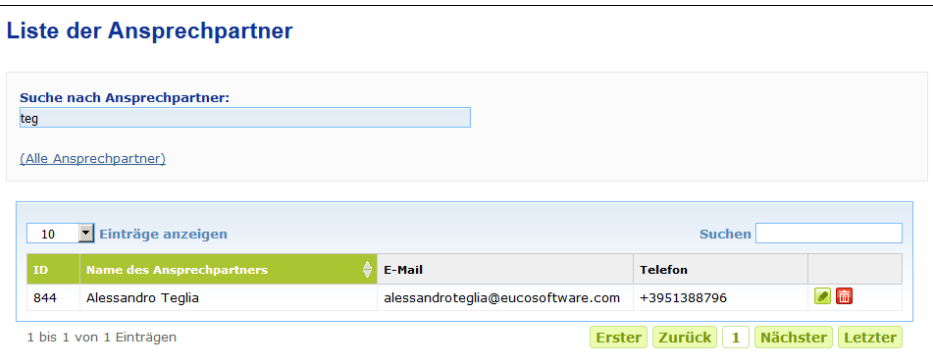

Oder:

Klicken Sie auf den Hyperlink **Ansprechpartner hinzufügen**, um die gesamte Liste anzeigen zu lassen.

3. Wenn Sie die Angaben einer Person in der Liste bearbeiten möchten, klicken Sie neben der betreffenden Person auf die Schaltfläche , nehmen die gewünschten Änderungen vor und klicken dann auf **Speichern**.

Oder:

Um eine Person zu löschen, klicken Sie auf die Schaltfläche und bestätigen Ihre Eingabe.

(Beachten Sie bitte, dass Ansprechpartner, die in Verbindung mit einer vorhandenen Notifizierung bereits verwendet werden, nicht gelöscht werden können. Beim Speichern nimmt das CPNP eine entsprechende Prüfung vor.)

- **So speichern Sie einen neuen Ansprechpartner:**
	- 1. Wählen Sie im Menü **Ansprechpartner** die Option **Neuer Ansprechpartner**.

*Ergebnis:* Nun wird die Seite *Ansprechpartner hinzufügen* angezeigt:

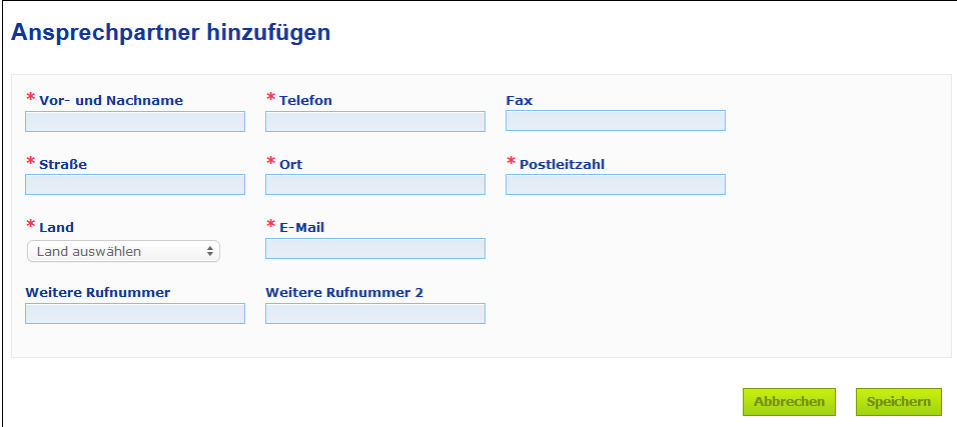

- 2. Nehmen Sie alle erforderlichen Angaben zum neuen Ansprechpartner vor.
- 3. Klicken Sie auf **Speichern**.

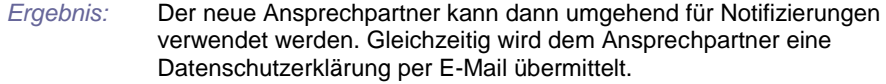

# <span id="page-51-0"></span>**Eingeben/Anzeigen/Bearbeiten von Notifizierungen durch Händler (Artikel 13 Absatz 3)**

Ein Händler, der ein kosmetisches Mittel, das bereits in einem anderen Mitgliedstaat in Verkehr gebracht wurde, in einem weiteren Mitgliedstaat bereitstellt und zu diesem Zweck auf eigene Initiative ein Element der Kennzeichnung dieses Produkts gemäß nationalem Recht übersetzt, muss dies im CPNP notifizieren, nachdem er die verantwortliche Person in Erfahrung gebracht hat, die das betreffende Mittel zuerst notifiziert hat. Die betreffenden Angaben werden alle im eigenen Menü Händler verwaltet.

## <span id="page-51-1"></span>Neue Notifizierungen nach Artikel 13 Absatz 3 eingeben

#### **So nehmen Sie eine Vertriebsnotifizierung vor:**

1. Wählen Sie auf der Registerkarte **Händler** die Option **Produkt notifizieren**:

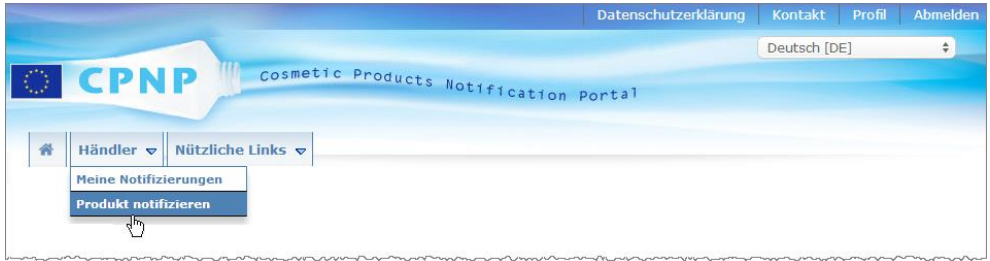

- 2. Wählen Sie **Ja** oder **Nein**, um anzugeben, ob Sie die individuelle CPNP-Referenz des zu notifizierenden Produkts kennen.
- 3. Wenn Sie auf "**Ja**" geklickt haben, geben Sie in das nächste Eingabefeld die CPNP-Produktreferenz ein und wählen die Referenz dann in der Liste der im CPNP gefundenen und mit Ihrer Eingabe übereinstimmenden Produktreferenzen aus:

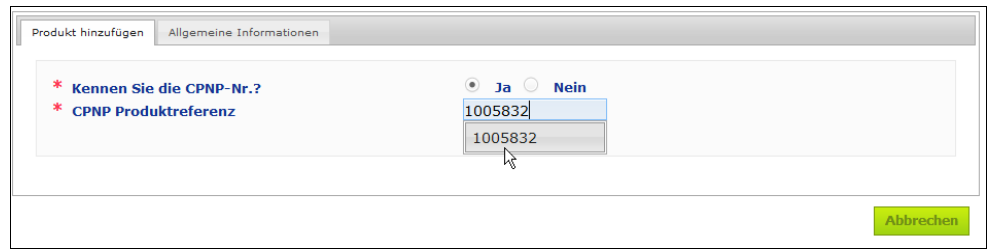

#### Oder:

Wenn Sie die CPNP-Produktreferenz nicht kennen und oben auf "Nein" geklickt haben, verfahren Sie wie folgt:

- Geben Sie den Namen (bzw. die ersten Buchstaben des Namens) der für das zu vertreibende Produkt verantwortlichen Person ein.
	- *Ergebnis:* Nach Ihrer Eingabe zeigt das CPNP eine begrenzte Liste mit Einträgen verantwortlicher Personen an, die mit dem von Ihnen eingegebenen Namen übereinstimmen:

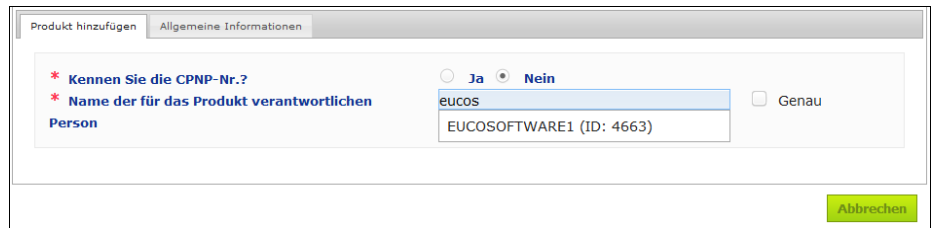

- Wählen Sie die verantwortliche Person aus der Liste der Suchergebnisse aus.
- Geben Sie mindestens 5 Zeichen des gesuchten Produktnamens in das Feld "**Name des Produkts im Ausgangsmitgliedstaat**" ein. (Der Ausgangsmitgliedstaat ist das Land, in dem das Produkt von der verantwortlichen Person in Verkehr gebracht wurde.)

*Ergebnis:* Nach Ihrer Eingabe wird eine begrenzte Liste übereinstimmender Produktnamen angezeigt.

- Wählen Sie in der Liste der vorgeschlagenen Ergebnisse das gewünschte Produkt aus.
- 4. Wählen Sie den **Mitgliedstaat, in dem das Produkt bereitgestellt wird**. (Der Mitgliedstaat, in dem das Produkt bereitgestellt wird, ist der Mitgliedstaat, in dem Sie das Produkt in Verkehr bringen.)

\* Mitgliedstaat, in dem das Produkt bereitgestellt wird

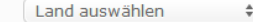

- 5. Geben Sie erforderlichenfalls das **Datum des Vertriebsendes** ein.
- 6. Geben Sie in das Feld **Bemerkungen** erforderlichenfalls Anmerkungen oder Hinweise zum Vertrieb ein.
- 7. Geben Sie in das Feld **Produktbezeichnung Vertreiber** den Namen des Produkts ein, so wie er vom Händler im ausgewählten Land und in der definierten Sprache eingegeben wurde. (Das gleiche Produkt kann im selben Land unter unterschiedlichen Namen in verschiedenen Sprachen vertrieben werden.)

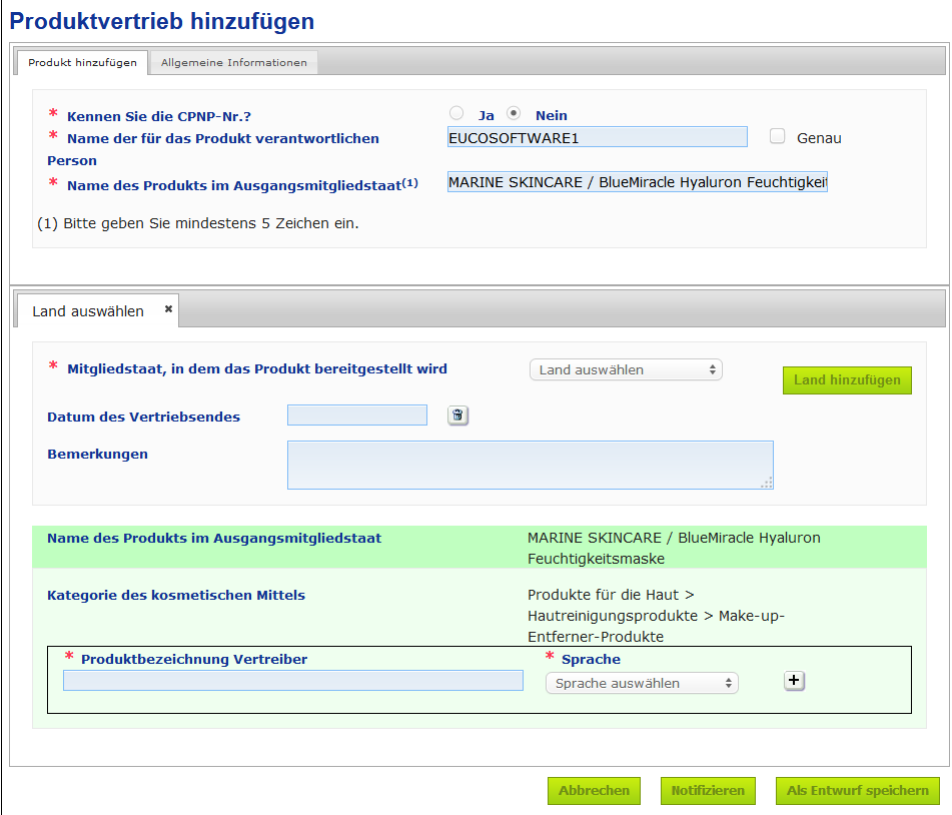

- 8. Wird ein Produkt in mehr als einem Land vertrieben, sieht das System eine Registerkarte pro Land vor. Klicken Sie auf die Schaltfläche **Land hinzufügen**, um die Übersetzungen für die einzelnen Länder einzugeben. Unten rechts im Bildschirm befinden sich drei Schaltflächen.
- 9. Um die Notifizierung als Entwurf zu speichern, klicken Sie auf **Als Entwurf speichern**.

Oder:

Wenn alle Angaben der Vertriebsnotifizierung vorgenommen wurden, klicken Sie auf **Notifizieren**. Die Angaben werden zuständigen Behörden und Giftnotrufzentralen zugänglich gemacht. Sie werden mit der Originalnotifizierung des im Handel befindlichen Produkts verknüpft. Beachten Sie bitte, dass die Notifizierung dann nicht mehr gelöscht werden kann. Lediglich Aktualisierungen sind möglich.

## Notifizierungen nach Artikel 13 Absatz 3 suchen

<span id="page-53-0"></span>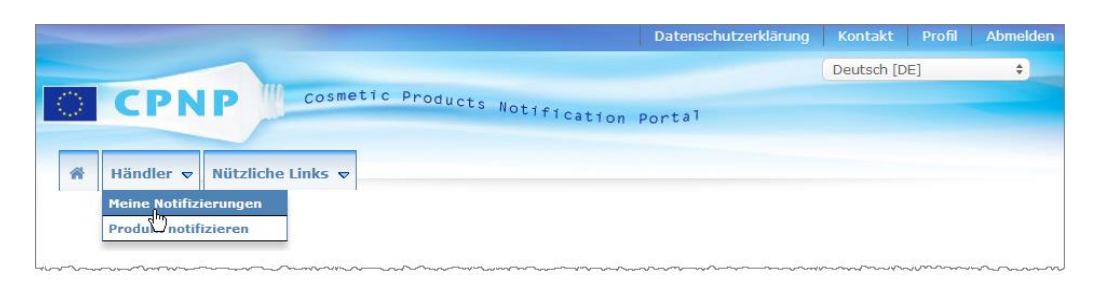

Mit der Option **Meine Notifizierungen** im Menü **Händler** können Händler mithilfe beliebiger Kombinationen der folgenden Kriterien nach Produkten/Notifizierungen suchen: Name der verantwortlichen Person, CPNP-Produktreferenz, Mitgliedstaat, in dem das Produkt vom Händler bereitgestellt wird und/oder Status der betreffenden Notifizierung (d. h. "Entwurf" oder "Notifiziert").

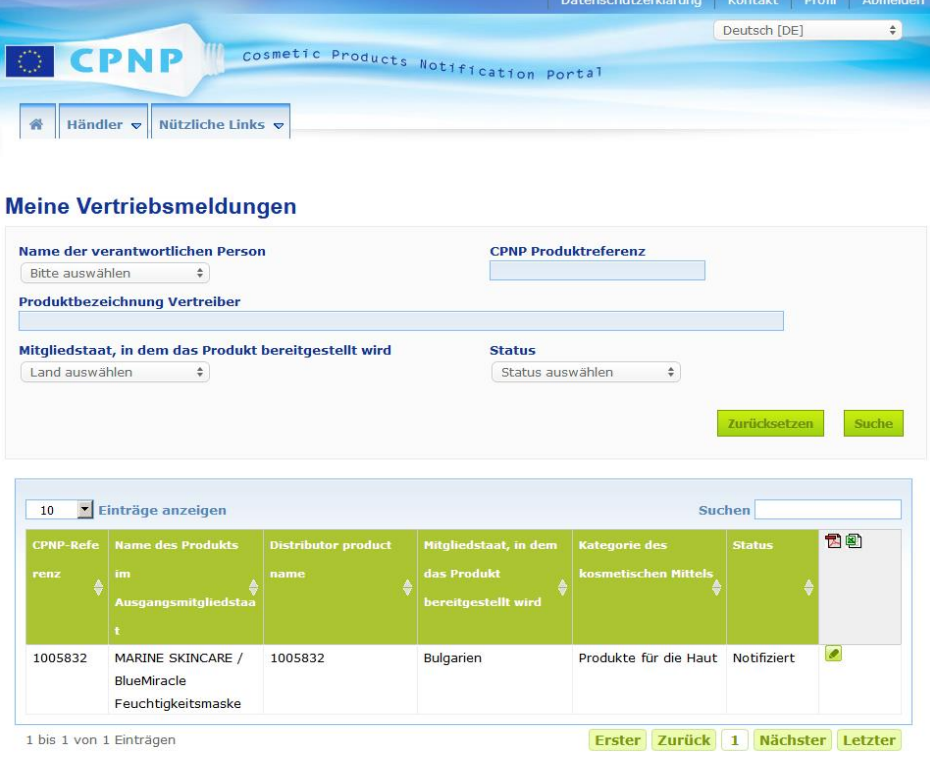

## <span id="page-54-0"></span>Notifizierungen nach Artikel 13 Absatz 3 bearbeiten

Wenn eine Suche nach Notifizierungen gemäß Artikel 13 Absatz 3 durchgeführt wurde, klicken Sie neben der zu bearbeitenden, zu aktualisierenden oder zu korrigierenden Notifizierung auf die Schaltfläche , nehmen die erforderlichen Änderungen vor und klicken auf **Speichern**.

# <span id="page-55-0"></span>**Auf Kommentare zuständiger Behörden/Giftnotrufzentralen antworten**

#### Über die Registerkarte **Kommentare der zuständigen**

**Behörden/Giftnotrufzentralen** auf einer Seite einer Produktnotifizierung können nationale zuständige Behörden und Giftnotrufzentralen auf bestimmte Sachverhalte hinweisen / Diskussionen mit einer verantwortlichen Person einleiten, wenn sie weitere Erläuterungen benötigen oder Fragen oder Kommentare zum betreffenden Produkt übermitteln möchten. Zuständige Behörden/Giftnotzentralen sehen nur die Diskussionen, die sie selbst eingeleitet haben, sowie Rückmeldungen der verantwortlichen Person zu diesen Diskussionen. Von verantwortlichen Personen hingegen wird erwartet, dass sie Rückmeldungen auf alle Kommentare von nationalen zuständigen Behörden und/oder Giftnotrufzentralen zu den Notifizierungen übermitteln, für die sie zuständig sind.

## **So antworten Sie auf einen Kommentar:**

1. Klicken Sie in der E-Mail mit der Benachrichtigung darüber, dass Ihnen ein Kommentar übermittelt wurde, auf den Link.

Oder:

Führen Sie eine Suche durch und öffnen Sie die Seite des mit einem Kommentar versehenen Produkts, zu dem Sie eine Antwort übermitteln möchten.

- 2. Klicken Sie auf die Registerkarte **Kommentare der zuständigen Behörden/Giftnotruftzentralen**.
- 3. Klicken Sie neben dem gewünschten Kommentar auf **Reply (Antworten)**.
- 4. Geben Sie ihre Antwort in das Feld **Ihre Antwort an (...)** ein.
- 5. Klicken Sie auf **Abschicken**.
	- *Ergebnis:* Anschließend wird Ihr Kommentar auf der Registerkarte *Kommentar von zuständigen Behörden/Giftnotrufzentralen* eingefügt; gleichzeitig wird eine E-Mail an die zuständige Behörde bzw. die Giftnotrufzentrale geschickt, die den Kommentar übermittelt hat.

# <span id="page-56-0"></span>**Die Suchwerkzeuge**

Im Menü **Produkte** befinden sich zwei Suchfunktionen zum Suchen nach Produkten, Organisationen und Notifizierungen:

- Einfache Suche
- Erweiterte Suche

Zusätzlich zu diesen Standard-Suchwerkzeugen für Produkte und Notifizierungen steht im Menü **Händler** eine besondere Suchfunktion zur Verfügung, mit der anhand der folgenden Parameter nach Produkten/Notifizierungen gesucht werden kann: i) Produktname in dem Mitgliedstaat, in dem der Händler das Produkt bereitgestellt hat, ii) Mitgliedstaat, in dem der Händler das Produkt bereitgestellt hat, und iii) Status der Notifizierung (d. h. "Entwurf" oder "Notifiziert").

## <span id="page-56-1"></span>Einfache Suche

Mit der Option **Einfache Suche** im Menü **Produkte** können Sie (aktuelle und historische Fassungen von) Notifizierungen rasch mithilfe von Suchbegriffen suchen. Um den Umfang der angezeigten Ergebnisse zu begrenzen, müssen **mindestens 5 Zeichen** eingegeben werden. Die Anzahl der Ergebnisse wurde auf 100 beschränkt.

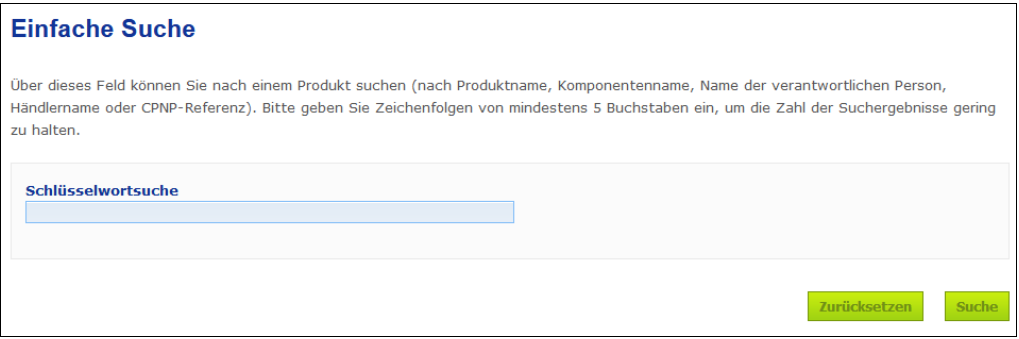

Als verantwortliche Person finden Sie ausschließlich Notifizierungen, die Sie (oder in Ihrem Namen handelnde Benutzer) in das System eingegeben haben. Eine verantwortliche Person, in deren Namen mehrere Benutzer handeln können, kann alle Notifizierungen sehen, die diese Benutzer vorgenommen haben. Eine verantwortliche Person kann nach Notifizierungsentwürfen und nach eingereichten Notifizierungen suchen.

Mit der einfachen Suche werden Produktnamen (einschließlich der Namen vertriebener Produkte) sowie die Namen von Komponenten, verantwortlichen Personen und Händlern, CPNP-Referenzen usw. gesucht.

Wenn für eine Notifizierung mehrere Fassungen existieren, werden alle früheren ("historischen") Versionen in einer grau hinterlegten Zeile angezeigt, und in der Spalte "Fassung" erscheint der Hinweis "Alt". Die aktuelle Fassung einer Notifizierung wird hingegen immer auf weißem Hintergrund angezeigt.

## <span id="page-57-0"></span>Erweiterte Suche

Mit der Option **Erweiterte Suche** im Menü **Produkte** können Sie (aktuelle und historische Fassungen von) Produkte(n) im CPNP rasch unter Kombination mehrerer Suchkriterien suchen.

Die Kriterien der erweiterten Suche werden auf zwei Registerkarten dargestellt: **Allgemeine Informationen** und **Kategorie & Rahmenrezeptur**. Sie können mehrere Suchkriterien aus beiden Registerkarten kombinieren. Die Funktionen/Schaltflächen zum Zurücksetzen und zum Suchen berücksichtigen auf beiden Registerkarten eingegebene Suchkriterien.

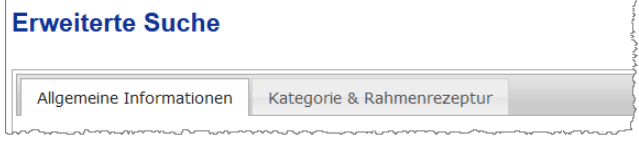

 Über die Registerkarte **Allgemeine Informationen** können die Benutzer die allgemeinen Informationen zum Produkt nach folgenden Kriterien suchen:

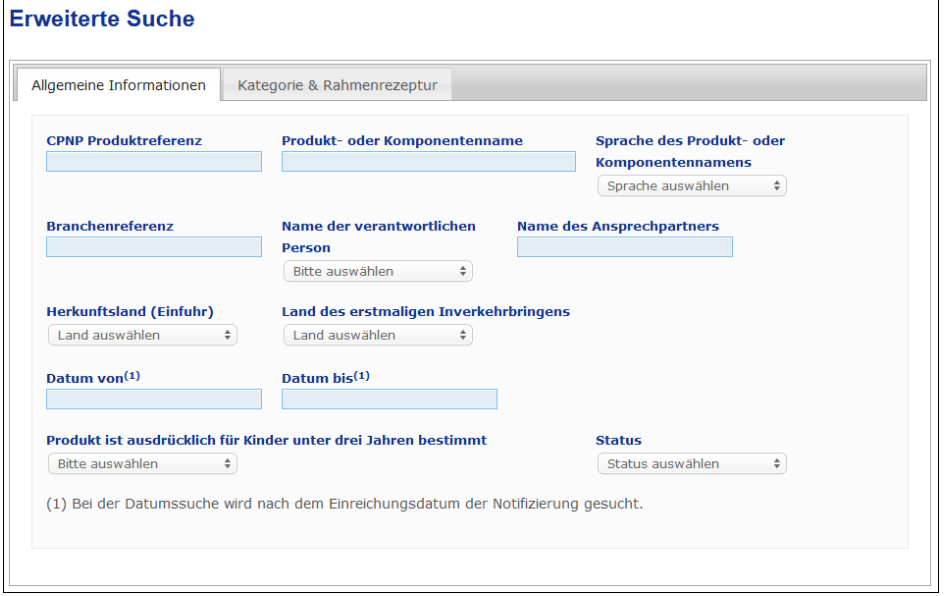

 Über die Registerkarte **Kategorie & Rahmenrezeptur** können Sie die Kategorie und die Rezeptur eines Produkts nach folgenden Kriterien suchen:

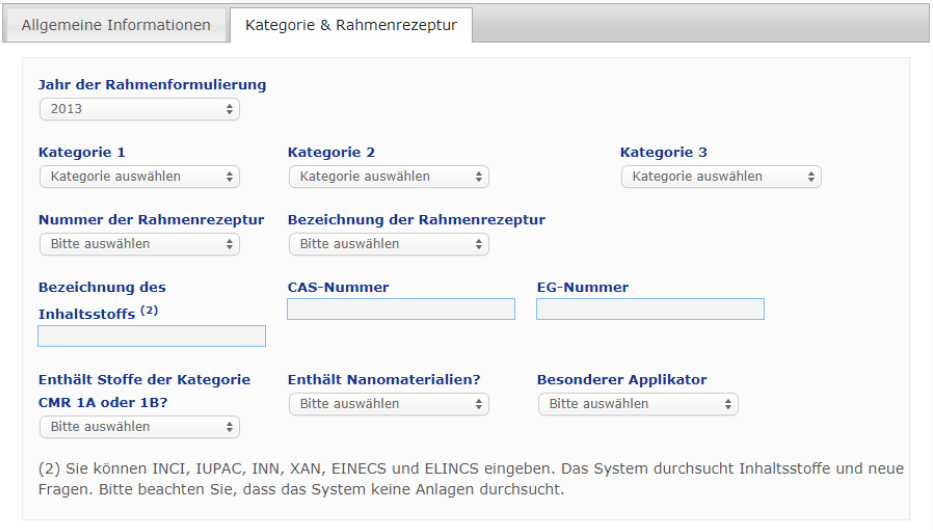

Wenn für eine Notifizierung mehrere Fassungen existieren, werden alle früheren ("historischen") Versionen in einer grau hinterlegten Zeile angezeigt, und in der Spalte "Fassung" erscheint der Hinweis "Alt". Die aktuelle Fassung einer Notifizierung wird hingegen immer auf weißem Hintergrund angezeigt.

Über die Schaltflächen **Zurücksetzen** und **Suche** jeweils unten rechts in einem Suchfenster können Sie die Suchkriterien auf die Standardeinstellung zurückzusetzen bzw. die Suche nach den eingegebenen Kriterien beginnen. Um die Leistung zu verbessern, ist die Anzahl der Suchergebnisse auf 100 Einträge beschränkt.

## <span id="page-59-0"></span>Notifizierungen suchen

Nach einer einfachen oder einer erweiterten Suche zeigt das CPNP eine Liste übereinstimmender Notifizierungen an:

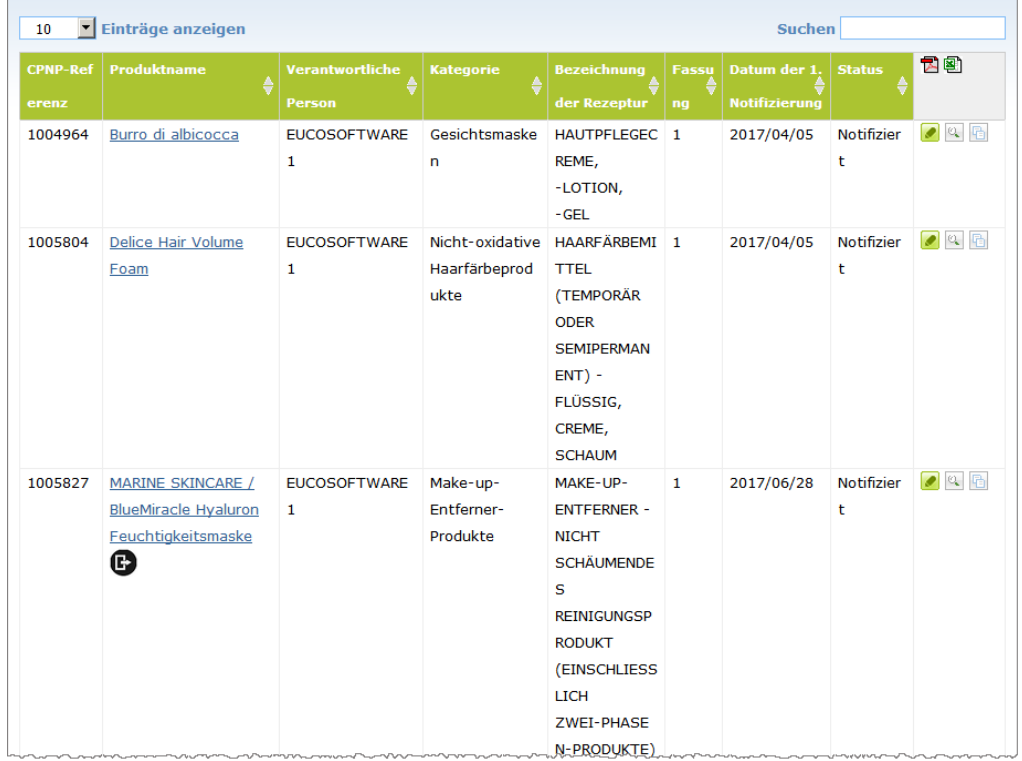

Wenn mehr als zehn Ergebnisse gefunden werden, erfolgt die Darstellung verteilt auf mehrere Seiten. Mit der Schaltfläche zum Blättern jeweils unten auf den Seiten gelangen Sie zur nächsten Seite.

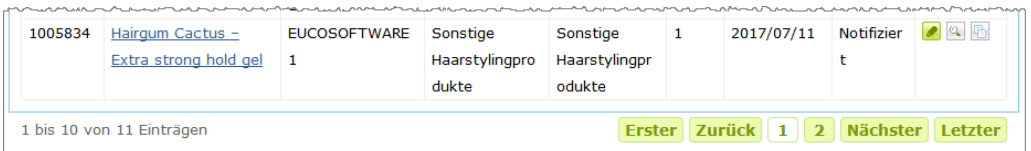

Beachten Sie bitte, dass ein Produkt auf mehreren Zeilen mit derselben CPNP-Referenz angezeigt werden können. Bei diesen Produkten wurde der Name in mehreren Sprachen eingegeben. Im folgenden Beispiel etwa wird dasselbe Haarpflegemittel mit einem englischen und einem französischen Namen angezeigt:

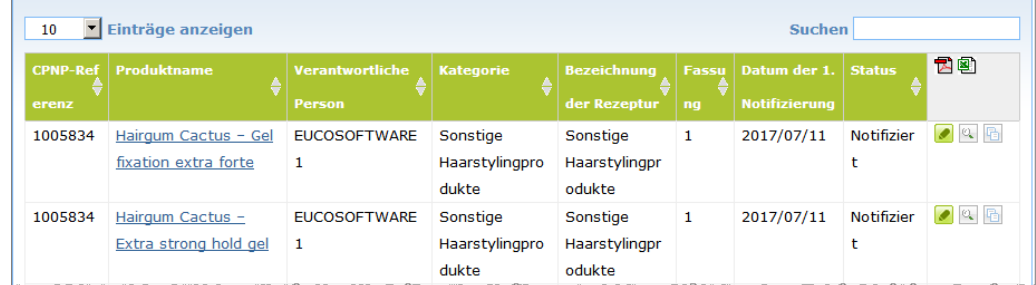

Beachten Sie, dass in der Spalte "Kategorie" nur die Kategorie 3 angezeigt wird.

Bei einigen Notifizierungen werden in der Spalte **Produktname** andere Symbole angezeigt, u. a.:

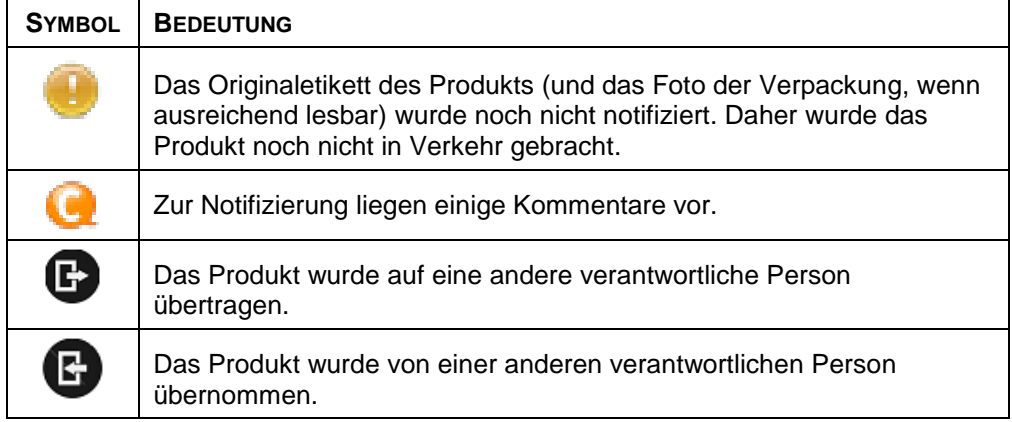

Mit dem Auswahlkästchen **Anzeigen** oben rechts auf der Seite können Sie die Anzahl der jeweils auf einer Seite anzuzeigenden Ergebnisse weiter anpassen:

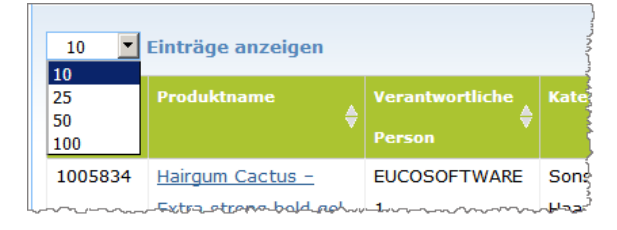

Oben rechts in der Tabelle mit den Ergebnissen werden die beiden Symbole **D**und 图 angezeigt; mit diesen Schaltflächen können Sie die Liste in das PDF- oder das XLS-Format exportieren.

# <span id="page-61-0"></span>**Anhang Regeln für bestimmte bedenkliche Inhaltsstoffe und/oder pH-Werte**

## Regel 1 – Ethanol und/oder Isopropanol

Ethanol und/oder Isopropanol sind bei allen Produkten in Gewichtsprozent (Gewichts-%) anzugeben.

Die Notifizierung muss aktualisiert werden, wenn sich der Gehalt eines dieser beiden Inhaltsstoffe oder die Summe dieser beiden Inhaltsstoffe

• um mehr als 5 ändert, falls der zuvor gemeldete Wert <30 % ist. Beispiele: Eine Änderung des Gehalts an Ethanol von 20 % auf 26 % stellt eine Änderung des Ethanolgehalts in der Rezeptur um 6 dar; deshalb muss die Notifizierung aktualisiert werden.

Eine Änderung des Gehalts an Ethanol von 20 % auf 23 % und an Isopropanol von 20 % auf 24 % stellt eine Änderung der Summe des in der Rezeptur enthaltenen Ethanols und Isopropanols um 7 dar; deshalb muss die Notifizierung aktualisiert werden;

 um mehr als 10 ändert, falls der zuvor gemeldete Wert 30 % ist. Wenn das kosmetische Mittel kein Ethanol oder Isopropanol enthält, ist ein Häkchen im Kontrollkästchen "Nicht zutreffend" zu setzen.

Hinweise:

– Angaben in Gewichtsprozent können auf die nächste ganze Zahl gerundet werden.

– Bei einem Anteil von unter 1 Gewichts-%, kann 1 % angegeben werden.

## Regel 2 – Antischuppenprodukte

#### **Bei dem (den) Antischuppenwirkstoff(en) müssen die INCI-Bezeichnung und die Konzentration angegeben werden.**

Wenn sich die Konzentration des Antischuppenwirkstoffs um mehr als 20 % gegenüber dem zuvor gemeldeten Wert ändert, muss die Notifizierung aktualisiert werden. Wenn die Änderung in einer Erhöhung besteht, dürfen die zulässigen Höchstkonzentrationen nach den Anhängen der Verordnung (EG) Nr. 1223/2009 nicht überschritten werden.

## Regel 3 – Produkte gegen Haarausfall

#### **Bei dem (den) Wirkstoff(en) gegen Haarausfall müssen die INCI-Bezeichnung und die Konzentration angegeben werden.**

Wenn sich die Konzentration des Wirkstoffs gegen Haarausfall um mehr als 20 % gegenüber dem zuvor gemeldeten Wert ändert, muss die Notifizierung aktualisiert werden. Wenn die Änderung in einer Erhöhung besteht, dürfen die zulässigen Höchstkonzentrationen nach den Anhängen der [Verordnung \(EG\)](http://eur-lex.europa.eu/LexUriServ/LexUriServ.do?uri=OJ:L:2009:342:0059:0209:de:PDF) Nr. 1223/2009 nicht überschritten werden.

## Regel 4 – Hautaufhellende Produkte, die (einen) Anti-Pigmentierungs- und/oder Depigmentierungsstoff(e) enthalten

#### **Bei dem (den) Anti-Pigmentierungs- und Depigmentierungsstoff(en) müssen die INCI-Bezeichnung und die Konzentration angegeben werden.**

Wenn sich die Konzentration mindestens eines Wirkstoffes um mehr als 20 % gegenüber dem zuvor gemeldeten Wert ändert, muss die Notifizierung aktualisiert werden. Wenn die Änderung in einer Erhöhung besteht, dürfen die zulässigen Höchstkonzentrationen nach den Anhängen der [Verordnung \(EG\)](http://eur-lex.europa.eu/LexUriServ/LexUriServ.do?uri=OJ:L:2009:342:0059:0209:de:PDF) Nr. 1223/2009 nicht überschritten werden.

*Wenn das kosmetische Mittel keinen/keine Anti-Pigmentierungs- und Depigmentierungstoff/e enthält, ist ein Häkchen im Kontrollkästchen "Nicht zutreffend" zu setzen.*

## Regel 5 – Chemische Peelingprodukte mit (einer) chemischen Peelingsubstanz(en) (z. B. Milchsäure, Glykolsäure, Salizylsäure)

#### **Bei der (den) chemischen Peelingsubstanz(en) müssen die INCI-Bezeichnung und die Konzentration angegeben werden.**

Wenn sich die Konzentration um mehr als 20 % gegenüber dem zuvor gemeldeten Wert ändert, muss die Notifizierung aktualisiert werden. Wenn die Änderung in einer Erhöhung besteht, dürfen die zulässigen Höchstkonzentrationen nach den Anhängen der [Verordnung \(EG\)](http://eur-lex.europa.eu/LexUriServ/LexUriServ.do?uri=OJ:L:2009:342:0059:0209:de:PDF) Nr. 1223/2009 nicht überschritten werden.

## Regel 6 – Produkte mit Vitamin A bzw. Vitamin-A-Derivaten (z. B. Retinol, Retinylester)

#### **Der Gehalt an Vitamin A bzw. an Vitamin-A-Derivaten des gesamten Produkts ist exakt anzugeben, wenn er über 0,20 % liegt (berechnet als Retinol) oder mehr als 0,09 g beträgt (berechnet als Retinol).**

Wenn sich die Konzentration von Vitamin A oder Vitamin-A-Derivaten um mehr als 20 % gegenüber dem zuvor gemeldeten Wert ändert, muss die Notifizierung aktualisiert werden. Wenn die Änderung in einer Erhöhung besteht, dürfen die zulässigen Höchstkonzentrationen nach den Anhängen der [Verordnung \(EG\)](http://eur-lex.europa.eu/LexUriServ/LexUriServ.do?uri=OJ:L:2009:342:0059:0209:de:PDF) Nr. [1223/2009](http://eur-lex.europa.eu/LexUriServ/LexUriServ.do?uri=OJ:L:2009:342:0059:0209:de:PDF) nicht überschritten werden.

*Liegt der Gehalt an Vitamin A bzw. an Vitamin-A-Derivaten nicht über 0,20 % (berechnet als Retinol) bzw. beträgt der Gehalt nicht mehr als 0,09 g (berechnet als Retinol) oder enthält das Produkt kein Vitamin A bzw. keine Vitamin-A-Derivate, ist ein Häkchen im Kontrollkästchen "Nicht zutreffend" zu setzen.*

Regel 7 – Produkte, die Xanthinderivate enthalten (z. B. Koffein, Theophyllin, Theobromin, Pflanzenextrakte, die Xanthinderivate enthalten, z. B. Extrakte oder Pulver aus Guarana (Paullinia cupana))

**Bei dem (den) Derivat(en) müssen die INCI-Bezeichnung und die Konzentration angegeben werden, wenn ein Produkt mehr als 0,5 % Xanthinderivate enthält.**

**Wenn sich die Konzentration um mehr als 20 % gegenüber dem zuvor gemeldeten Wert ändert, muss die Notifizierung aktualisiert werden.**

*Enthält das kosmetische Mittel keine oder weniger als 0,5 % Xanthinderivate, ist ein Häkchen im Kontrollkästchen "Nicht zutreffend" zu setzen.*

Regel 8 – Produkte, die kationische Tenside mit drei oder vier Ketten oder Gruppen mit einer Länge von unter C12 enthalten (einschließlich gerader, verzweigtkettiger, zyklischer oder aromatischer Gruppen)

#### **Bei diesen kationischen Tensiden müssen die INCI-Bezeichnung und die Konzentration angegeben werden, wenn das Tensid nicht nur zu Konservierungszwecken verwendet wird.**

Wenn sich die Konzentration um mehr als 20 % gegenüber dem zuvor gemeldeten Wert ändert, muss die Notifizierung aktualisiert werden. Wenn die Änderung in einer Erhöhung besteht, dürfen die zulässigen Höchstkonzentrationen nach den Anhängen der [Verordnung \(EG\)](http://eur-lex.europa.eu/LexUriServ/LexUriServ.do?uri=OJ:L:2009:342:0059:0209:de:PDF) Nr. 1223/2009 nicht überschritten werden.

Typische Beispiele für kationische Tenside, die unter diese Regel fallen, sind:

- behenalkonium chloride
- behentrimonium chloride
- cetrimonium chloride
- dodecylbenzyltrimonium chloride

*Enthält das Produkt keine kationischen Tenside, ist ein Häkchen im Kontrollkästchen "Nicht zutreffend" zu setzen.*

## Regel 9 – Produkte mit Treibmitteln

#### **Bei den einzelnen Treibmitteln müssen die INCI-Bezeichnung und die Konzentration angegeben werden.**

Wenn sich eine dieser Konzentrationen um mehr als 20 % gegenüber dem zuvor gemeldeten Wert ändert, muss die Notifizierung aktualisiert werden. Wenn die Änderung in einer Erhöhung besteht, dürfen die zulässigen Höchstkonzentrationen nach den Anhängen der [Verordnung \(EG\)](http://eur-lex.europa.eu/LexUriServ/LexUriServ.do?uri=OJ:L:2009:342:0059:0209:de:PDF) Nr. 1223/2009 nicht überschritten werden.

*Enthält das Produkt kein Treibmittel, ist ein Häkchen im Kontrollkästchen "Nicht zutreffend" zu setzen.*

Diese Regel betrifft Aerosol-Sprühprodukte und sonstige Produkte, die Aerosolspray enthalten.

Andere Produkte liegen unter Umständen in unter Druck stehenden Verpackungen vor, erzeugen jedoch bei Anwendung kein Aerosol-Sprühprodukt. Darauf ist durch die Angabe "Druckbehälter – kein Sprühprodukt" im Feld für "Besonderer Applikator" hinzuweisen. In diesem Fall kann eine anwendbare Rahmenrezeptur für das Produkt ausgewählt werden, auch wenn in dieser nicht ausdrücklich Treibmittel genannt sind.

## Regel 10 – Produkte, die Wasserstoffperoxid enthalten oder freisetzen

#### **Die Wasserstoffperoxidkonzentration und/oder die INCI-Bezeichnung und die Konzentration der Wasserstoffperoxid freisetzenden Verbindungen müssen angegeben werden.**

Wenn sich die Konzentration um mehr als 20 % gegenüber dem zuvor gemeldeten Wert ändert, muss die Notifizierung aktualisiert werden. Wenn die Änderung in einer Erhöhung besteht, dürfen die zulässigen Höchstkonzentrationen nach den Anhängen der [Verordnung \(EG\)](http://eur-lex.europa.eu/LexUriServ/LexUriServ.do?uri=OJ:L:2009:342:0059:0209:de:PDF) Nr. 1223/2009 nicht überschritten werden.

*Enthält das Produkt kein Wasserstoffperoxid und keine Wasserstoffperoxid freisetzenden Verbindungen, ist ein Häkchen im Kontrollkästchen "Nicht zutreffend" zu setzen.*

Diese Regel betrifft Haarfärbeprodukte, Haarbleichprodukte, Dauerwellenprodukte und Haarglättungsprodukte.

## Regel 11 – Produkte mit Reduktionsmitteln

#### **Bei den einzelnen Reduktionsmitteln müssen die INCI-Bezeichnung und die Konzentration angegeben werden.**

Wenn sich eine dieser Konzentrationen um mehr als 20 % gegenüber dem zuvor gemeldeten Wert ändert, muss die Notifizierung aktualisiert werden. Wenn die Änderung in einer Erhöhung besteht, dürfen die zulässigen Höchstkonzentrationen nach den Anhängen der [Verordnung \(EG\)](http://eur-lex.europa.eu/LexUriServ/LexUriServ.do?uri=OJ:L:2009:342:0059:0209:de:PDF) Nr. 1223/2009 nicht überschritten werden.

Diese Regel betrifft Enthaarungsprodukte, Haarfärbeprodukte, Entfärbungsprodukte und Dauerwellenprodukte.

Typische Beispiele für Reduktionsmittel sind:

- thioglycerin,
- thioglycolic acid und seine Salze (ammonium thioglycolate, ethanolamine thioglycolate),
- ammonium thiolactate
- cysteine HCl
- sodium sulfite
- sodium metabisulfite
- sodium hydroxymethane sulfonate
- sodium hydrosulfite
- Alkali- und Erdalkalisulfide.

*Enthält das Produkt kein/e Reduktionsmittel, ist ein Häkchen im Kontrollkästchen "Nicht zutreffend" zu setzen.*

## Regel 12 – Produkte, die Persulfate enthalten

#### **Bei den einzelnen Persulfaten müssen die INCI-Bezeichnung und die Konzentration angegeben werden.**

Wenn sich eine dieser Konzentrationen um mehr als 20 % gegenüber dem zuvor gemeldeten Wert ändert, muss die Notifizierung aktualisiert werden. Wenn die Änderung in einer Erhöhung besteht, dürfen die zulässigen Höchstkonzentrationen nach den Anhängen der [Verordnung \(EG\)](http://eur-lex.europa.eu/LexUriServ/LexUriServ.do?uri=OJ:L:2009:342:0059:0209:de:PDF) Nr. 1223/2009 nicht überschritten werden.

*Enthält das Produkt kein(e) Persulfat(e), ist ein Häkchen im Kontrollkästchen "Nicht zutreffend" zu setzen.*

## Regel 13 – Produkte mit glättenden Substanzen

#### **Bei glättenden Substanzen müssen die INCI-Bezeichnung und die Konzentration angegeben werden.**

Wenn sich eine dieser Konzentrationen um mehr als 20 % gegenüber dem zuvor gemeldeten Wert ändert, muss die Notifizierung aktualisiert werden. Wenn die Änderung in einer Erhöhung besteht, dürfen die zulässigen Höchstkonzentrationen nach den Anhängen der [Verordnung \(EG\)](http://eur-lex.europa.eu/LexUriServ/LexUriServ.do?uri=OJ:L:2009:342:0059:0209:de:PDF) Nr. 1223/2009 nicht überschritten werden.

#### **Typische Beispiele für glättende Substanzen** sind:

- sodium hydroxide, potassium hydroxide, lithium hydroxide
- potassium citrate
- calcium hydroxide
- quanidine carbonate
- Reduktionsmittel:
- ammonium thioglycolate
- ammonium thiolactate
- cysteine HCl
- ethanolamine thioglycolate

## Regel 14 – Badesalze/-würfel, die anorganische Natriumsalze enthalten

#### **Die Gesamtkonzentration an Natriumsalzen muss angegeben werden.**

Wenn sich die Gesamtkonzentration an anorganischen Natriumsalzen um mehr als 20 % gegenüber dem zuvor gemeldeten Wert ändert, muss die Notifizierung aktualisiert werden. Wenn die Änderung in einer Erhöhung besteht, dürfen die zulässigen Höchstkonzentrationen nach den Anhängen der [Verordnung \(EG\)](http://eur-lex.europa.eu/LexUriServ/LexUriServ.do?uri=OJ:L:2009:342:0059:0209:de:PDF) Nr. [1223/2009](http://eur-lex.europa.eu/LexUriServ/LexUriServ.do?uri=OJ:L:2009:342:0059:0209:de:PDF) nicht überschritten werden.

## Regel 15 – Fluoridhaltige Zahnpasten und Mundwässer

#### **Die Konzentration an Fluoriden (berechnet als Fluor) ist anzugeben.**

Wenn sich die Fluorkonzentration um mehr als 20 % gegenüber dem zuvor gemeldeten Wert ändert, muss die Notifizierung aktualisiert werden. Wenn die Änderung in einer Erhöhung besteht, dürfen die zulässigen Höchstkonzentrationen nach den Anhängen der [Verordnung \(EG\)](http://eur-lex.europa.eu/LexUriServ/LexUriServ.do?uri=OJ:L:2009:342:0059:0209:de:PDF) Nr. 1223/2009 nicht überschritten werden.

*Enthält das Produkt keine Fluoride, ist ein Häkchen im Kontrollkästchen "Nicht zutreffend" zu setzen.*

## Regel 16 – Produkte mit einem pH-Wert, der niedriger als 3 oder höher als 10 ist, und pH-Wert von Haarfärbemitteln

Der pH-Wert von **Einkomponentenprodukten oder einzelnen Komponenten (mit Ausnahme von Haarfärbemitteln)** ist in dem für die Angabe des pH-Werts vorgesehenen Feld einzutragen, wenn er niedriger als 3 oder höher als 10 ist.

Bei **Multikomponentenprodukten (mit Ausnahme von Haarfärbemitteln)**, die vor der Anwendung gemischt werden, ist der pH-Wert des Gemischs in dem für die Angabe des pH-Werts vorgesehenen Feld einzutragen, wenn er niedriger als 3 oder höher als 10 ist.

Es ist bekannt, dass unterschiedliche Mischverhältnisse der Komponenten (um z. B. unterschiedliche Stärken zu erhalten) den pH-Wert beeinflussen können. Wenn sich der exakte pH-Wert für das Gemisch nicht bestimmen lässt, kann der pH-Bereich angegeben werden, der nicht mehr als eine Einheit umfassen darf  $(Z. B. 9, 5 - 10, 5)$ .

Bei **Einkomponenten- oder Multikomponenten-Haarfärbemitteln** ist immer der pH-Wert anzugeben, auch wenn er in dem Bereich zwischen 3 und 10 liegt.

In Anbetracht der unterschiedlichen pH-Werte der einzelnen Farbnuancen eines Produkts kann die Angabe eines exakten pH-Werts nicht relevant sein. Bei diesen Produkten kann der pH-Wert der Komponenten und des Gemischs als Bereich angegeben werden, der nicht mehr als eine Einheit umfassen darf  $(z, B, 8.5 - 9.5)$ .

In allen genannten Fällen muss die Notifizierung aktualisiert werden, wenn sich der pH-Wert gegenüber dem zuvor gemeldeten Wert um mehr als 0,5 ändert.

#### **Für Produkte oder Komponenten mit einem pH-Wert, der höher als 10 ist, müssen die INCI-Bezeichnung und die Konzentration der einzelnen Alkalien und – gegebenenfalls – Ammoniumhydroxid-Freisetzer angegeben werden.**

Wenn sich eine dieser Konzentrationen um mehr als 20 % gegenüber dem zuvor gemeldeten Wert ändert, muss die Notifizierung aktualisiert werden. Wenn die Änderung in einer Erhöhung besteht, dürfen die zulässigen Höchstkonzentrationen nach den Anhängen der [Verordnung \(EG\)](http://eur-lex.europa.eu/LexUriServ/LexUriServ.do?uri=OJ:L:2009:342:0059:0209:de:PDF) Nr. 1223/2009 nicht überschritten werden.

Typische Beispiele für Alkalien sind:

- sodium/potassium hydroxide
- sodium/potassium carbonate
- sodium/potassium metasilicate
- calcium oxide
- ammonium hydroxide
- ethanolamine

Ein typischer Ammoniumhydroxid-Freisetzer ist:

• ammonium chloride

## Regel 17 – Produkte, die etherische Öle, Campher, Menthol oder Eukalyptol enthalten

**Wenn ein Hersteller etherische Öle, Campher, Menthol oder Eukalyptol mit einem Gesamtgehalt von über 0,5 % in eine Rezeptur aufnimmt, muss die Gesamtkonzentration angegeben werden; dies gilt nicht für Parfüm und einige wenige andere Produktkategorien.** 

*Enthält das Produkt keine etherischen Öle, kein Campher, Menthol oder Eukalyptol bzw. liegt der Gesamtgehalt an etherischen Ölen, Campher, Menthol und Eukalyptol nicht über 0,5 %, ist ein Häkchen im Kontrollkästchen "Nicht zutreffend" zu setzen.* 

**Für jedes etherische Öl bzw. für Campher, Menthol oder Eukalyptol mit einem Gehalt von über 0,5 % (0,15 % für Campher) muss der Hersteller die Bezeichnung und die Menge dieses etherischen Öls/Ölderivats angeben.** 

**Enthält das Produkt von keinem etherischen Öl und Campher, Menthol oder Eukalyptol mehr als 0,5 % (0,15 % für Campher), ist ein Häkchen im**  Kontrollkästchen "Nicht zutreffend" zu setzen.

**Wenn sich die Konzentration um mehr als 20 % gegenüber dem zuvor gemeldeten Wert ändert, muss die Notifizierung aktualisiert werden.** Wenn die Änderung in einer Erhöhung besteht, dürfen die zulässigen Höchstkonzentrationen nach den Anhängen der [Verordnung \(EG\)](http://eur-lex.europa.eu/LexUriServ/LexUriServ.do?uri=OJ:L:2009:342:0059:0209:de:PDF) Nr. 1223/2009 nicht überschritten werden.

## Regel 18 – Sonstige Inhaltsstoffe

Zusätzlich zu den vorgenannten Regeln ist zu beachten, dass die europäischen Giftnotrufzentralen einige Stoffe im Hinblick auf eine akute Vergiftung als besonders bedenklich eingestuft haben.

Wenn die Konzentration dieser Inhaltsstoffe in einer Rezeptur über dem angegebenen Schwellenwert liegt, muss die Konzentration angegeben werden. Wenn kein Schwellenwert angegeben ist, muss die Konzentration in jedem Fall angegeben werden.

Wenn sich die Konzentration um mehr als 20 % gegenüber dem zuvor gemeldeten Wert ändert, muss die Notifizierung aktualisiert werden. Wenn die Änderung in einer Erhöhung besteht, dürfen die zulässigen Höchstkonzentrationen nach den Anhängen der [Verordnung \(EG\)](http://eur-lex.europa.eu/LexUriServ/LexUriServ.do?uri=OJ:L:2009:342:0059:0209:de:PDF) Nr. 1223/2009 nicht überschritten werden.

Glycole und Glycolether BUTETH-2 ACETATE (über 1 %) BUTOXYDIGLYCOL (über 1 %) BUTOXYETHANOL (über 1 %) BUTOXYETHYL ACETATE (über 1 %) DIETHOXYDIGLYCOL (über 1 %) DIPROPYLENE GLYCOL (über 10 %) DIPROPYLENE GLYCOL DIMETHYL ETHER (über 10 %) DIPROPYLENE GLYCOL ISOBORNYL ETHER (über 10 %) ETHOXYDIGLYCOL (über 1 %) ETHOXYDIGLYCOL ACETATE (über 1 %) GLYCOL (über 1 %) GLYCOLETHER (keine Polymere) (über 1 %) METHOXYISOPROPANOL (über 10 %) METHOXYISOPROPYL ACETATE (über 10 %) PPG-2 METHYL ETHER (über 10 %) PPG-2 METHYL ETHER ACETATE (über 10 %) PROPYLENE GLYCOL (über 10 %) PROPYLENE GLYCOL BUTYL ETHER (über 10 %)

Kohlenwasserstoff-Lösungsmittel CYCLOHEXANE (über 5 %) HYDROGENATED DIDODECENE (über 5 %) ISOPENTANE (über 5 %) PENTANE (über 5 %) TOLUENE (über 5 %) TURPENTINE (über 5 %)

Andere Alkohole als Ethanol und Isopropanol BENZYL ALCOHOL (über 1 %) FURFURYL ALCOHOL (über 1 %) HEXYL ALCOHOL (über 5 %) N-BUTYL ALCOHOL (über 1 %) PROPYL ALCOHOL (über 1 %) T-BUTYL ALCOHOL (über 1 %)

Sonstige ACETONE (über 5 %) BENZYL BENZOATE (über 1 %) BRUCINE SULFATE BUTYL ACETATE (über 1 %) BUTYROLACTONE (über 0,1 %) BUTOXYETHYL ACETATE (über 1 %) CHLOROPLATINIC ACID (über 0,1 %) COPPER SULFATE (über 0,1 %) CYCLOHEXANONE (über 5 %) DIMETHYLTOLYLAMINE (über 0,1 %) ETHYL ACETATE (über 1 %) ETHYL ETHER (über 5 %) FORMALDEHYDE (über 0,2 %) HYDROXYLAMINE HCL; HYDROXYLAMINE SULFATE (über 1 %) M-CRESOL, O-CRESOL, P-CRESOL, MIXED CRESOLS (über 0,1 %) MEK (über 5 %) METHYL ACETATE (über 0,1 %) METHYL PYRROLIDONE (über 5 %) MIBK (über 5 %) POTASSIUM CHLORATE (über 0,1 %) SODIUM CHLORATE (über 0,1 %) TRIETHYL PHOSPHATE (über 0,1 %)

Der Benutzer sollte in dem hierfür vorgesehenen Feld auch etwaige sonstige Angaben zum Produkt machen, die für Giftnotrufzentralen oder ähnliche von Mitgliedstaaten geschaffene Einrichtungen von Bedeutung sein könnten (nur auf Englisch).

Hinweis: Die Angabe "AQUA" in Rahmenrezepturen wird auch bei Produkten verwendet, denen nicht Wasser als solches beigefügt wurde, sondern die Wasser aus wasserhaltigen Pflanzenextrakten, Obstsaft usw. enthalten.

# <span id="page-69-0"></span>**Index**

# **A**

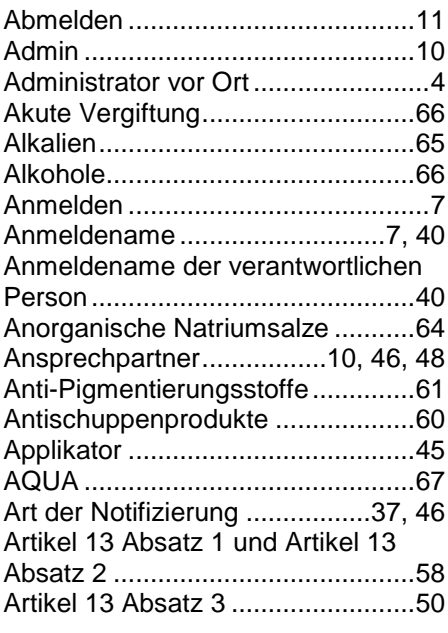

## **B**

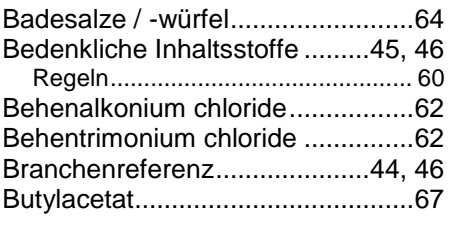

# **C**

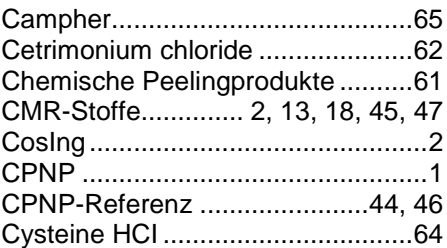

# **D**

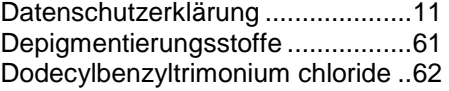

# **E**

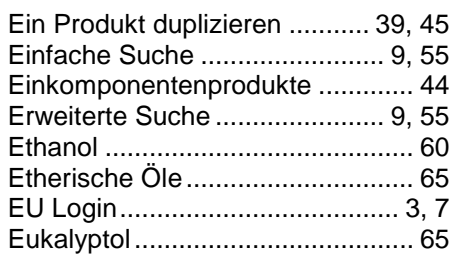

## **F**

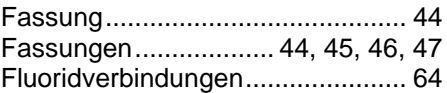

# **G**

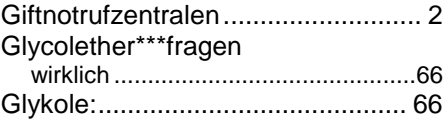

# **H**

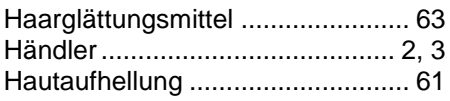

# **I**

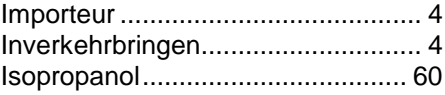

# **K**

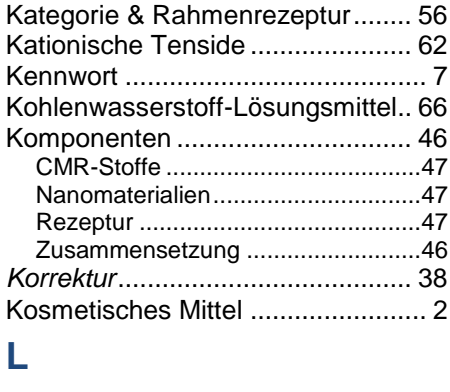

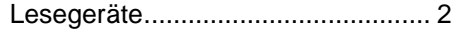

## **M**

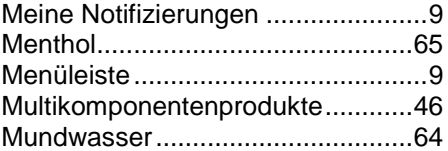

## **N**

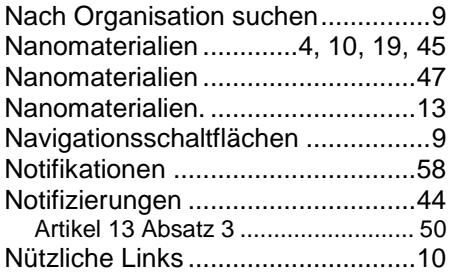

## **O**

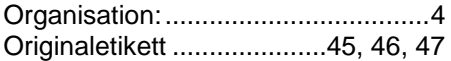

## **P**

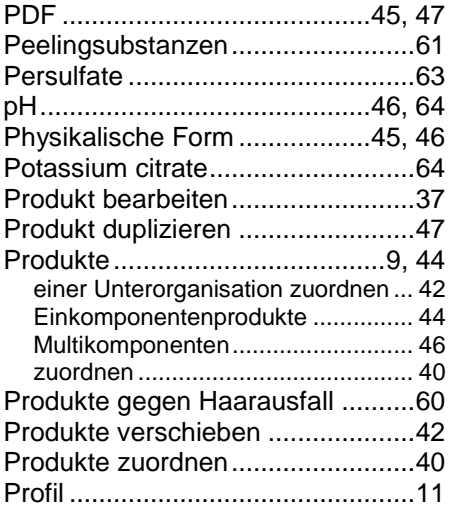

## **R**

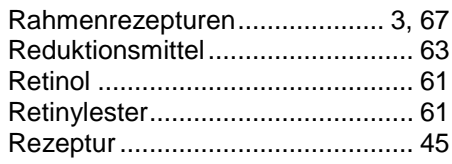

# **S**

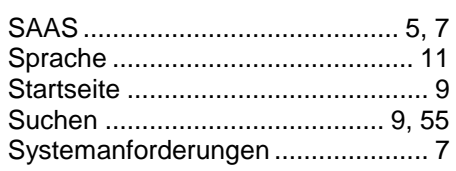

## **T**

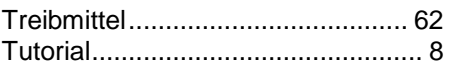

# **V**

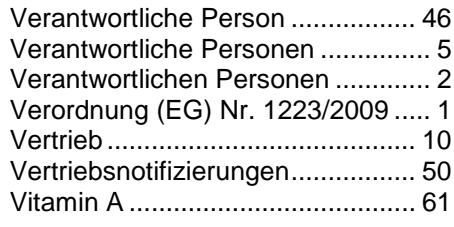

## **W**

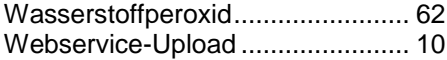

# **X**

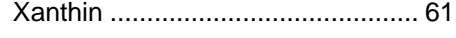

# **Z**

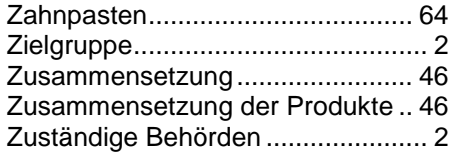